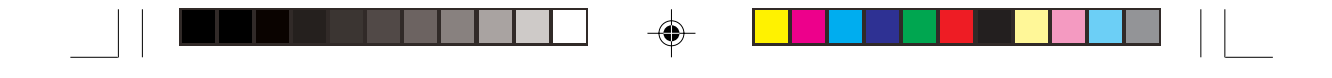

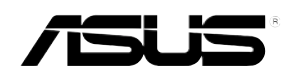

# **AP1600R-E2 (BA2)**

Intel<sup>®</sup> 双 Xeon™ 1U 机架式服务器 用户手册

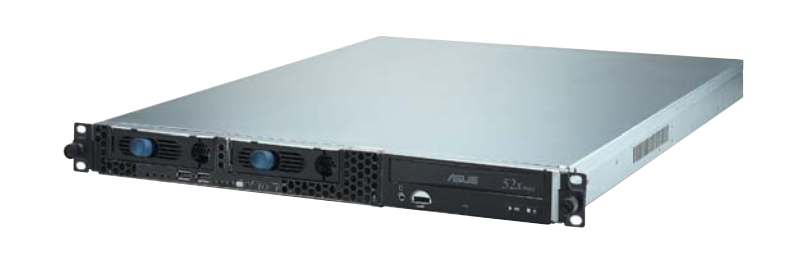

 $\bigoplus$ 

 $\overline{\bigoplus}$ 

AP1600R-E2(BA2) 或称为 ASUSPRO 1600R-E2(BA2), 指的是同一款机型。

◈

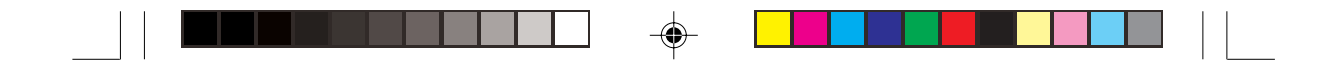

# 给用户的说明

本产品的所有部分, 包括配件与软件等, 其所有权归华硕电脑公司 (以下简称华硕) 所有, 未经华硕公司许可, 不得任意地仿制、拷 贝、摘抄或转译。本用户手册没有任何型式的担保、立场表达或其它 暗示。若有任何因本使用手册或其所提到之产品的所有信息, 所引起 直接或间接的资料流失、利益损失或事业终止, 华硕及其所属员工恕 不为其担负任何责任。除此之外, 本使用手册所提到的产品规格及信 息仅供参考, 内容亦会随时更新, 恕不另行通知。本使用手册的所有 部分, 包括硬件及软件, 若有任何错误, 华硕没有义务为其担负任何 责任。

当下列两种情况发生时,本产品将不再受到华硕公司之保固及服务: 1) 该产品曾经非华硕授权之维修、规格更改、零件替换。2) 产品序号 模糊不清或丧失。

本使用手册中谈论到的产品及公司名称仅做识别之用,而这些名称可 能是属於其他公司的注册商标或是版权, 在此声明如下:

· Intel、Xeon、Pentium 是Intel 公司的注册商标

· Windows、MS-DOS 是 Microsoft 公司的注册商标

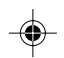

本产品驱动程序改变, 使用手册都会随之更新。更新的细部说明请您 到华硕的网站浏览或是直接与华硕公司联络。

版权所有·不得翻印 ©2004华硕电脑

产品名称: 华硕 AP1600R-E2(BA2) 服务器 手册版本: V1 C1732 发表日期: 2004年11月

◈

# 华硕的联络信息

 $\color{red}\blacklozenge$ 

### 华捷联合信息 (上海) 有限公司

市场信息 地址

: 上海市闵行莘庄工业区春东路508号  $\frac{1}{86-21-54421616}$ 

电话 技术支持

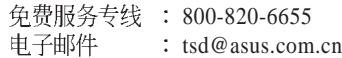

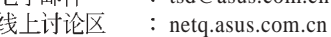

线上讨论区<br>中文互联网 www.asus.com.cn

#### 华硕电脑公司 ASUSTeK COMPUTER INC.(亚太地区)

市场信息

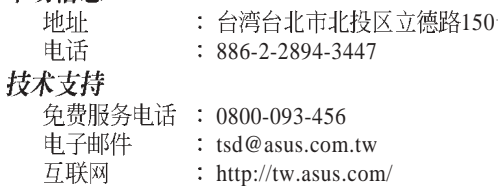

#### **ASUS COMPUTER INTERNATIONAL (美国)**

市场信息

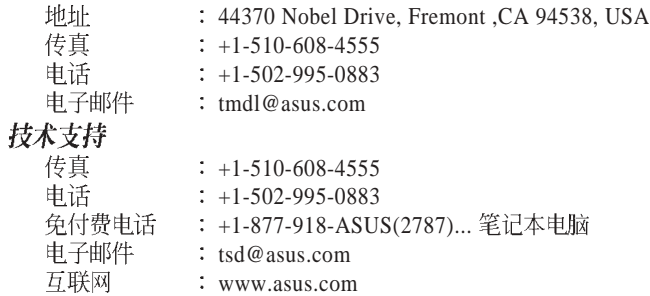

#### **ASUS COMPUTER GmbH (欧洲)**

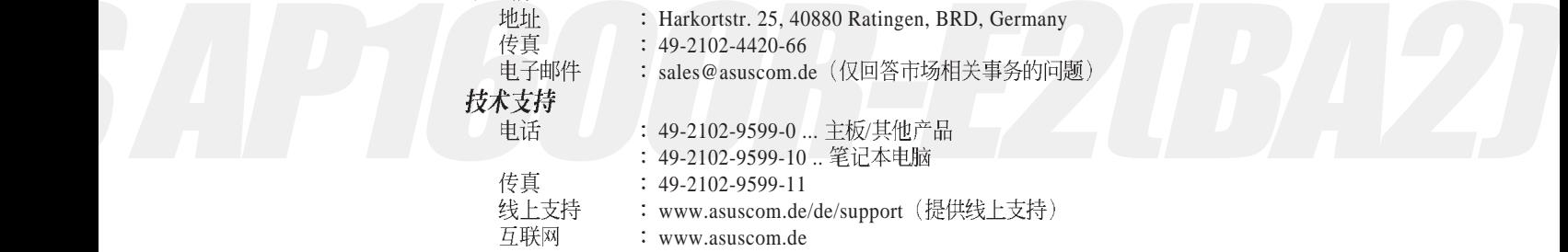

#### 华硕 AP1600R-E2(BA2) 用户手册 **3**

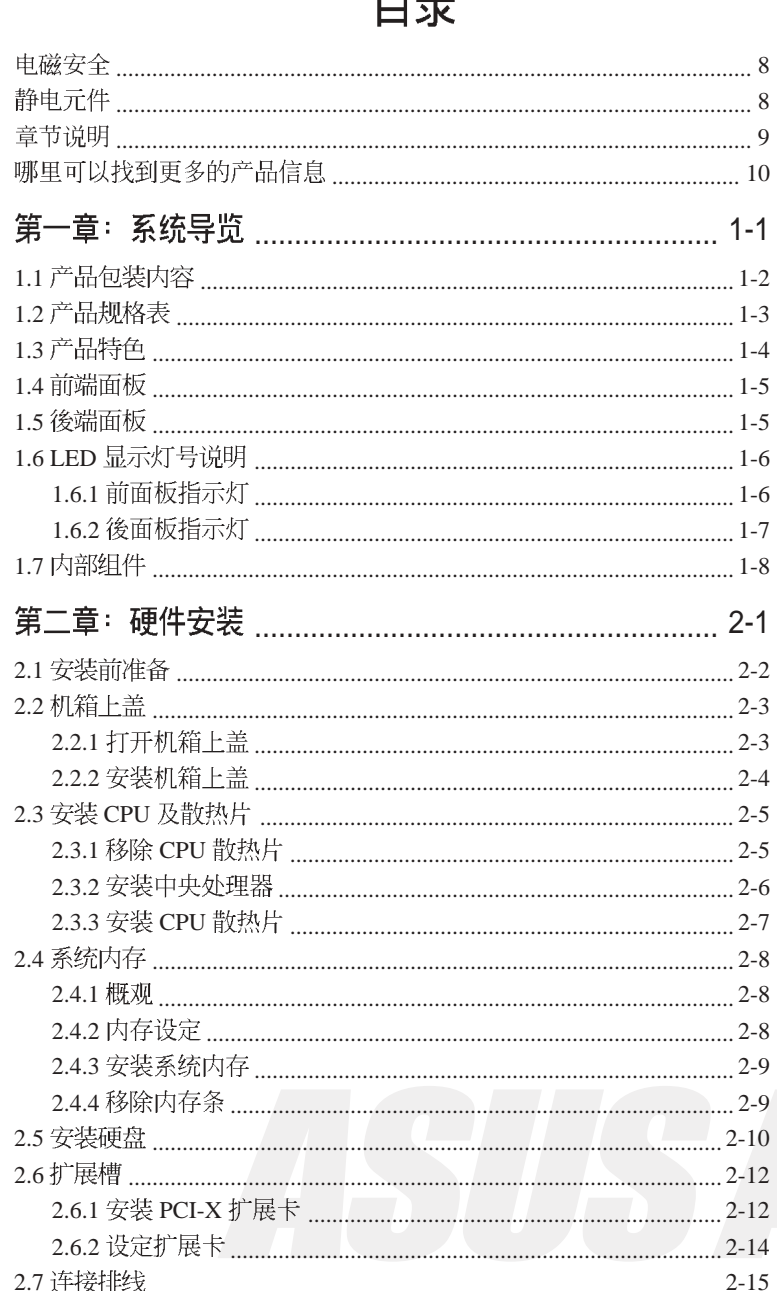

 $\color{red}\blacklozenge$ 

 $\bigoplus$ 

白寻

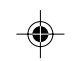

 $\overline{\mathbf{4}}$ 

 $\overline{\overline{\mathcal{L}}}$ 

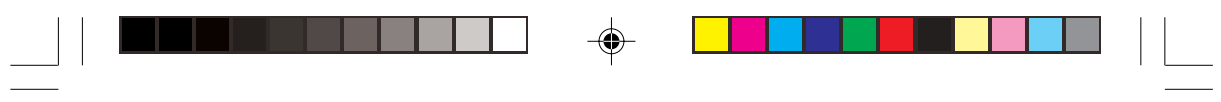

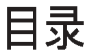

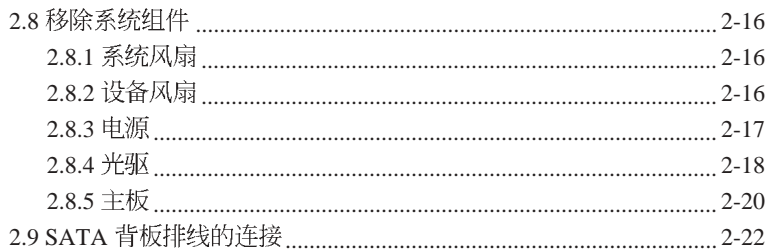

### 第三章: 滑轨安装

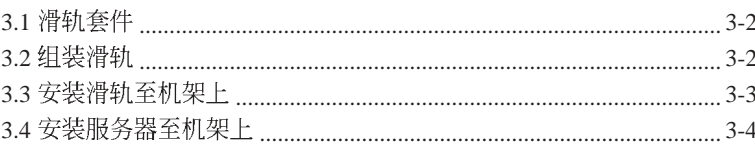

# 第四章: 主板信息

 $\Rightarrow$ 

 $\boxed{\phantom{1}}$ 

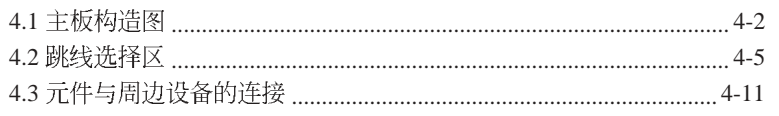

### 第五章: BIOS 程序设定

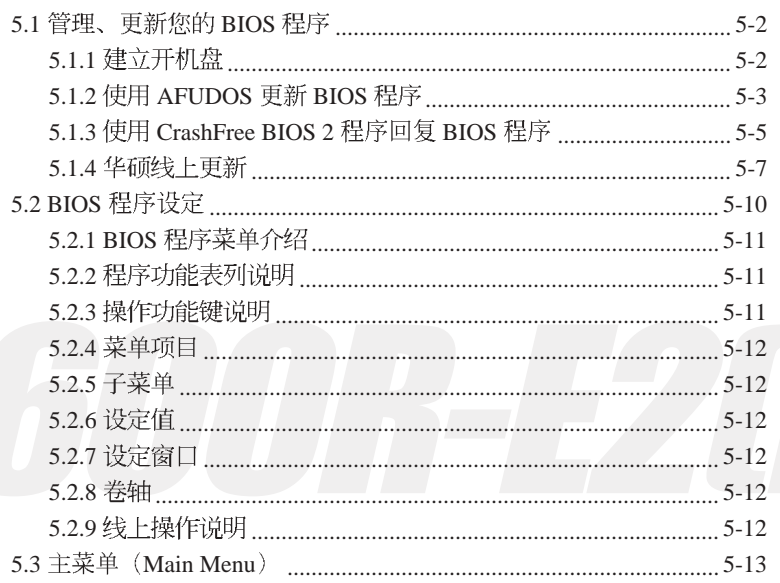

#### 华硕 AP1600R-E2(BA2) 用户手册

 $\begin{array}{c} \begin{array}{c} \begin{array}{c} \end{array} \\ \begin{array}{c} \end{array} \end{array} \end{array}$ 

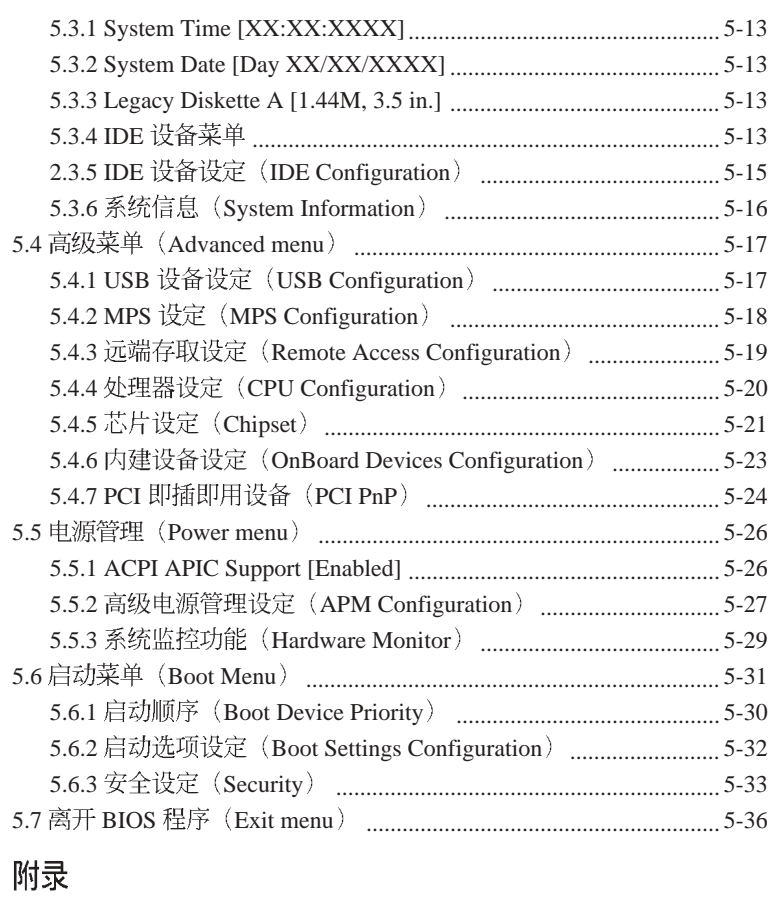

 $\Rightarrow$ 

 $\Box$ 

n if

⊕

 $\begin{array}{c} \hline \hline \hline \hline \hline \hline \end{array}$ 

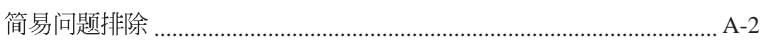

 $\overline{\overline{\overline{1}}}$ 

 $\mathbf{r}$ 

 $\Rightarrow$ 

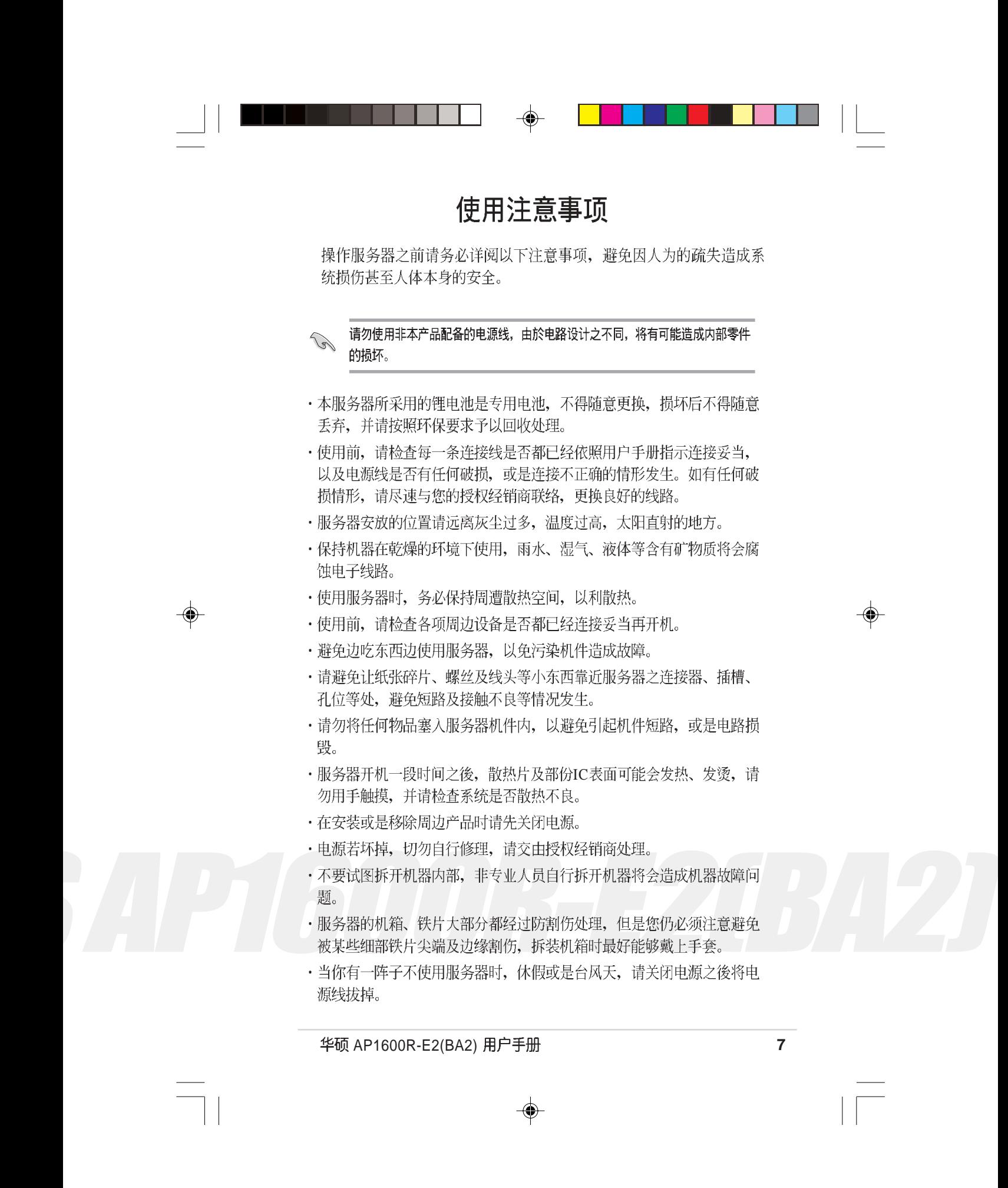

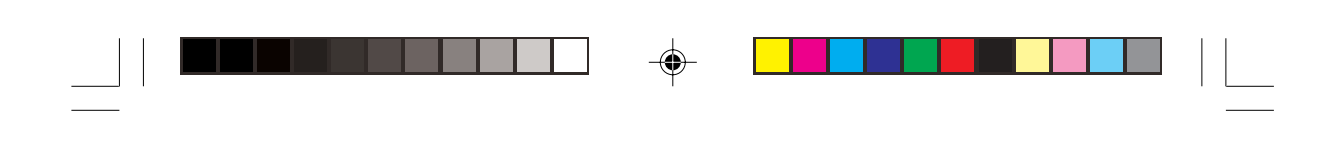

# 用电安全

#### 电磁安全

- · 拆装任何元件或是搬移服务器之前, 请先确定与其连接的所有电源都已 经拔掉。
- · 拆装任何元件上连接的信号线之前, 请先拔掉连接的电源线, 或是先安 装信号线之後再安装申源线。
- · 使用一只手拆装信号线, 以避免接触到两个不同电位表面造成不当的电 流突波冲击产生。
- ·服务器电源线请勿与其他事物机器共用同一个插座, 尽量不要使用延长 线,最好能够连接一台不断电系统 UPS。

#### 静电元件

◈

处理器、内存、主板、扩展卡、硬盘等设备, 是由许多精密的集成电 路与其它元件所构成, 这些集成电路很容易因为遭受静电的影响而损 坏。因此, 在拆装任何元件之前, 请先做好以下的准备:

◈

- · 如果您有静电环等防静电设备, 请先戴上。
- · 假如您所处的环境并没有防静电地板, 开始拆装服务器之前, 请您先将 身体可能带的静电消除。
- · 在尚未准备安装前, 请勿将元件由防静电袋中取出。
- · 将元件由防静电袋中取出时, 请先将它与服务器金属平面部份碰触, 释 放静电。
- · 拿持元件时尽可能不触碰电路板, 及有金属接线的部份。
- ·请勿用手指接触服务器之连接器、IC 脚位、扩展卡之金手指等地方。
- · 欲暂时置放元件时请放置在防静电垫或是防静电袋上, 再度拿起时请将 它与服务器金属平面部份碰触。

 $\overline{\mathcal{A}}$ 

本系统是以具备接地线之三孔电源线插座而设计、请务必将电源线连接到墙上的三孔 电源插座上,以避免突冲电流造成服务器系统损害情形发生。

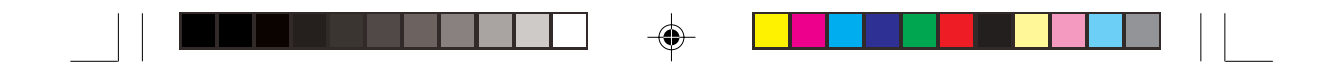

# 关於本用户手册

本用户手册主要是针对有经验且具有个人电脑硬件组装知识的用户所 撰写的。本手册可以帮助您建立起最新、功能强大的 AP1600R-E2 (BA2) 华硕服务器。手册内容介绍本产品各部份元件的拆装、设定, 因此,部份元件可能是选购配备,并未包含在您的产品当中,假如您 有需要选购该配备,请向本公司授权经销商洽询。

#### 章节说明

本用户手册的内容结构如下:

1. 第一章: 系统导览

本章以清楚的图标带您认识华硕 AP1600R-E2(BA2) 服务器的功能及特 色,包括系统的前、後面板以及内部功能的介绍。

2. 第二章: 硬件安装

本章以 step-by-step 的方式, 教您如何安装系统所需的零组件。

3. 第三章: 滑轨安装

本章介绍机架滑轨的安装及使用方法。

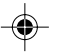

4. 第四章: 主板信息

◈

本章提供您服务器内建主板的相关信息。包括主板的构造图、Jumper 设定以及连接口位置等。

5. 第五章: BIOS 设定

本章提供您本服务器之 BIOS 的升级与管理, 以及 BIOS 设定的相关信 息。

6. 附录: 疑难解决

本章介绍服务器之简易问题排除方法。

华硕 AP1600R-E2(BA2) 用户手册 **1999年 10月11日 11月11日 12月11日 12月11日 12月11日 12月11日 12月11日 12月11日 12月11日 12月11日 12月11日 12月** 

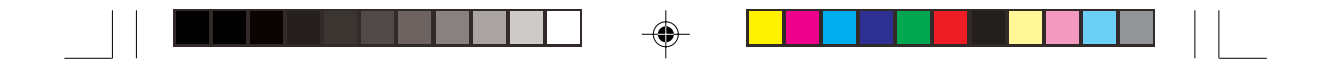

#### 提示符号

以下为本手册所使用到的各式符号说明:

- $\sqrt{\lambda}$  警告: 提醒您在进行某一项工作时要注意您本身的安全。
- 八 小心 提醒您在进行某一项工作时要注意勿伤害到主板元件。不当的动作 可能会对产品造成损害。

√√ 注意: 重点提示,重要的注意事项。您必须遵照用户手册所描述之方式完成 一项或多项软硬件的安装或设定。

D 说明: 小秘诀,名词解释,或是进一步的信息说明。提供有助於完成某项工 作的诀窍和其他额外的信息。

#### 哪里可以找到更多的产品信息

您可以经由下面所提供的两个管道来获得您所使用的华硕产品信息以 及软硬件的升级信息等。

华硕网站  $\mathcal{I}$ .

> 您可以到 http://www.asus.com.cn 华硕电脑网站取得所有关於华硕软硬 件产品的各项信息。

其他文件  $2.$ 

> 在您的产品包装盒中除了本手册所列举的标准配件之外, 也有可能会 夹带有其他的文件、譬如经销商所附的产品保证单据等。

#### 警告使用者

此为 A 级产品, 在生活环境中, 该产品可能会造成无线电干扰, 在这 种情况下,可能需要用户对其干扰采取切实可行的措施。

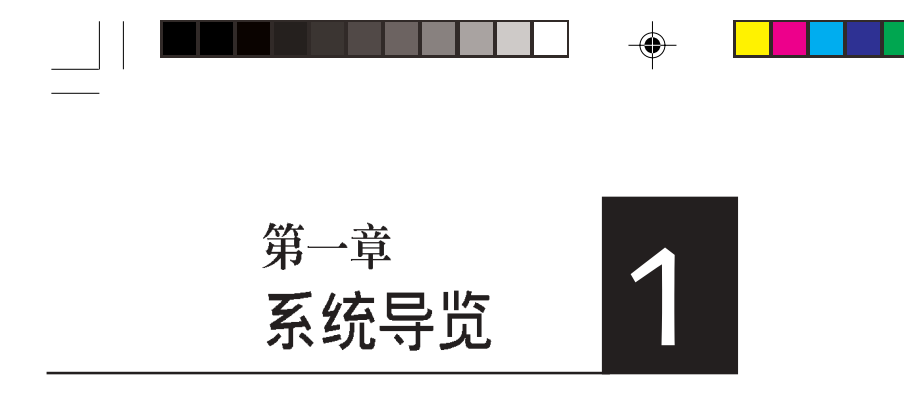

本章介绍 AP1600R-E2(BA2)服务器的 各项组成元件,其中包括系统的前、 後面板以及内部功能的总体介绍。

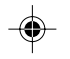

 $\overline{\neg}$ 

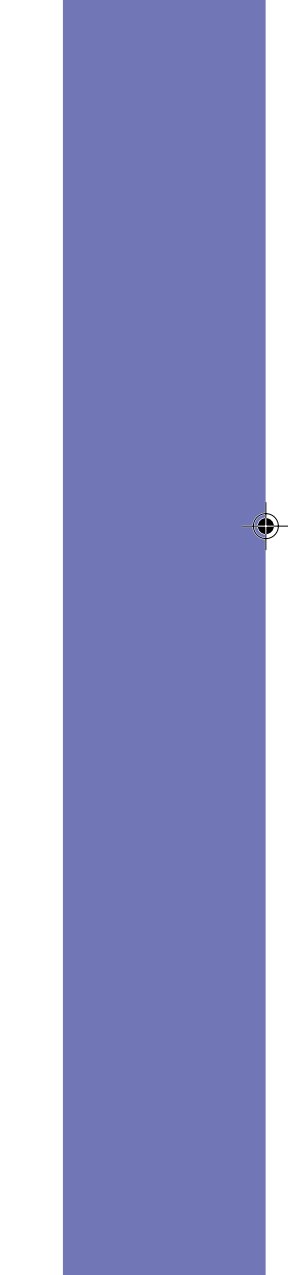

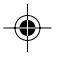

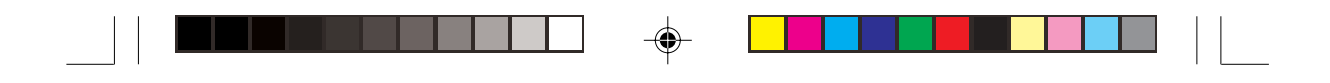

# 1.1 产品包装内容

手册中所提到的各项元件有可能是属於选购项目,并未包含在您的系 统当中, 您必须自行购买以完成整个系统的安装。在动手组装整台服务器 系统前, 请事先准备好所有必备的元件及工具, 以减少组装过程的中断与 不便。以下列出 AP1600R-E2(BA2) 华硕服务器包装内的组件, 若有任何 缺少或损坏,请尽速与您的经销商联络:

#### 项目

- 1) 华硕 AR14 1U 机架式服务器机箱内含组件如下:
- · 华硕 NCLV-D 主板
- $\cdot$  500W 电源; 100V-240V
- · SATA 背板
- ・光驱
- · 机箱 / 设备 / 後端风扇组
- · 支持热插拔之 SATA 硬盘抽换槽 (2组)
- 2) 二个 CPU 专用散热片
- 3) AC
- 4) 系统螺丝与排线
- 5) 机架滑轨套件
- 6) 附件盒
- ・华硕 AP1600R-E2(BA2) 用户手册
- · AP1600R-E2(BA2) 公用及驱动程序光盘
- (内含 ASWM 服务器管理软件光盘)
- · CA Anti-virus 防毒软件光盘
- ·螺丝袋

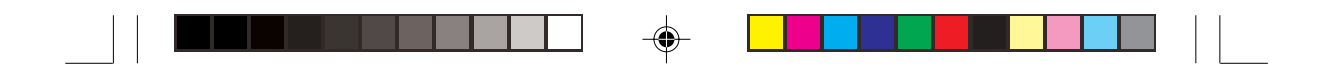

# 1.2 产品规格表

华硕 AP1600R-E2(BA2) 是一款精心打造的 1U 服务器, 内建 NCLV-D 高效能主板, 支持双 Intel® Xeon 处理器及多项最新科技。

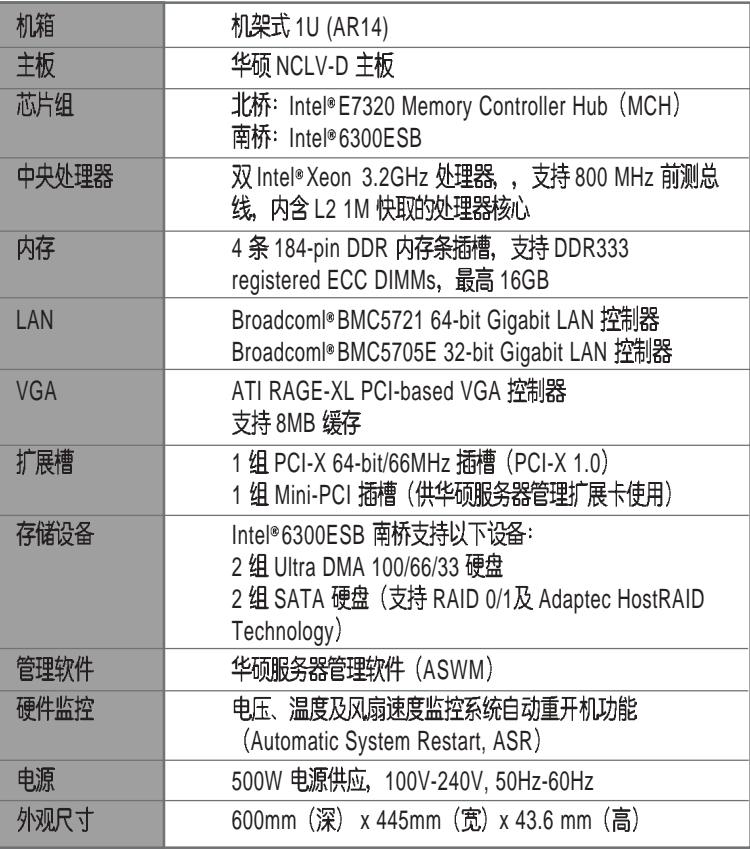

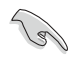

AP1600R-E2 (BA2) USB 1.0/2.0 软驱。

⊕

华硕 AP1600R-E2(BA2) 用户手册<br>
1-3

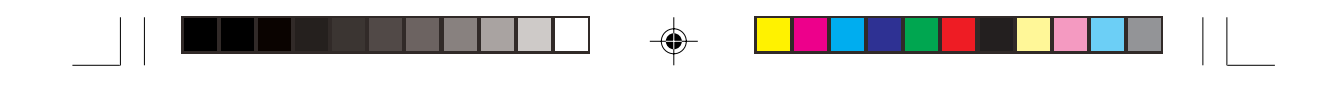

# 1.3 产品特色

- 最省空间, 最佳、最强的规格: AP1600R-E2(BA2)在 1U 的作业平台中 能省下最大的空间但也不失其规格。内建 Socket 604 Intel® Xeon 处理 器, 内含 L2 1M 快取的处理器核心。具备 4 组 DDR333 内存条插槽, 可支持最高 16 GB 内存容量。内建二组 Gigabit高速以太网, 内建 8MB ATI RAGE-XL VG A控制器。1组 PCI-X 64-bit/66MHz 插槽及1组供华 硕服务器管理扩展卡使用之 Mini-PCI 插槽。
- 配合服务器管理系统的充分运用: AP1600R-E2(BA2) 配合的服务器管 理软件可支持各种不同的操作系统, 如: Microsoft Windows® 2003 Server, Windows® 2000 Server, Windows® 2000 Advance Server, RedHat Linux®9.0、SuSE Linux®8.2、Novell Netware 6.x 等。它可以最 简单、最节省人力的方式监督系统温度、电压、风扇等,以在最短的 时间内去发现服务器潜在问题。
- 精心设计的散热机制: AP1600R-E2(BA2)是目前工业机架中, 精巧而 功能齐全的运作平台。在如此小的空间中依然可以放入非常多的功 能, 而能达到服务器稳定的需求, 实在是一项最高的挑战。经过华硕 研发菁英巧妙的利用了多个风扇模块的设计,经过实验室严格的测 试,使得它紧紧的装在19寸机架中也能正常稳定运作。
- 简而易解的状态指示灯: AP1600R-E2(BA2) 在面板中央提供一组简单 容易了解的状态指示灯 LED,可以很方便的指示系统的运作情形。在 系统出问题时也能提供警告, 例如: 系统温度过高、风扇损坏等。让 维修人员能在很多机架服务器排在一起时, 仍能很清楚的判断, 不会 出错。

◈

◈

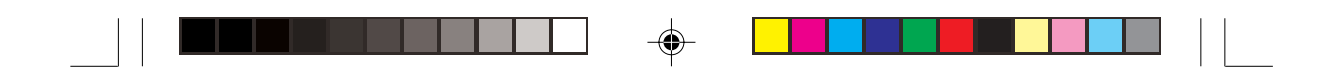

# 1.4 前端面板

AP1600R-E2(BA2) 服务器的前端面板提供了简单的存取功能, 包括电 源按钮、重开机按钮、 LED 指示灯、Location 按钮、光驱及二个 USB 接 口,可方便您随时了解系统的状况。

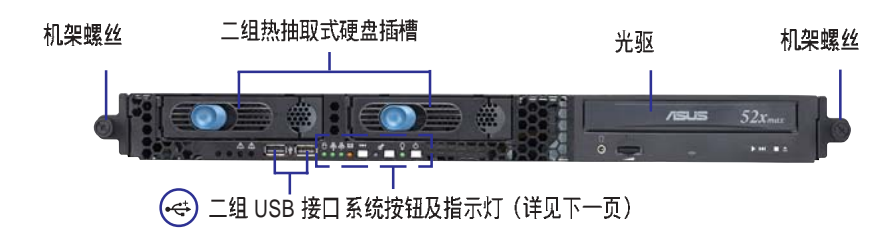

# 1.5 後端面板

AP1600R-E2(BA2) 後端面板包含了所有连接设备及电源的接头、风扇 及扩展槽等。下图即为 AP1600R-E2(BA2) 服务器後端面板图标。

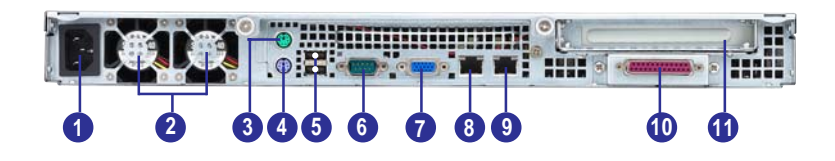

- 1. AC 电源接头
- 2. 机箱後端风扇
- 3. PS/2 鼠标接口 4. PS/2 键盘接口
- 5. 两个 USB2.0 接口
- $6.$  串口 COM1
- 7. 显示器接口
- 8. RJ45 Gigabit LAN 1 (Broadcom BCM5720)
- 9. RJ45 Gigabit LAN 2 (Broadcom BCM5705E)
- 10. 并口 (打印机口)
- 11. PCI 扩展卡插槽

华硕 AP1600R-E2(BA2) 用户手册 **1-5** 

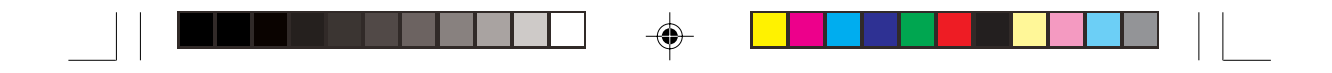

# 1.6 LED 显示灯号说明

服务器的前端面板上包含了许多 LED 状态显示灯号及按钮, 有关各个 灯号所代表的意义,请参考以下的说明。

## 1.6.1 前面板指示灯

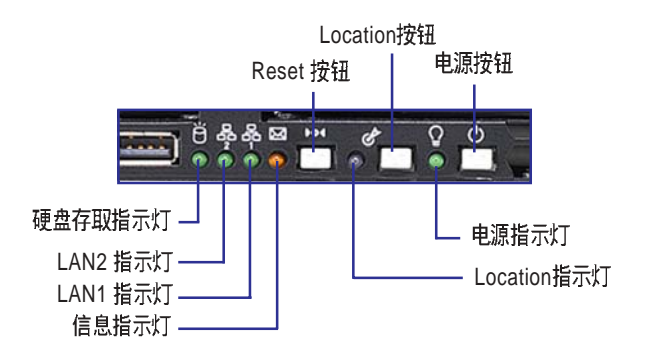

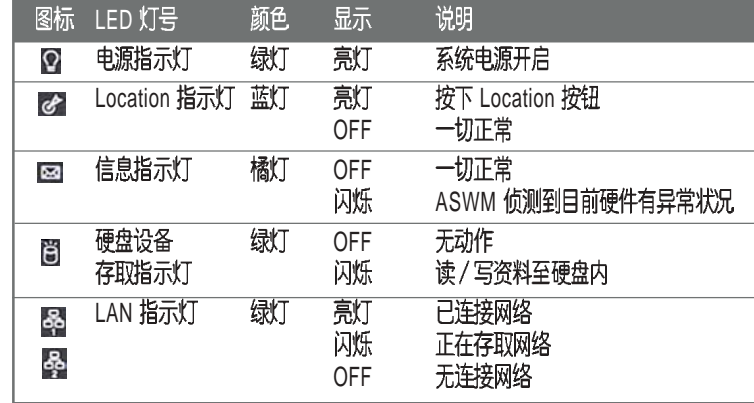

 $\overline{\bigoplus}$ 

⊕

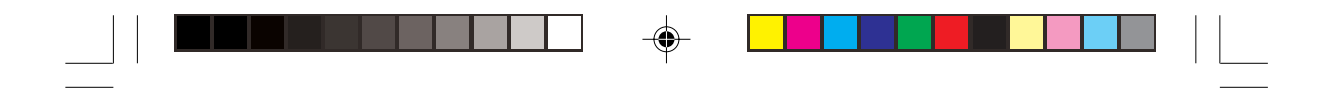

1.6.2 後面板指示灯

 $\overrightarrow{\bullet}$ 

 $\begin{array}{c|c|c|c|c|c} \hline \quad \quad & \quad \quad & \quad \quad & \quad \quad \\ \hline \quad \quad & \quad \quad & \quad \quad & \quad \quad \\ \hline \quad \quad & \quad \quad & \quad \quad & \quad \quad \\ \hline \end{array}$ 

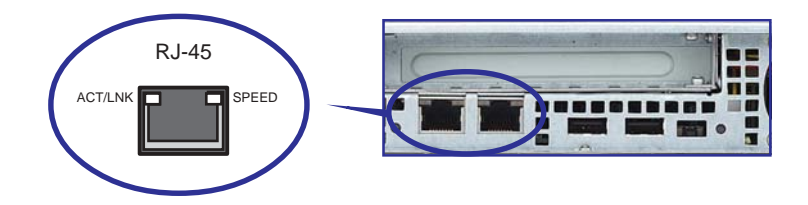

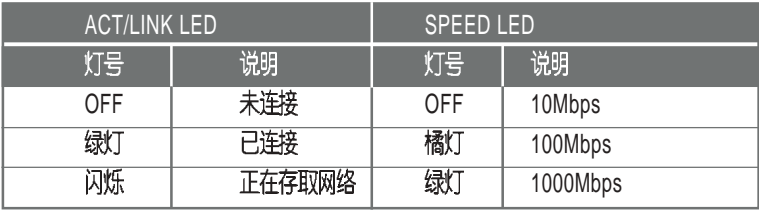

华硕 AP1600R-E2(BA2) 用户手册 **1-7** 

◈

 $\overline{\bigoplus}$ 

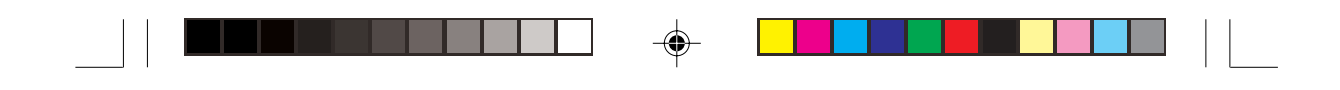

# 1.7 内部组件

AP1600R-E2(BA2) 服务器内部的标准组件包括主板、电源、CPU散热 片、光驱、二组硬盘插槽、PCI-X 转接卡、系统风扇组、机箱风扇以及系 统设备所需的排线等。下图即为本服务器的标准内部组件:

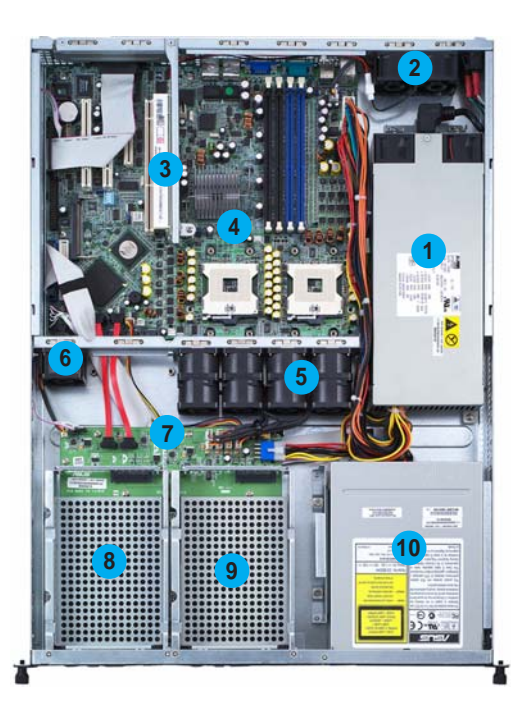

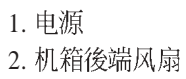

- 3. PCI-X
- 4. NCLV-D
- 5. 系统风扇组
- 6. 设备风扇
- 7. SATA

8. 热抽取式硬盘插槽 1 (不包含硬盘) 9. 热抽取式硬盘插槽 2 (不包含硬盘) 10. 光驱

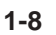

 $\clubsuit$ 

第一章: 系统导览

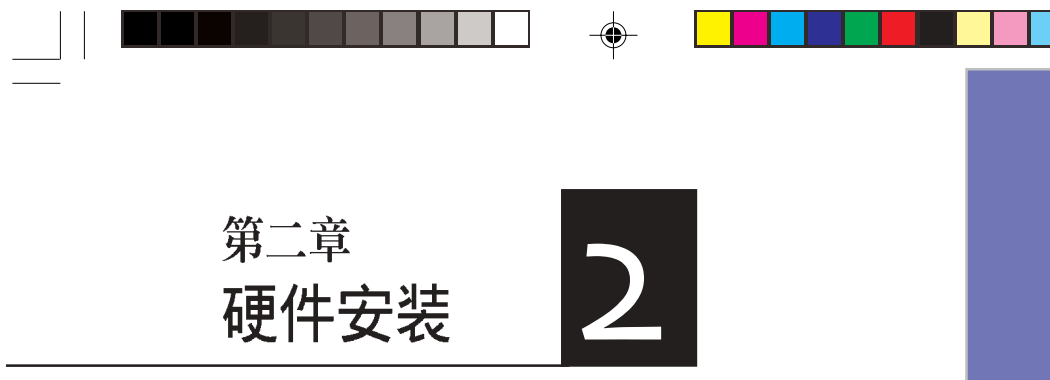

这个章节要告诉您如何安装及移除 AP1600R-E2(BA2) 各个部分的组件, 以及在安装过程中必需注意的事项。

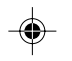

 $\overline{\overline{\phantom{a}}\phantom{a}}$ 

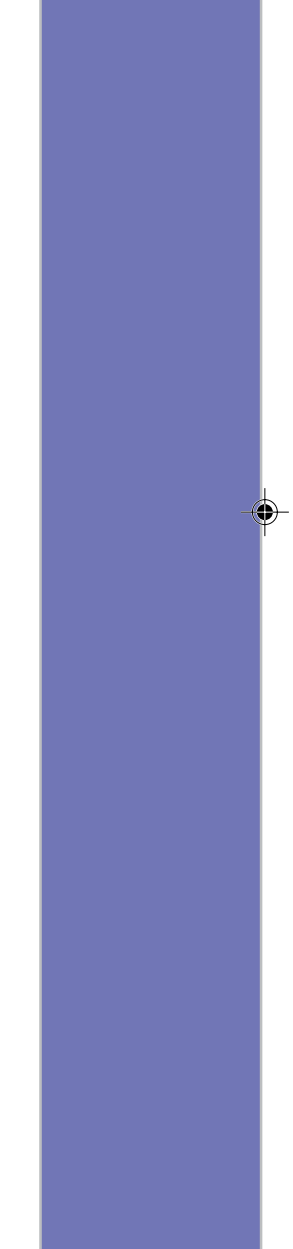

 $\begin{array}{c} \hline \end{array}$ 

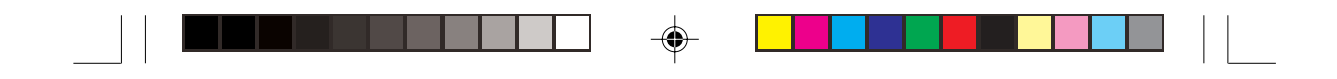

# 2.1 安装前准备

当您欲开始安装华硕 AP1600R-E2(BA2) 服务器时, 请务必移除系 统电源。由於主板及扩展卡都是由许多精密复杂的集成电路元件、整 合性芯片等所构成, 这些电子性零件很容易因静电的影响而导致损 坏,因此,在您动手更改主板上的任何设置之前,请务必先作好以下 所列出的各项预防措施:

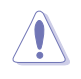

◈

- 1. 在处理主板上的内部功能设置时, 您可以先拔掉电脑的电源线。
- 2. 为避免产生静电,在拿取任何电脑元件时除了可以使用防静电手环之外,您也可 以触摸一个有接地线的物品或者金属物品像电源外壳等。
- 3. 拿取集成电路元件时请尽量不要触碰到元件上的芯片。
- 4. 在您移除任何一个集成电路元件後,请将该元件放置在绝缘垫上以隔离静电,或 者直接放回该元件的绝缘包装袋中保存。
- 5. 在您安装或移除任何元件之前, 请暂时拔出电源的电源线, 等到安装 / 移除工作 完成後再将之接回。如此可避免因仍有电力残留在系统中而严重损及主板、外围 设备、元件等。

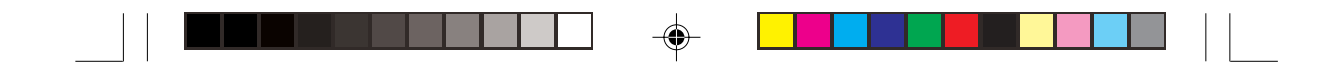

# 2.2 机箱上盖

华硕 AP1600R-E2(BA2) 服务器贴心地提供用户一个容易拆装的免 螺丝机箱设计,用户可以方便地拆装所需的零组件。

#### 2.2.1 打开机箱上盖

1. 欲打开机箱上盖, 请先将上盖靠近前端面板的二颗螺丝松开。

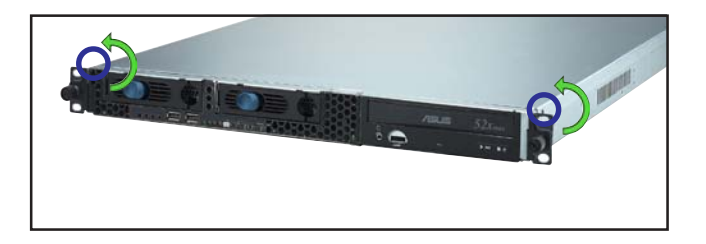

螺旋钉

2. 接下来请将机箱上盖固定在机 箱後端面板的二颗螺旋钉松 开。注意: 螺旋钉只需松开, 不需要完全取下。

◈

3. 将机箱上盖往後端面板方向推 出约半寸距离, 直到上盖完全 脱离机箱的固定卡榫。

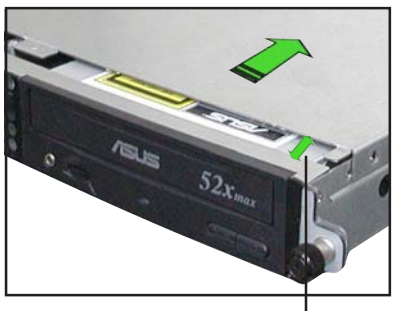

约半寸距离

4. 接下来即可将机箱上盖完全地 取下来。

AP1600R-E2(BA2) **2-3**

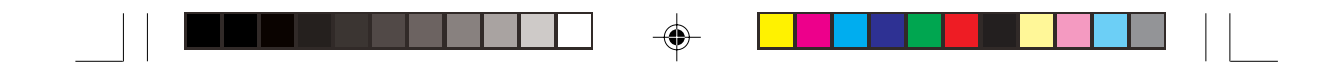

#### 2.2.2 安装机箱上盖

1. 将机箱上盖置於服务器上, 注意上盖的左右二侧各有二个六角形符 号, 此符号需对准机箱左右二侧的沟槽, 并使上盖前缘与前端面板 保留约半寸距离。

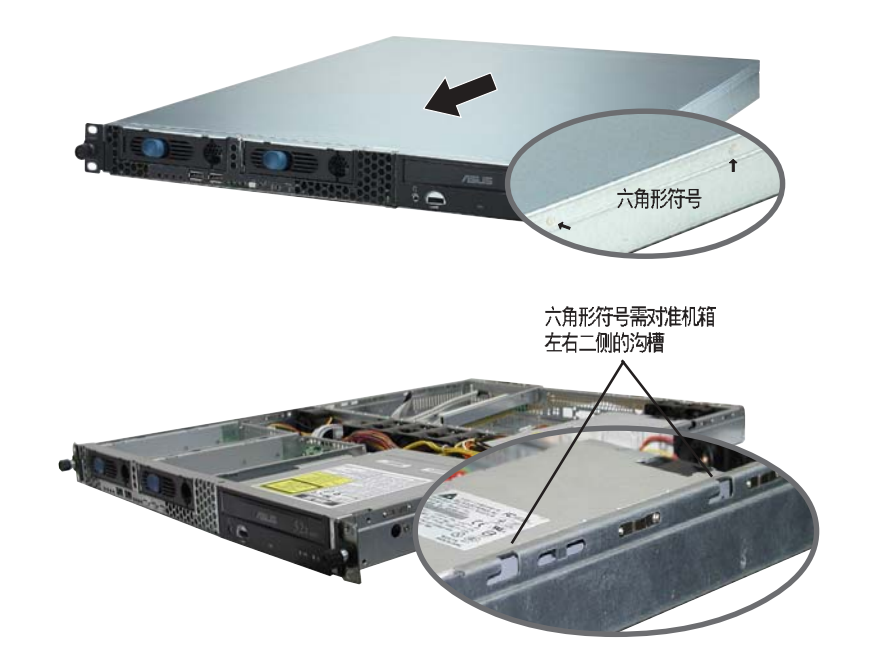

- 2. 将机箱上盖往前端面板方向推入, 并使上盖前缘的三个卡榫完全没入 前端面板内。
- 3. 将上盖靠近前端面板的二颗螺丝锁上。

**2-4**

 $\bigoplus$ 

4. 最後再将机箱上盖固定在机箱後端面板的二颗螺旋钉锁上即可。

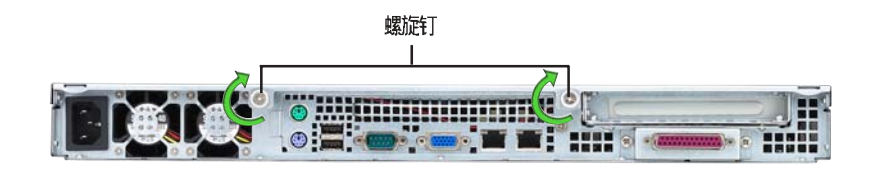

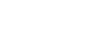

⊕

♠

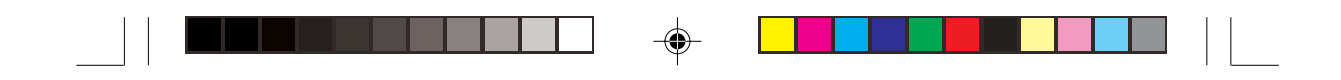

# 2.3 安装 CPU 及散热片

华硕 AP1600R-E2(BA2) 内置 NCLV-D 主板, 配置两组拥有 604 脚 位的中央处理器省力型插座 (ZIF)。 英特尔 Xeon™ 处理器采用内含 L2 512K及 L3 1M 快取的处理器核心, 并且包含了全新的 Intel® NetBurst™ 微处理器架构。

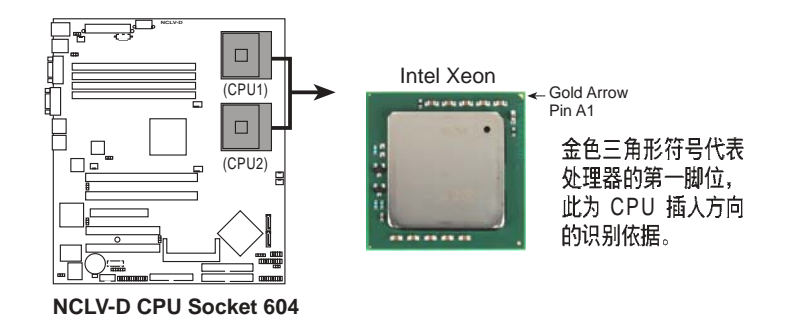

- 1. 若您安装处理器到插座的方向有误,将有可能会弄弯处理器的针脚,更甚 者会损及中央处理器本身!
	- 2. 本主板支持安装一颗或二颗 CPU, 当您只需安装一颗 CPU 时, 请务必 安装在 CPU 插槽 1 的位置。

### 2.3.1 移除 CPU 散热片

本产品出厂时已安装好散热片, 在您安装 CPU 之前, 您必须先移除 预先安装好的散热片,请依照以下 的步骤及说明来移除 CPU 散热片。

- 1. 依序松开散热片的四颗螺丝。
- 2. 小心地取出 CPU 散热片。

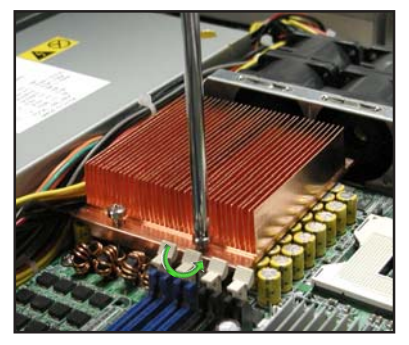

AP1600R-E2(BA2) **2-5**

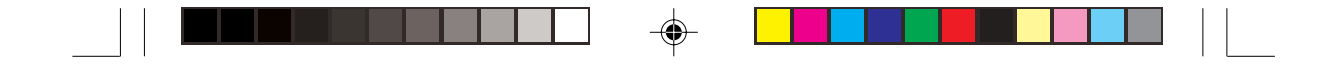

#### 2.3.2 安装中央处理器

请依照下面步骤安装中央处理器:

1. 找到位於主板上的中央处理器插 座。将插座侧边的固定拉杆完全 拉起。

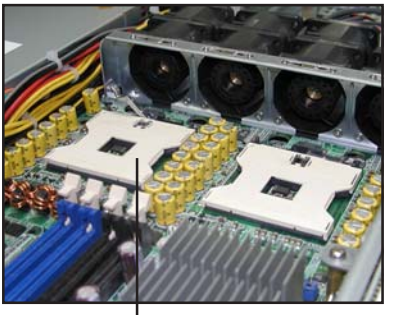

CPU 1 插槽

2. 将处理器标示有金三角的那一端 对齐固定拉杆的底部(与处理器 插座连接的地方, 见右图所 示)。小心地置入处理器,并确 定所有的针脚是否都已完全没入 插槽内。

> 处理器仅能以一个方向正确安 装。请勿强制将处理器装入插

槽,以避免弄弯处理器的针脚和

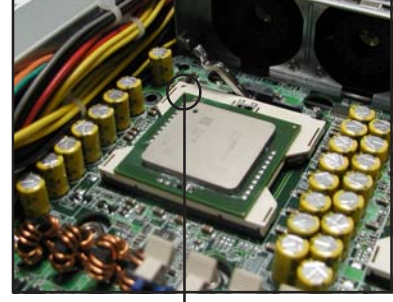

金三角方向标示图形

3. 当处理器安置妥当,接下来在您 要拉下固定拉杆欲锁上处理器插 槽的同时,请用手指轻轻地抵住 处理器。最後当固定拉杆锁上插 槽时会发出一清脆声响, 即表示 已完成锁定。

处理器本身!

4. 若有需要,请重复以上步骤安装 第二颗处理器。

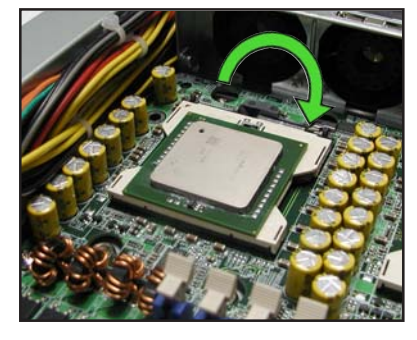

#### 第二章: 硬件安装

 $\bigoplus$ 

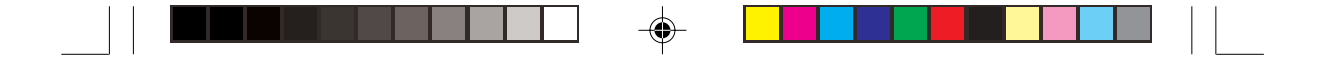

### 2.3.3 安装 CPU 散热片

安装好中央处理器之後,请将 先前移出的散热片依以下的步骤及 说明装回。

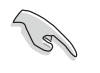

◈

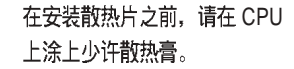

- 1. 将 CPU 散热片对准 CPU 1 插槽 置入,并将散热片四角的螺丝 对准主板上的四个螺丝孔。
- 2. 依续锁上散热片的四颗螺丝。 注意: 安装时请勿完全将螺丝 锁紧,先依续将各个螺丝稍加 固定在主板上後,再各别锁 紧。
- 3. 再次确认散热片已牢固在主板  $E_{\circ}$
- 4. 重复以上步骤安装第二颗处理 器的散热片。

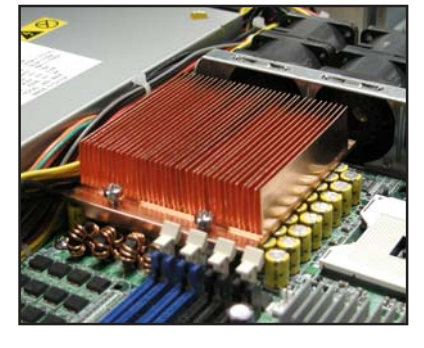

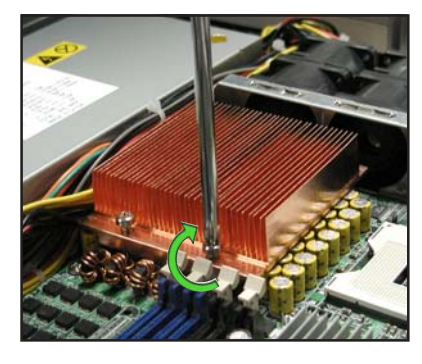

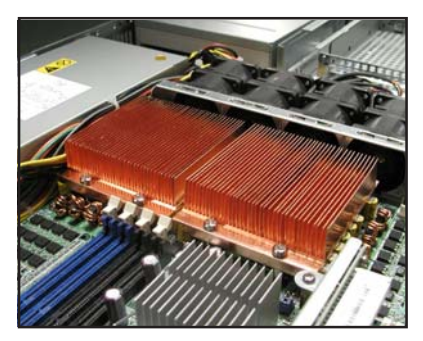

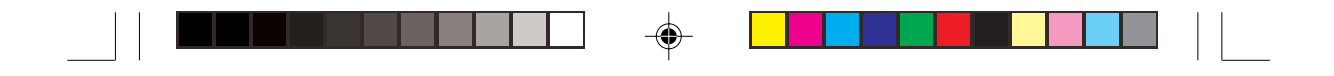

# 2.4 系统内存

### 2.4.1 概观

本主板具备四组 DDR DIMM (Double Data Rate, 双倍资料传输率)内 存条插槽, 最高可支持至 16GB 184-pin registered ECC DDR 333 DIMM 系 统内存。

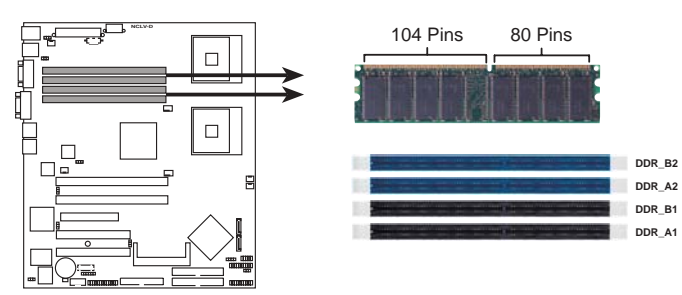

**NCLV-D 184-Pin DDR DIMM sockets**

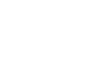

◈

安装内存条时请先从 DDR\_B2 及 DDR\_A2 开始安装。

### 2.4.2 内存设置

您可以任意选择使用 256, 512MB,1GB,2GB 或者 4GB registered ECC DDR DIMM 内存条。

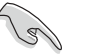

**Compartire** 

- 1. 请使用相同 CL (CAS-Latency 行位址控制器延迟时间) 值内存条。建议您 使用同一厂商所生产的相同容量型号之内存。
- 2. 当四组插槽都使用 4GB 内存时, 系统将只会侦测到少於 16GB 的内存大 小,这是因为南桥芯片内存资源分配的关系。
- 3. 本主板不支持 128MB 及 256 MB 双面 x16 堆叠之内存条。

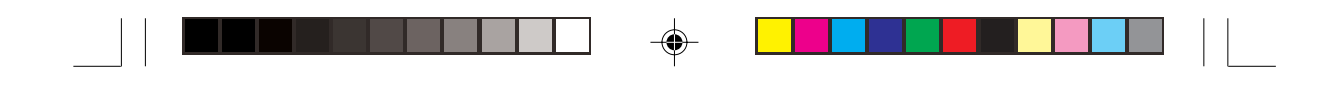

### 2.4.3 安装系统内存

请依照以下的步骤来安装内存条:

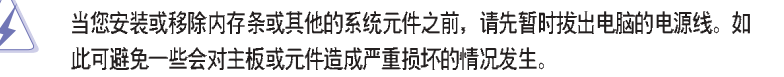

**1**

DDR DIMM [ 모

**2**

**3**

**3**

**1**

- 1. 先将内存条插槽两端的白色固定 卡榫扳开。
- 2. 将 DDR 内存条的金手指对齐内 存条插槽的沟槽,并且在方向上 要注意金手指的两处凹孔要对上 插槽的两处凸起点。
- 3. 最後缓缓地将 DDR 内存条插入 插槽中, 若无错误, 插槽两端的 白色卡榫会因内存条置入而自动 扣到内存条两侧的凹孔中。

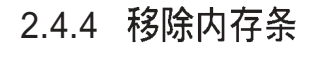

◈

- 1. 欲移除内存条, 请将插槽两端的 白色固定卡榫扳开。
- 2. 将 DDR 内存条小心地向上拔出 即可。

由於 DDR DIMM 金手指部分均有凹槽设计,因此只能以一个固定方向安装到内存 条插槽中。安装时请勿强制插入以免损及内存条。

**1**

AP1600R-E2(BA2) **2-9**

**1**

DDR DIMM 凹孔

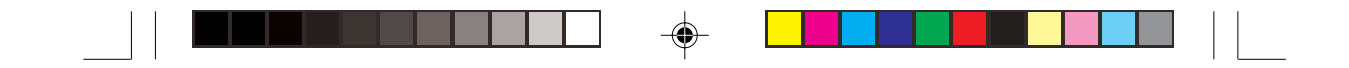

# 2.5 安装硬盘

AP1600R-E2(BA2) 具备二组可线上抽换式硬盘插槽, 请依照以下步骤 安装 SATA 硬盘:

- 1. 请将板手打开以便将支持热抽 换的模块式磁碟槽取出。
- 2. 将板手上的锁扣向右推开便可 松开抽换槽, 接著向外拉开抽 取板手磁碟槽便会向外滑出。
- 3. 握紧抽取板手并向外拉便可取 出磁碟槽。

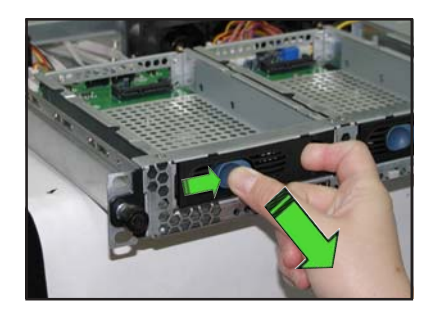

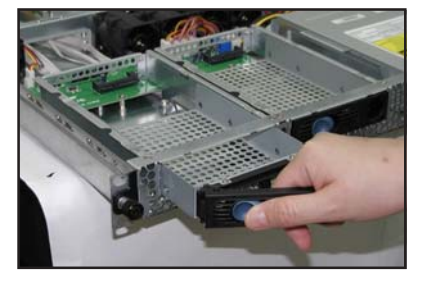

4. 将 SATA 硬盘放置在模块式抽换 槽中,并以四根螺丝分别将其 锁紧固定在插槽内。

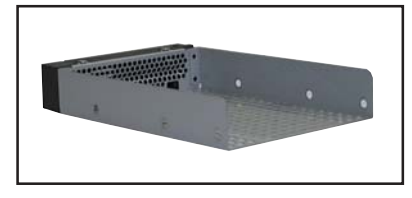

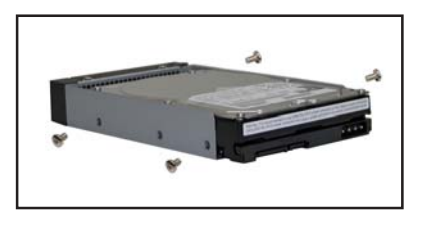

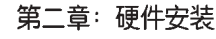

**2-10**

 $\overline{\bigcirc}$ 

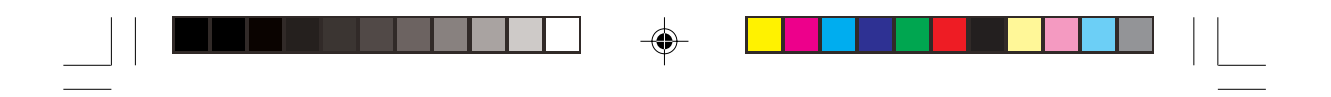

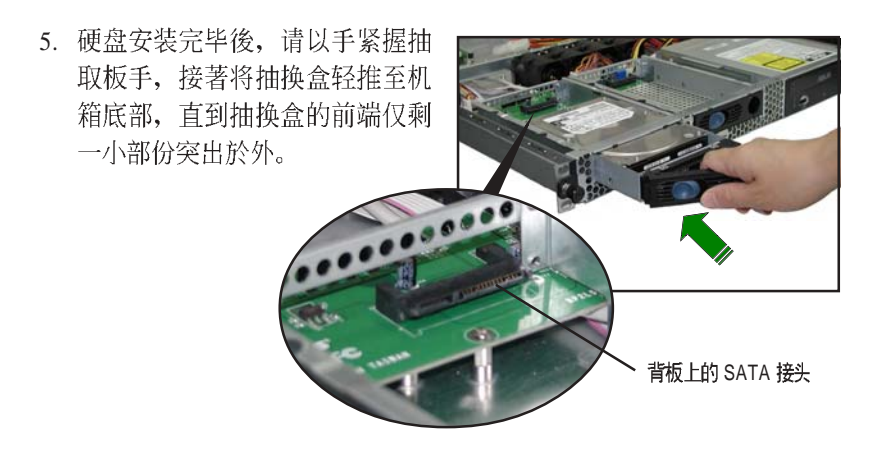

6. 最後请将板手轻轻地推回原位并 轻扣固定, 使抽换盒能够紧密地 固定在机箱中。如果抽换盒被正 确地安装,您将会看到抽换盒外 缘与机箱呈现切齐的状况。

 $\bigoplus$ 

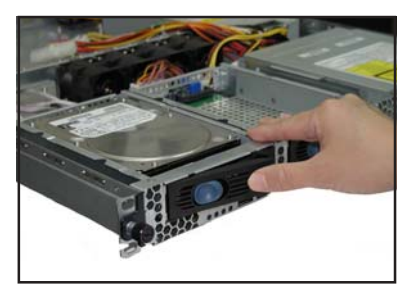

AP1600R-E2(BA2) **2-11**

⊕

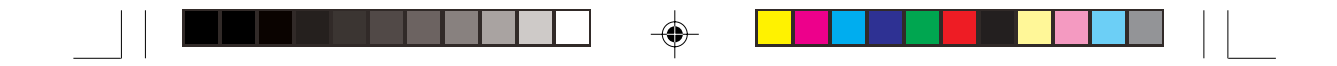

# 2.6 扩展槽

华硕 AP1600R-E2(BA2) 服务器具备一个特殊设计的 PCI-X 转接卡, 欲 安装 PCI-X 扩展卡, 您必须先移除机箱後端的金属档板。

### 2.6.1 安装 PCI-X 扩展卡

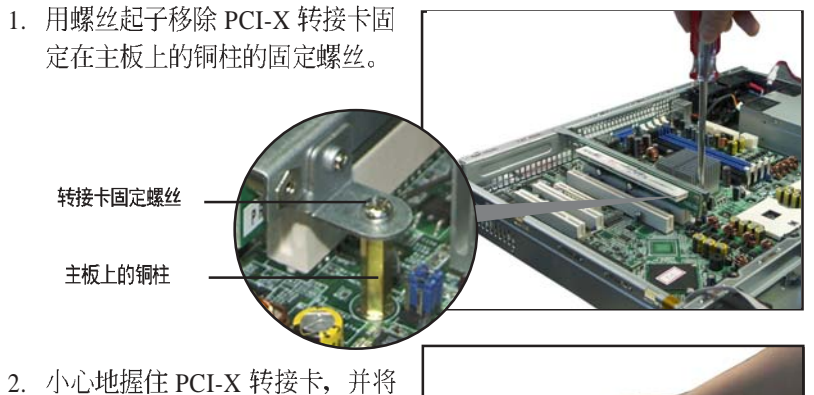

其从主板的 PCI-X 插槽上取出 来。

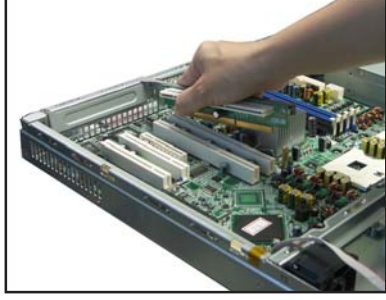

3. 松开金属挡板固定螺丝,并移除 PCI-X 转接卡上的金属挡板。

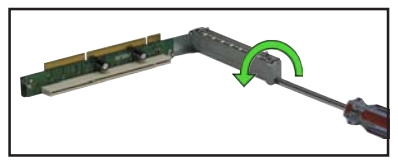

4. 将 PCI-X 扩展卡插入转接卡的插 槽内,并锁上螺丝。

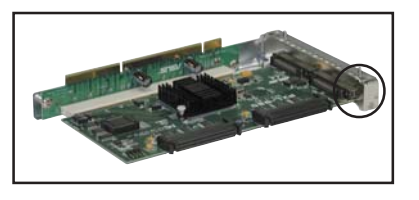

第二章: 硬件安装

**2-12**

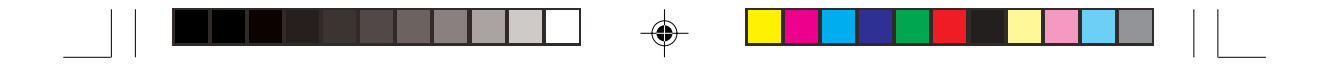

5. 请注意後端面板的 PCI-X 转接卡 插槽上有二个凹槽设计,请将转 接卡上的二个卡榫对准机箱上的 凹槽插入。

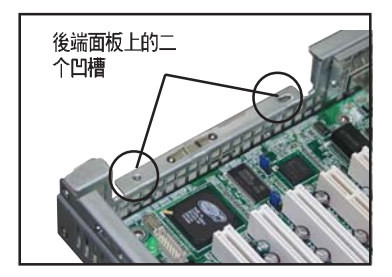

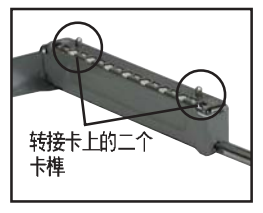

6. 将安装好 PCI-X 扩展卡的转接卡 插入主板上的 PCI-X 插槽内。

 $\bigoplus$ 

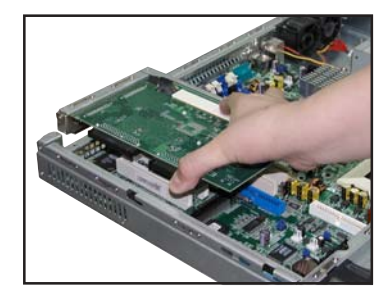

- 7. 再次确认 PCI-X 转接卡的金手指 部分已完全没入主板的 PCI-X 插 槽内,且金属挡板部分也正确安 装在後端面板上。
- 8. 若有需要, 请连接所需的排线至 PCI-X 扩展卡上。

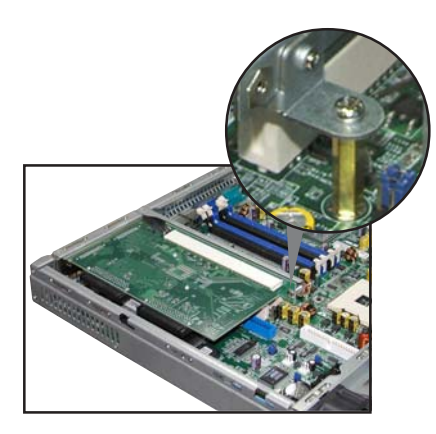

AP1600R-E2(BA2) **2-13**

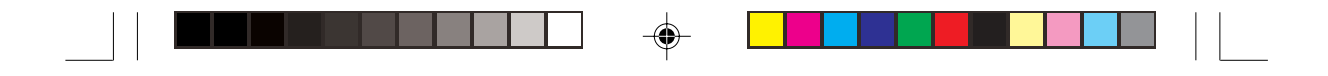

### 2.6.2 设置扩展卡

安装好扩展卡之後,接著须藉由软件设置来调整扩展卡的相关设置。

- 1. 启动电脑, 然後更改必要的 BIOS 程序设置。若需要的话, 您也可以参 阅第四章 BIOS 程序设置以获得更多信息。
- 2. 为加入的扩展卡指派一组尚未被系统使用到的 IRQ。请参阅下页表中 所列出的中断要求使用一览表。
- 3. 为新的扩展卡安装软件驱动程序。

#### 标准中断指派分配

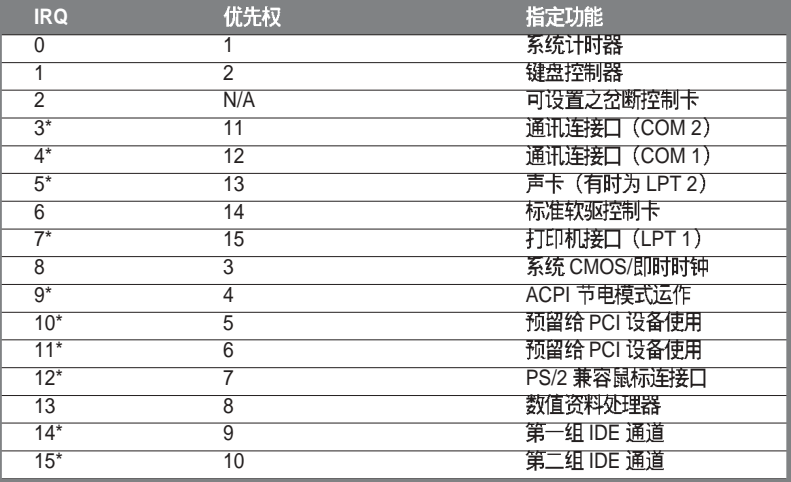

\*: 这些通常是留给或扩展卡使用。

#### 本主板使用的中断要求一览表

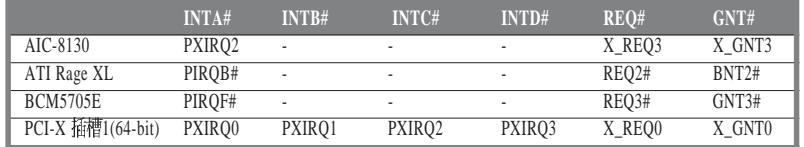

**Contract of the Contract of the Contract of The Contract of The Contract of The Contract of The Contract of T** 当您将 PCI 扩展卡插在可以共享的扩展槽时,请注意该扩展卡的驱动程序是否支 持 IRQ 分享或者该扩展卡并不需要指派 IRQ。否则会容易因 IRQ 指派不当产生冲 突, 导致系统不稳定且该扩展卡的功能也无法使用。

**2-14**

第二章: 硬件安装

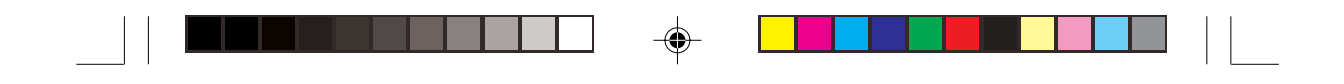

# 2.7 连接排线

◈

华硕 AP1600R-E2(BA2) 服务器所需的排线在出货时已预先安装妥当, 您不需要移除这些排线,除非您想要移除已安装好的组件,并安装其他配 件。当您不小心移除某些排线时, 请参考以下的图标将排线接回。

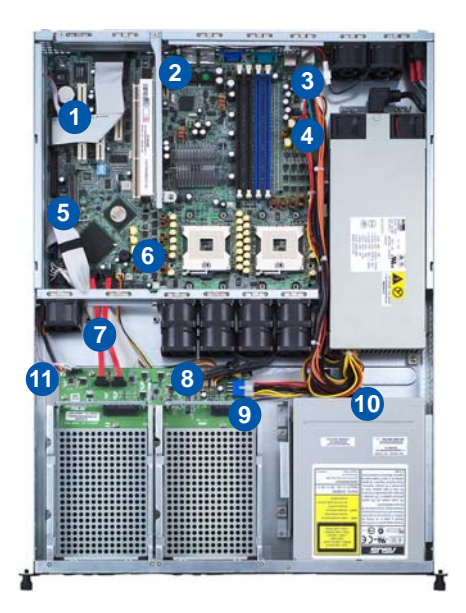

#### 预先连接的系统排线

- 1. 并口排线 (主板至後面板)
- 2. 後端风扇接头 (电源至主板)
- 3. 24-pin SSI 电源接头 (电源至主板)
- 4. 8-pin SSI 电源接头 (电源至主板)
- 5. Secondary IDE (主板至光驱)
- 6. 设备风扇接头 (主板至 SATA 背板)
- 7. SATA 接头 (主板至 SATA 背板)
- 8. 系统风扇接头 (系统中间风扇至 SATA 背板)
- 9. SATA 背板电源接头 (电源至 SATA 背板)
- 10. 4-pin 电源接头 ( 电源至光驱)
- 11. SMBus 接头 (SATA 背板至主板)

华硕 AP1600R-E2(BA2) 用户手册<br>
2-15

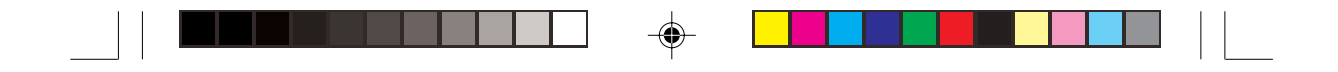

# 2.8 移除系统组件

当您在安装移除系统设备或是替换损坏的零组件时, 或许需要移除先 前所安装的系统组件。而本章节的内容就是要告诉大家如何移除与重新安 装下列各项系统组件。

- 1. 系统风扇
- 2. 设备风扇
- 3. 电源
- 4. 光驱
- 5. 主板

### 2.8.1 系统风扇

依照以下的步骤移除系统风扇:

- 1. 将连接在主板上的系统风扇电 源线全部拔除。
- 2. 移除固定住系统风扇的四颗螺 丝。
- 3. 重覆步骤二移除其他的系统风 扇。

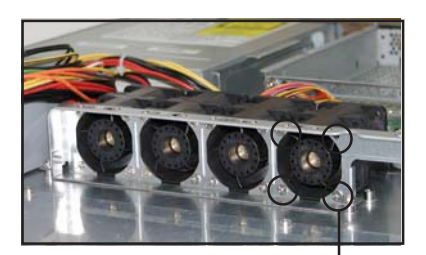

风扇固定螺丝

#### 2.8.2 设备风扇

依照以下的步骤移除设备风扇:

- 1. 拔除连接在主板上的设备风扇 电源线。
- 2. 移除固定住设备风扇的四颗螺 丝。

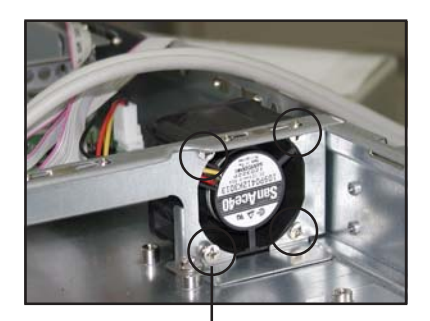

风扇固定螺丝

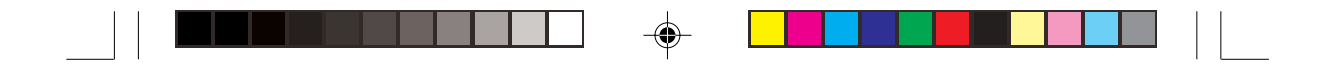

### 2.8.3 电源

请依照以下的步骤来移除电 源:

1. 移除所有连接在主板及设备上 的电源线。

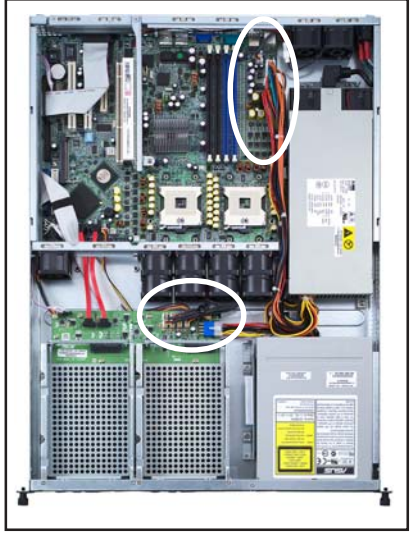

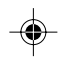

Ξ

- 2. 用十字螺丝起子移除固定住电 源前端的一颗螺丝。
- 3. 将电源慢慢的从机箱上取出 来。

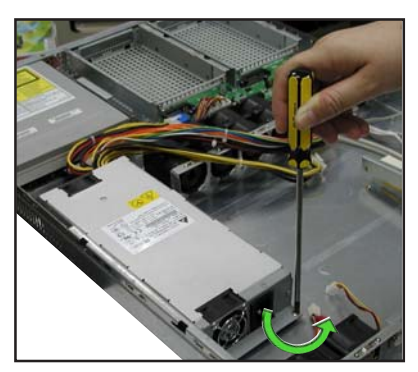

◈

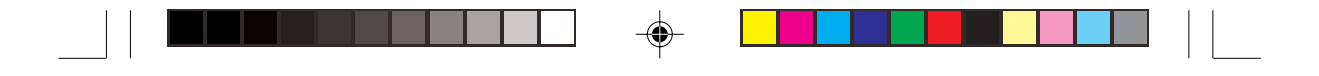

### 2.8.4 光驱

### 2.8.4.1 移除光驱

依照以下的步骤移除光驱:

1. 移除连接在光驱後端的电源线 及排线。

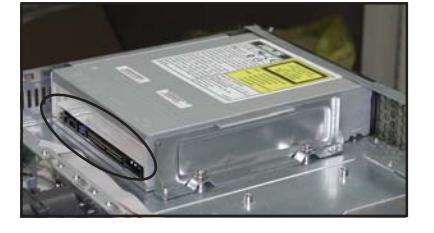

2. 用十字螺丝起子移除固定住光 驱侧边金属固定架的二颗螺 丝。

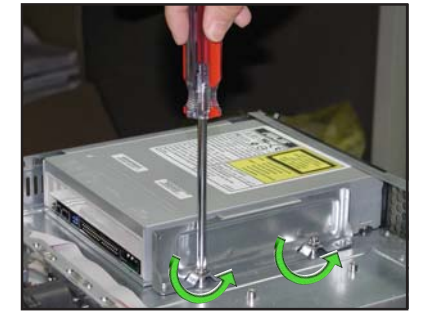

⊕

 $\sqrt{2}$ 

3. 将光驱小心地从服务器前端取 出来。

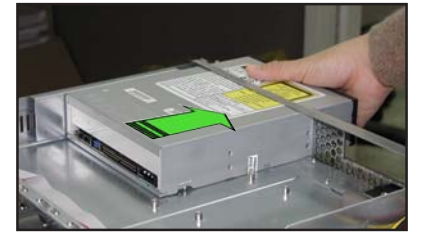

 $\Rightarrow$ 

第二章: 硬件安装
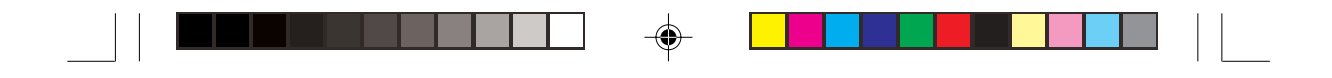

### 2.8.4.2 安装光驱

依照以下的步骤安装光驱:

1. 将光驱的後端面板置入服务器 前端的 5.25 寸设备插槽。

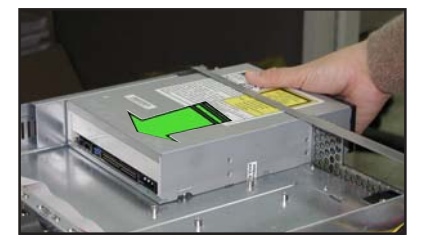

箱上的螺丝孔。

2. 将金属固定架置於光驱的侧边, 与光驱平行。金属固定架的二个固定 栓对准光驱下方的二个螺丝孔,并将金属固定架的二个螺丝孔对准机

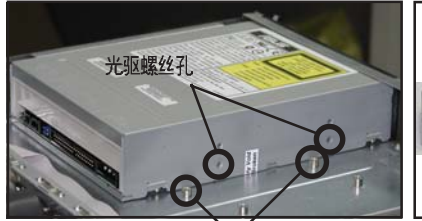

 $\bigoplus$ 

 $\overline{\phantom{a}}$  $\overline{\phantom{0}}$ 

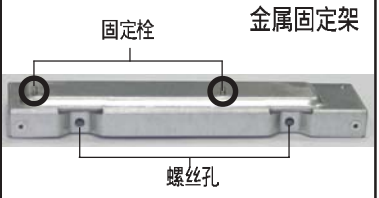

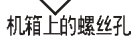

3. 用二颗螺丝锁住金属固定架, 如右图所示。

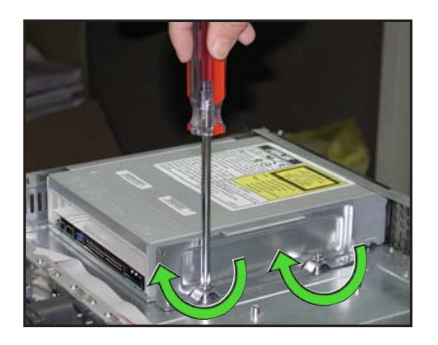

#### AP1600R-E2(BA2) **2-19**

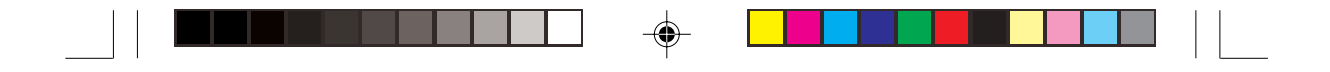

## 2.8.5 主板

2.8.5.1 移除主板

请依照以下的步骤来移除主板:

- 1. 移除所有连接在主板上的电源线及信号线。请参考章节 2.7 连接排线的 详细说明。
- 2. 移除所有连接在主板上的设备, 包括 CPU 及散热片、PCI 转接卡及 DDR 内存条等。请参考相关章节移除这些设备。
- 3. 依反时针方向松开并移除主板上 的 PCI 转接卡固定铜柱。

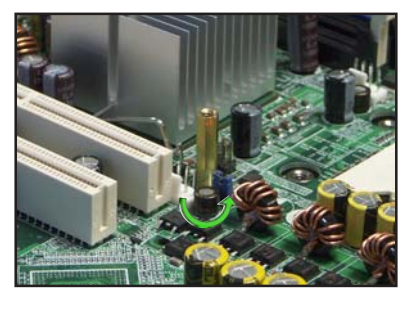

4. 移除固定住主板与机箱的螺丝。

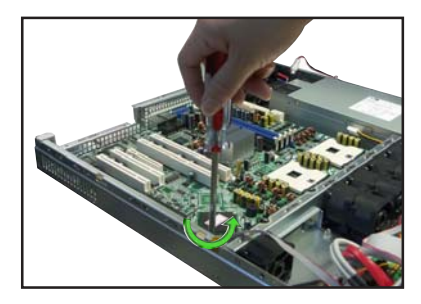

5. 如图所示, 小心地将主板自机箱 中取出来。

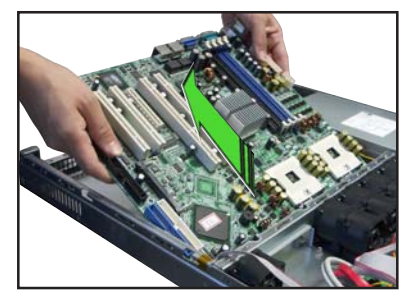

#### 第二章: 硬件安装

 $\color{red} \bigoplus$ 

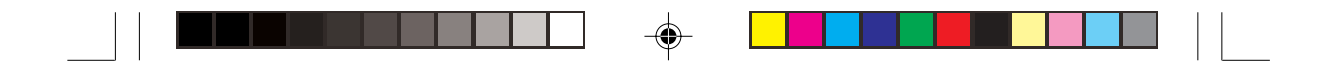

2.8.5.2 安装主板

请依照以下的步骤来安装主板:

- 1. 握住主板的二侧, 小心地装入机 箱底部。
	-
- 2. 小心地调整好主板, 使其 IO 连 接口固定在机箱後端面板上。

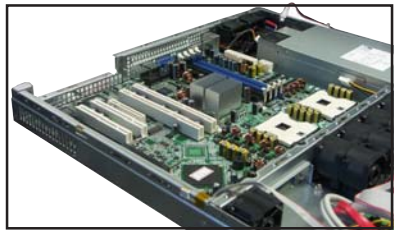

3. 如图所示, 用7颗螺丝固定住主 板与机箱。

◈

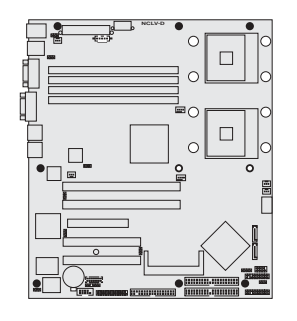

- 4. 将先前取出的 PCI-X 转接卡固定 铜柱装回。
- 5. 连接相关排线至主板上。请参考 章节 2.7 连接排线的说明。
- 6. 将先前移出的设备装回,包括 CPU 及散热片、PCI 转接卡及 DDR 内存条等。请参考相关章 节安装这些设备。

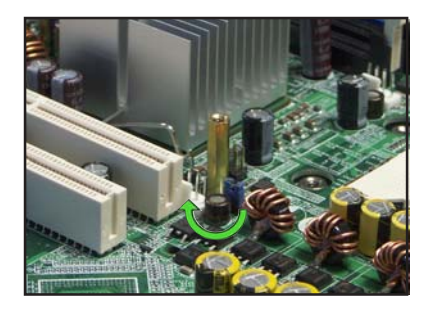

AP1600R-E2(BA2) **2-21**

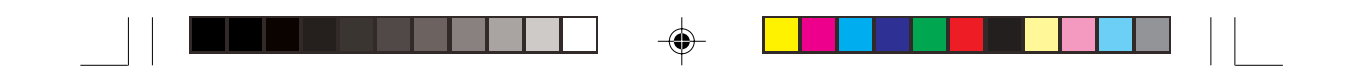

# 2.9 SATA

请参考下图的说明连接 SATA 背板:

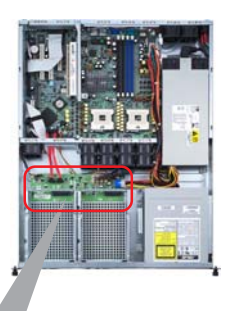

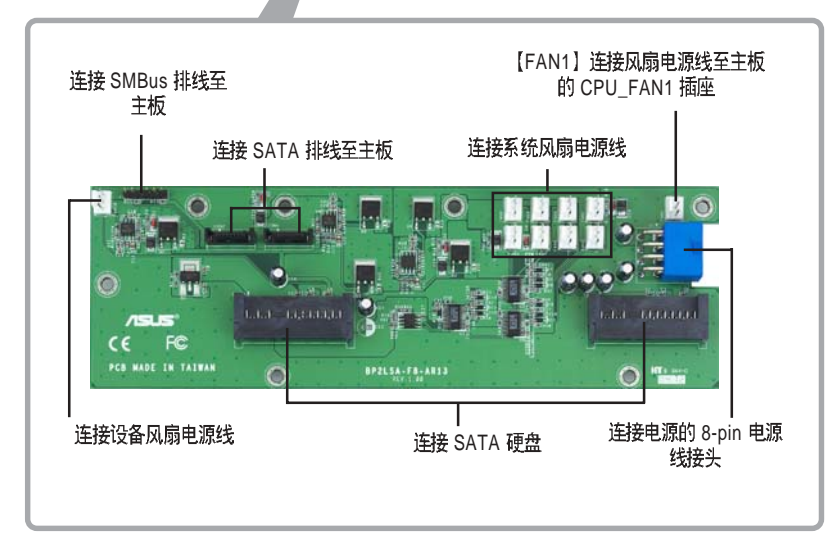

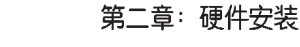

♠

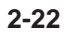

 $\bigoplus$ 

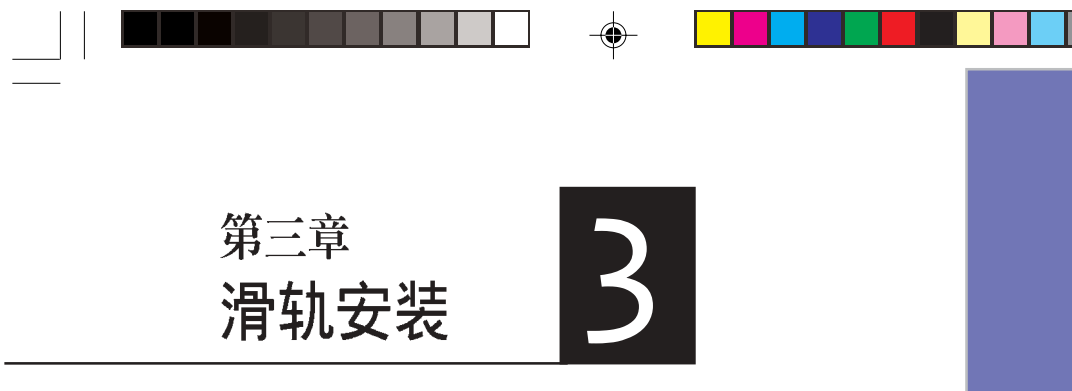

这个章节要告诉您如何将AP1600R-E2 (BA2) 服务器安装至机架中, 以及在 安装过程中必须注意的事项。

 $\clubsuit$ 

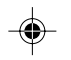

 $\overline{\overline{\phantom{a}}}_{\phantom{a}1}$ 

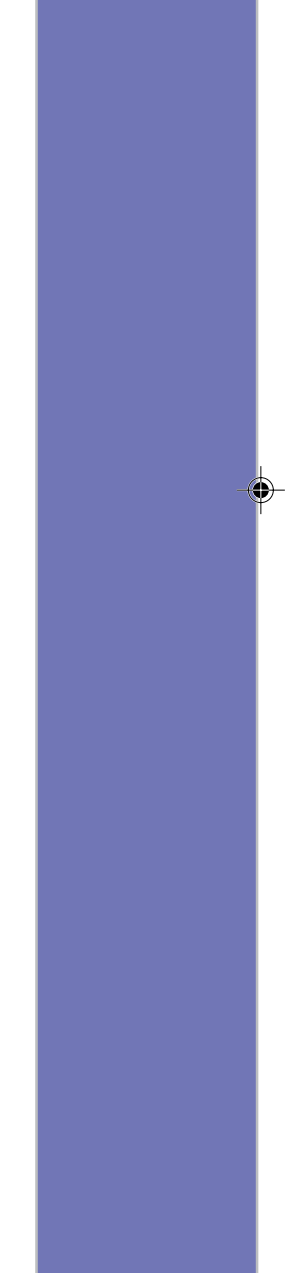

 $\begin{array}{c} \hline \end{array}$ 

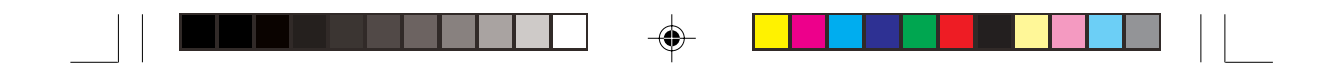

## 3.1 滑轨套件

华硕 AP1600R-E2(BA2) 服务器配备一组滑轨套件, 可用以安装至标准 机架上。其中包括了左右各一条长轨及一条短轨,共四条滑轨及 8组螺丝 及螺丝帽。滑轨套件包含了以下组件:

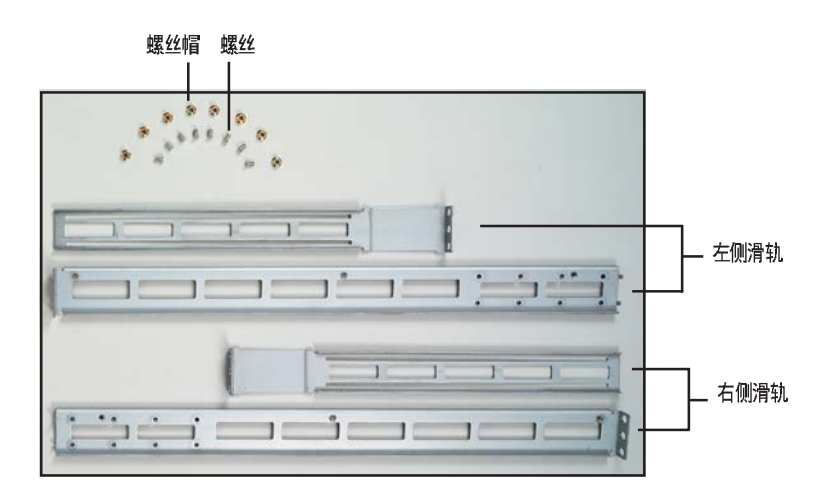

# 3.2 组装滑轨

请依照以下步骤来组装滑轨:

- 1. 首先, 您必须先丈量机架的深度。
- 2. 将长轨及短轨组合如下图所示, 并丈量前端到後端的长度, 必须与机 架深度一致。确定之後锁上螺丝及螺丝帽即可。
- 3. 重步骤 2 组装另一侧滑轨。

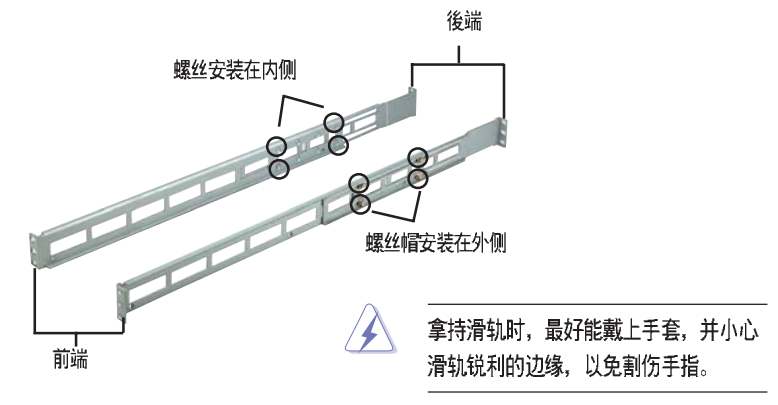

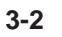

 $\bigoplus$ 

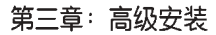

♠

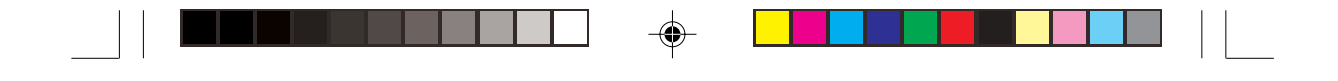

## 3.3 安装滑轨至机架上

请依照以下步骤将滑轨固定在机架上:

- 1. 在机架上选择一个欲安装的 1U 空间,如右图所示。
- 2. 移除机架上的螺丝。

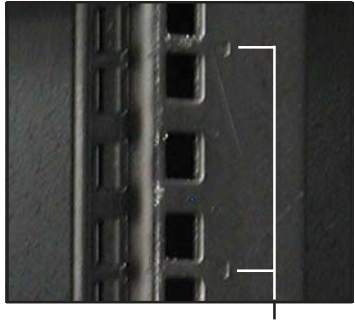

10 空间

- 3. 将组装好的滑轨前端螺丝孔对 准机架上的螺丝孔。
- 4. 用二颗螺丝固定住滑轨。

 $\overline{\bigoplus}$ 

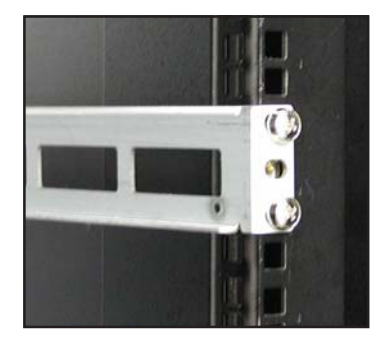

- 5. 将滑轨後端的螺丝孔对准机架後端相对应的螺丝孔, 先移除机架上的 螺丝, 待滑轨装上之後再锁上。
- 6. 安装好其中一侧的滑轨之後, 重覆步骤 1~5 安装另一侧的滑轨, 注意 其在机架上的位置, 必须与另一侧平行。如下图所示。

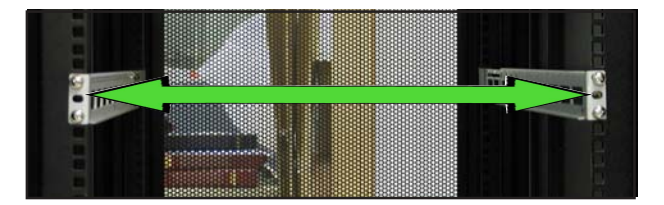

AP1600R-E2(BA2) **3-3**

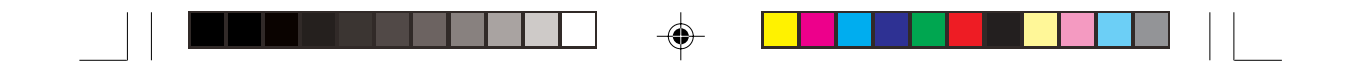

# 3.4 安装服务器至机架上

请依照以下步骤将服务器安装至机架上:

1. 用双手小心的握住服务器两端, 并将服务器後端对准机架上的滑轨推 入机架内, 直到服务器前端面板与机架前端对齐, 且服务器上的机架 螺丝刚好对准机架上中间的螺丝孔。

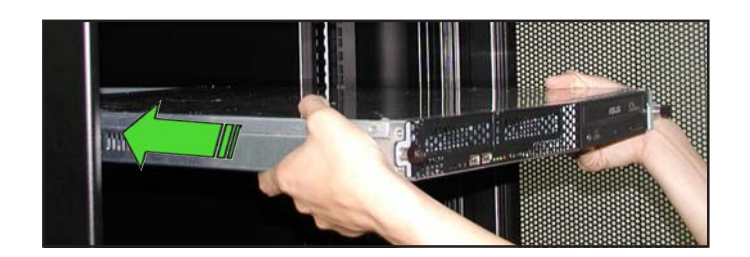

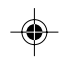

2. 将服务器上的二颗机架螺丝锁紧 即可。

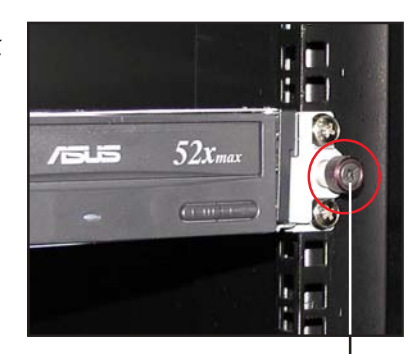

机架螺丝

◈

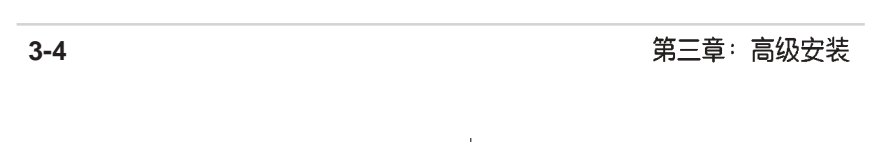

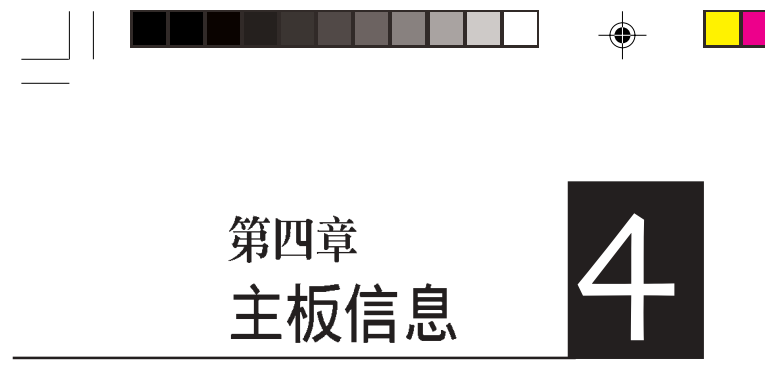

本章提供您有关本系统内建的华硕主 板的相关信息。包括主板的构造图、 Jumper 设置、以及连接口位置等。

 $\bigoplus$ 

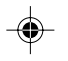

 $\overline{\neg}$ 

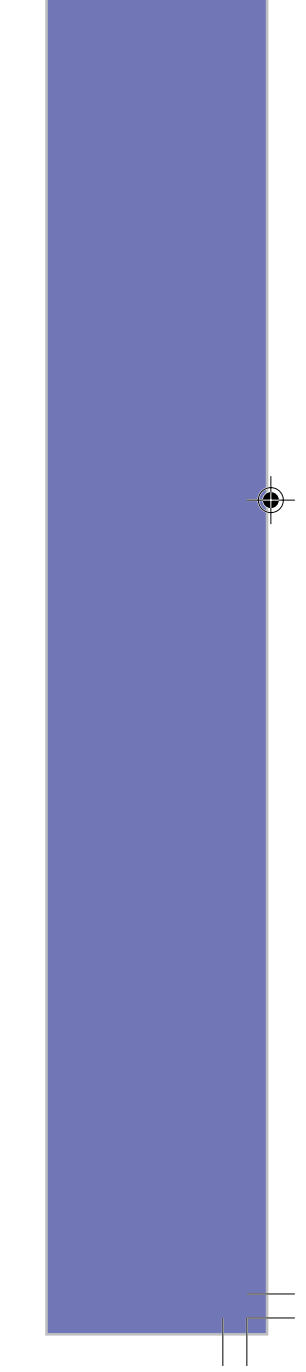

 $\vert \vert$ 

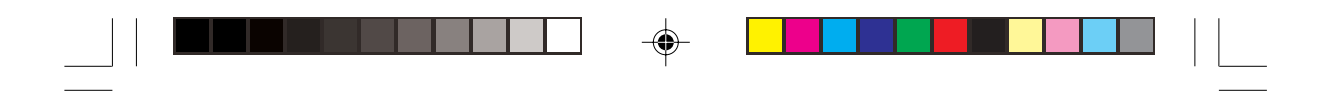

4.1 主板构造图

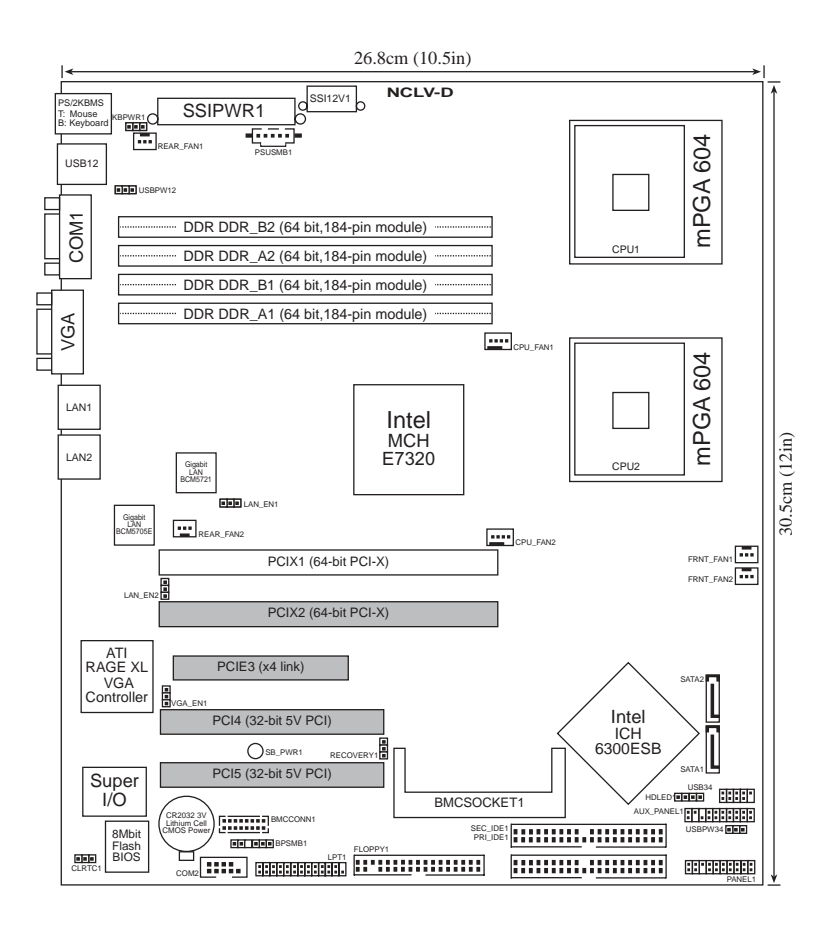

上图中主板上的四个灰色插槽在本服务器中并无法使用。您只可以通过 PCI-X 转接卡安装一组 PCI-X 扩展卡。

$$
f_{\rm{max}}
$$

⊕

第四章: 主板信息

◈

**4-2**

**SON** 

 $\Rightarrow$ 

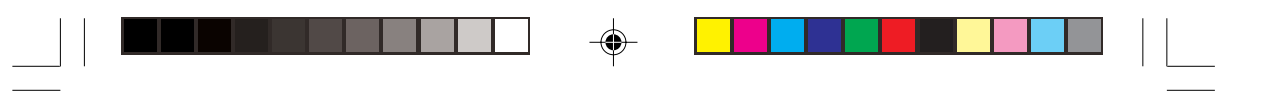

## 主板的各项元件

 $\Rightarrow$ 

 $\overline{\overline{\phantom{a}}\phantom{a}}$ 

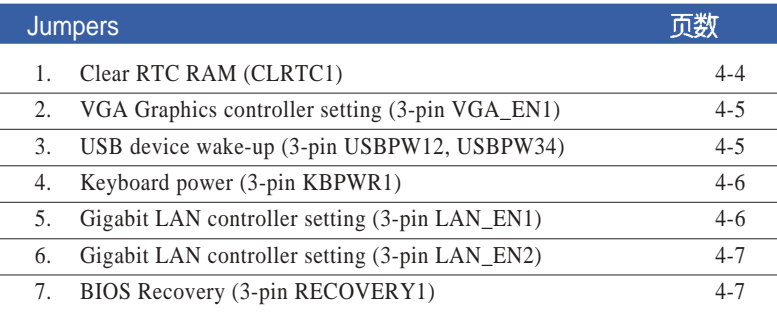

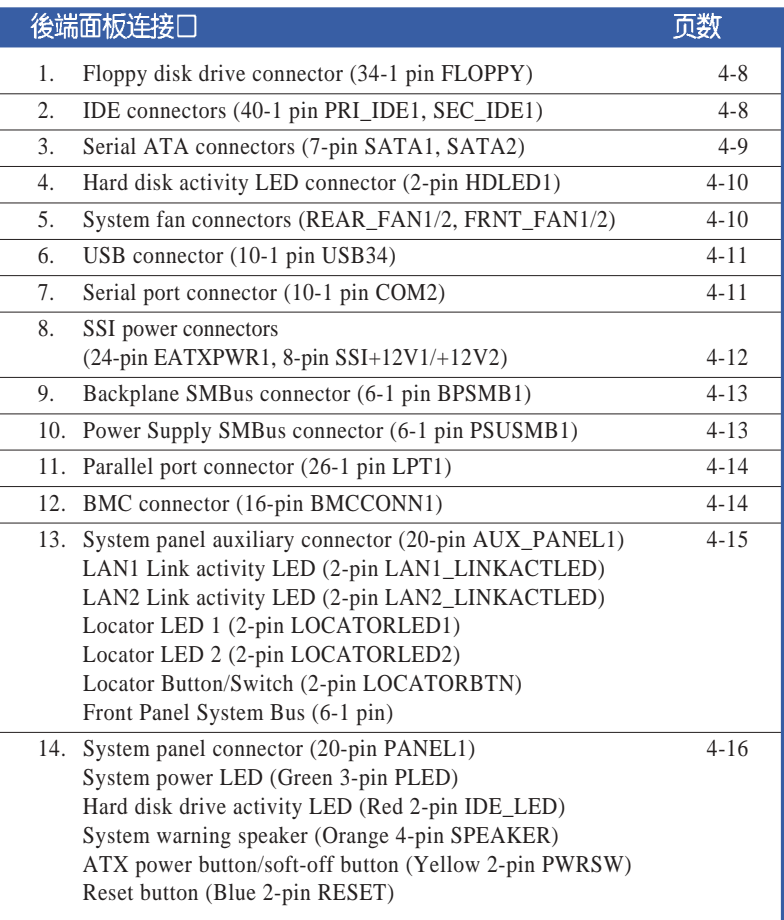

 $\bigoplus$ 

华硕 AP16000R-E2(BA2) 用户手册 **4-3** 

 $\begin{array}{|c|c|} \hline \quad \quad & \quad \quad & \quad \quad \\ \hline \quad \quad & \quad \quad & \quad \quad \\ \hline \quad \quad & \quad \quad & \quad \quad \\ \hline \end{array}$ 

 $\overrightarrow{\bigoplus}$ 

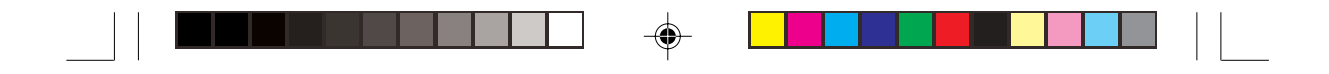

## 4.2 跳线选择区

#### 1. CMOS 组态资料清除 (3-pin CLRTC1)

在主板上的 CMOS 内存中记载著正确的时间与系统硬件组态等资料, 这些资料并不会因电脑电源的关闭而遗失资料与时间的正确性, 因为这个 CMOS 的电源是由主板上的锂电池所供应。想要清除这些资料,可以依照 下列步骤进行:

- (1) 关闭电脑电源, 拔掉电源线;
	- (2) 移除主板上的电池;
	- (3) 将 CLRTC 的跳线帽从 [1-2] 改为 [2-3], 保持 5-10秒 (此时即清 除 CMOS 资料);
	- (4) 装回主板的电池;
	- (5) 插上电源线, 开启电脑电源;
	- (6) 当开机步骤正在进行时按著键盘上的<Del>键进入 BIOS 程 式画面重新设置 BIOS 资料。

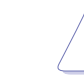

除了欲清除 RTC 资料以外,请勿随意取下 CLRTC1 上的跳线帽,否则有可能无 法开机。

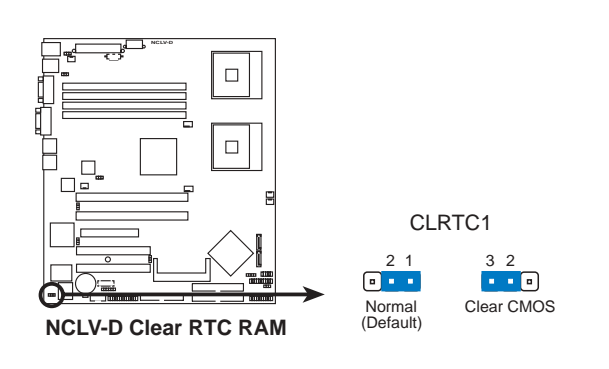

若您是因为超频而造成的系统错误,请使用 C.P.R (CPU Parameter Recall) 功能来恢复,勿须清除 RTC 资料。重新开机之後,BIOS 会自动设回默认的参 数值。

D

第四章: 主板信息

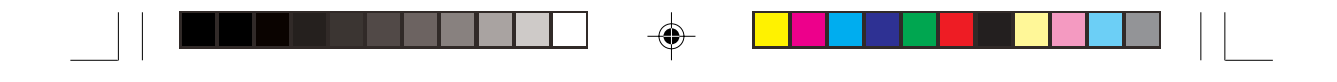

#### 2. 内建 VGA 控制器设置 (3-pin VGA EN1)

本项目用来启用或关闭主板内建的 ATI Rage XL 显示控制器功能。将 本选择帽调整在 [1-2] 显示控制器功能。

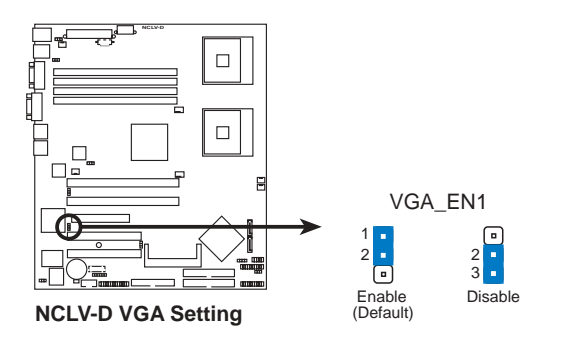

#### 3. USB 设备唤醒功能设置 (3-pin USBPW12, USBPW34)

将本功能设为 +5V 时, 您可使用 USB 设备将电脑从 S1 睡眠模式中唤 醒。当本功能设置为 +5VSB 时, 则表示可以从 S3、S4 睡眠模式中将电脑 唤醒。由於并非所有的电源都支持 USB 设备唤醒功能, 因此本功能设置 的出厂缺省值是将本项目皆设为 +5V, 即 [1-2] 短路。

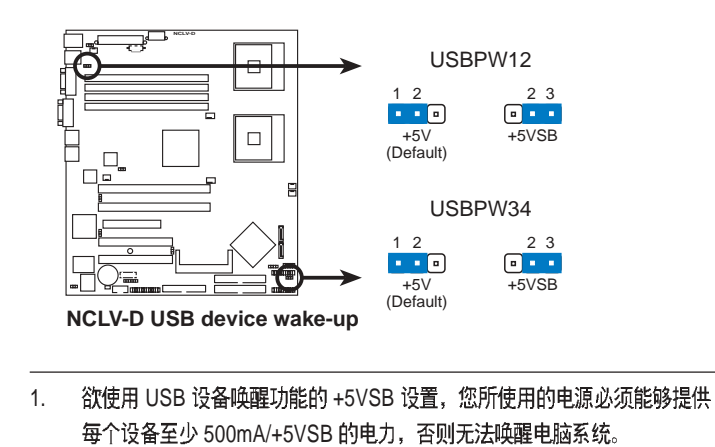

无论电脑处於一般工作状态或是节电模式中,总电力消耗都不得超过电源 2. 供应器的负荷能力 (+5VSB)。

AP16000R-E2(BA2) **4-5**

18)

◈

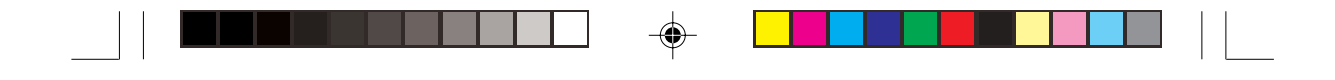

#### 4. 键盘电源设置 (3-pin KBPWR1)

本项目用来启用或关闭键盘唤醒功能。若设置为 [2-3] (+5VSB) 时, 则当您按下键盘的按键(预设为空白键)时,电脑会被唤醒。本功能必须 配合最少 1 安培及 +5VSB 电力之 ATX 电源并且必须进行 BIOS 的相关设 置(请参考第五章 BIOS 设置的说明)。

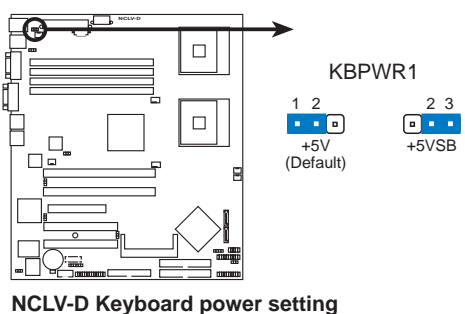

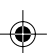

#### 5. Gigabit LAN1 网络设置 (3-pin LAN\_EN1)

本项目用来启用或关闭主板内建之 Broadcom BCM5721 Gigabit LAN 控 制器功能。将本选择帽调整在 [1-2] 开启 Gigabit LAN 功能。

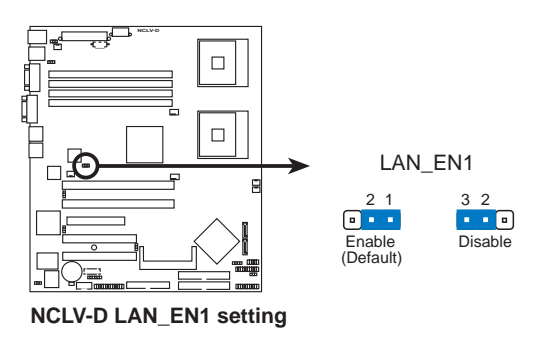

**4-6**

◈

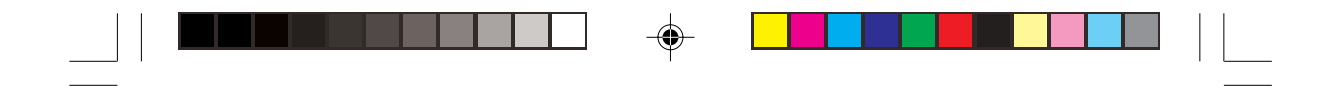

#### 6. Gigabit LAN2 网络设置 (3-pin LAN\_EN2)

本项目用来启用或关闭主板内建之 Broadcom BCM5705E Gigabit LAN 控制器功能。将本选择帽调整在 [1-2] 开启 Gigabit LAN 功能。

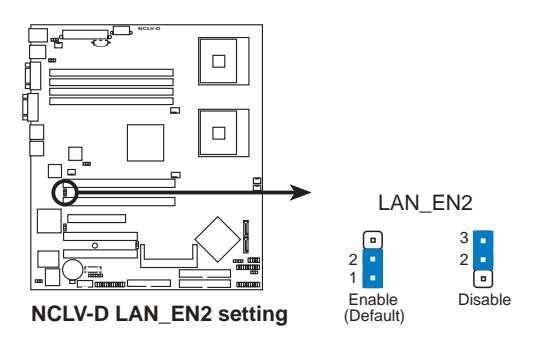

7. BIOS 恢复设置 (3-pin RECOVERY1)

本项目用来快速更新或还原 BIOS 设置。请参考图标中本选择帽的位 置,然後依照以下步骤来更新 BIOS:

- (1) 关闭系统电源, 将跳线帽从 [1-2] (缺省值) 改为 [2-3] 。
- (2) 放入内含原始或最新 BIOS 文件之软盘或 support CD, 开启系统 电源,系统会自动更新 BIOS。
- (3) 更新完成後, 关闭系统电源, 将跳线帽从 [2-3] 改回 [1-2] 。
- (4) 重新开启系统电源。
- (5) 在开机过程中按下<Del>键进入 BIOS 重新设置 BIOS 资料。

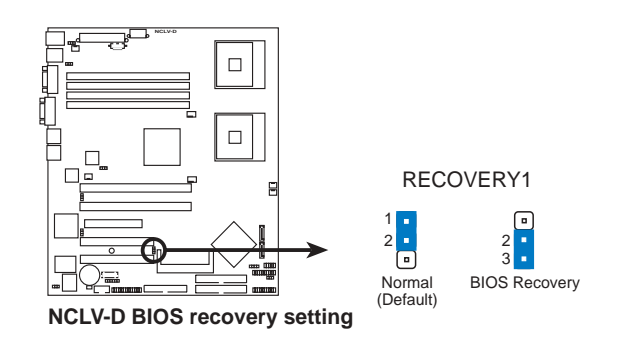

AP16000R-E2(BA2) **4-7**

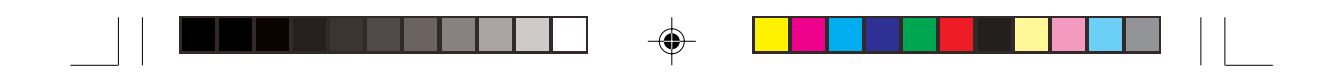

## 4.3 元件与外围设备的连接

### 1. 软驱连接插座 (34-1 pin FLOPPY1)

本插座用来连接软驱的排线。软驱插座第五脚已被故意折断, 而且 排线端的第五个孔也被故意填塞, 如此可以防止在组装过程中造成方向 插反的情形。

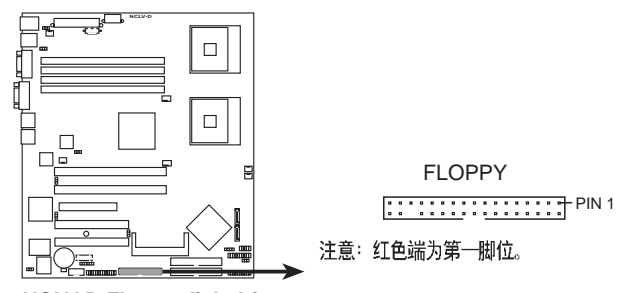

**NCLV-D Floppy disk drive connector**

2. IDE 设备连接插座 (40-1 pin PRI\_IDE1 【蓝】 / SEC\_IDE1【黑】)

本插座用来连接 Ultra DMA 100/66 IDE 设备排线, 而每一条排线可以 连接两个 IDE 设备 (如硬盘、CD-ROM 等)。如果您使用同一条排线连 接两台硬盘, 您必须参阅您第二台硬盘的使用说明书来调整跳线帽, 以 便让第二台硬盘成为 Slave 模式。

- 1. 每一个 IDE 设备插座的第二十只针脚皆已预先拔断以符合 UltraDMA 排线 的孔位。此做法可以完全预防连接排线时插错方向的错误。
	- 2. 要能完全发挥 UltraDMA 100/66 IDE 设备的高速资料传输率,请务必使用 排线密度较高的 80 脚位 IDE 设备连接排线。

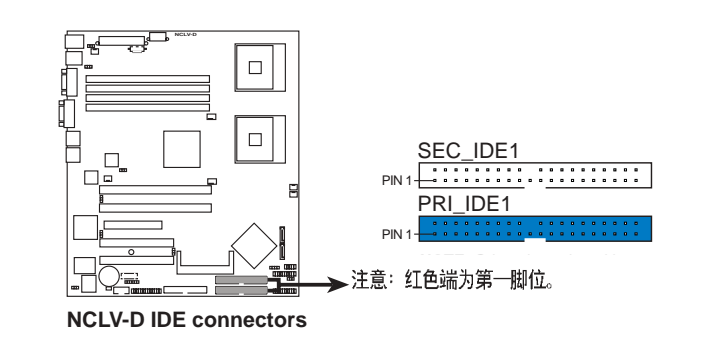

第四章: 主板信息

**4-8**

V

◈

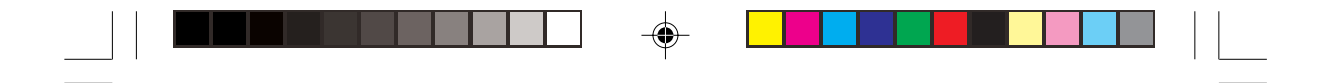

## 3. Serial ATA 设备连接插座 (7-pin SATA1, SATA2)

本主板提供了二个新世代的连接插座, 这二个插座支持使用细薄的 Serial ATA 排线连接主机内部主要的存储设备。现行的 Serial ATA 接口允 许资料传输率达每秒 150MB, 优於传统的传输率为每秒 133MB 的 Parallel ATA (Ultra ATA/133) 接口。

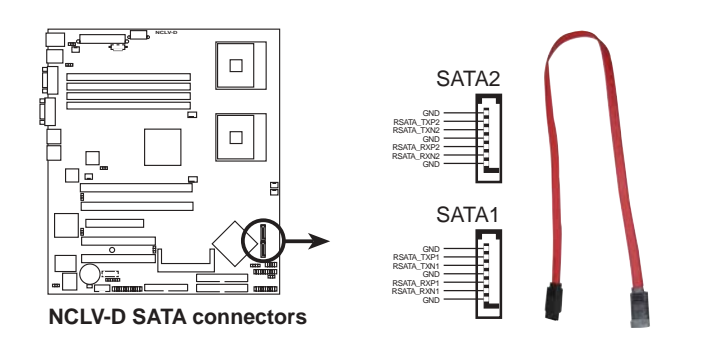

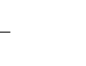

#### Serial ATA 重点提示:

- Serial ATA 排线是一条轻薄短小, 且更具弹性的连接排线, 可以让主机内 的排线线路更为简单。而针脚较少的 Serial ATA 排线也可以避免又宽又扁 平的Parallel ATA 排线所会产生的问题。
- 每一个 RAID 0 或 RAID1 组合只能使用二个 Serial ATA RAID 插槽。
- 使用 Serial ATA 设备之前, 请先安装 Windows XP Service Pack 1或 Windows 2000 Service Pack 4。连接在这个插槽的 Serial ATA RAID (RAID0、RAID1)硬盘仅支持 Win 2000/XP 操作系统。

#### Serial ATA 硬盘连接说明

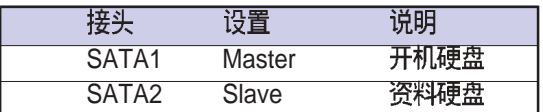

AP16000R-E2(BA2) **4-9**

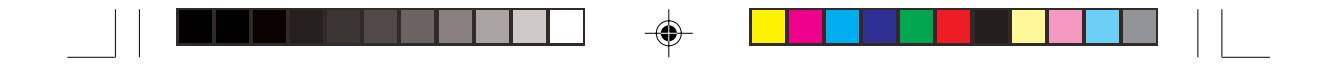

#### 4. IDE 硬盘动作指示灯号接针 (4-pin HDLED1)

此组接针用来连接有些 SCSI 卡上的存取信号到前面板的 IDE\_LED 指 示灯。

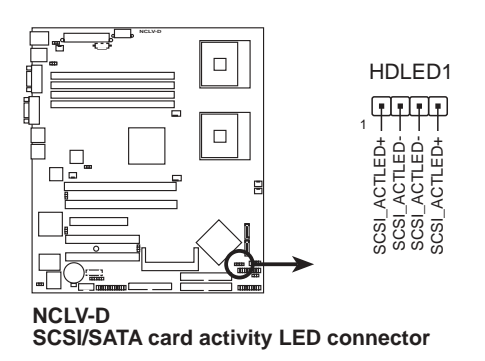

#### 5. 风扇电源插座 (3-pin REAR\_FAN1/2, FRNT\_FAN1/2)

您可以将 350~740 毫安 (最大 8.88 瓦) 或者一个合计为 2.1~4.44 安 培(最大 53.28 瓦) /+12 伏特的风扇电源接头连接到这几组风扇电源插 座。注意! 风扇的信号线路配置和其接头可能会因制造厂商的不同而有所 差异,但大部分的设计是将电源线的红线接至风扇电源插座上的电源端 (+12V), 黑线则是接到风扇电源插座上的接地端(GND)。连接风扇 电源接头时, 一定要注意到极性问题。

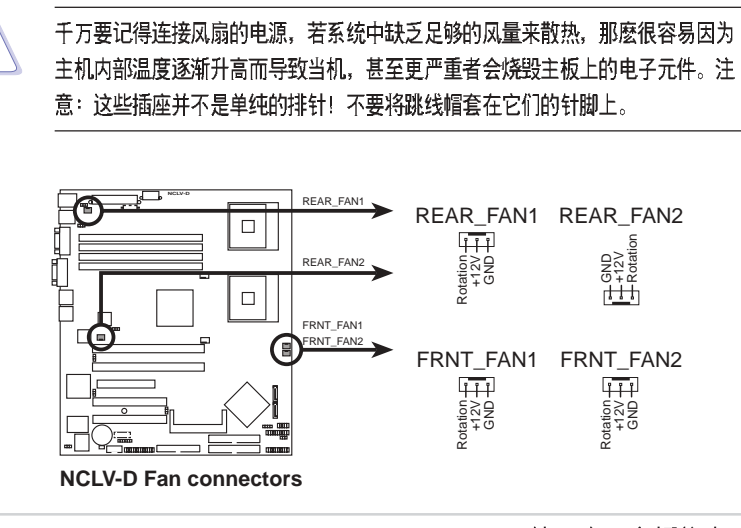

第四章: 主板信息

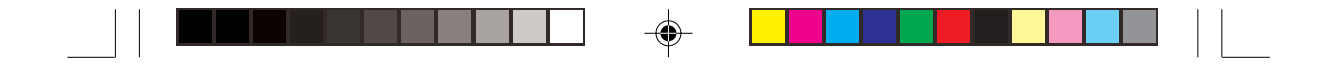

#### 6. USB 接针 (10-1 pin USB56,USB78)

本接针用来连接至前面板的二组 USB 接头。支持 USB 2.0 规格, 传输 速率最高达 480 Mbps, 比 USB 1.1 规格的 12 Mbps 快 40 倍, 可以提供更 高速的资料连接, 还可以同时运行高速的外围设备。

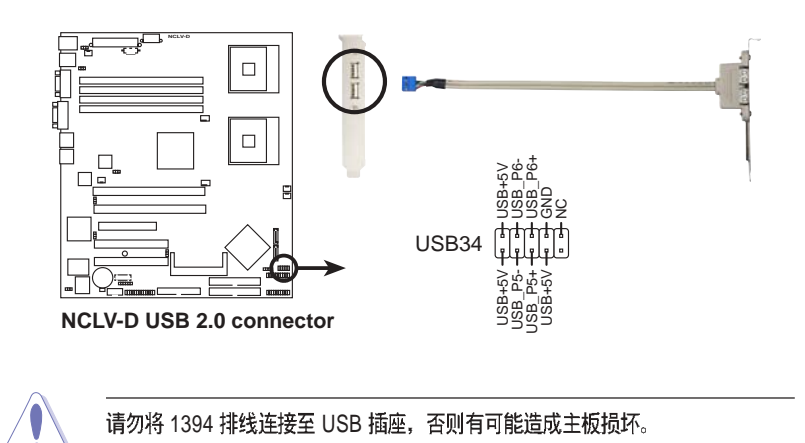

#### 7. 串口 COM2 插座 (10-1 pin COM2)

◈

串口可以连接鼠标、调制解调器或数码相机等设备使用, 您可以通过 BIOS 设置程序来设置串口功能。要使用本主板的 COM2, 您必须将 COM2 挡板模块先行安插在主板上的 COM2 插座上, 然後将要连接到 COM2 的设备连接妥当。

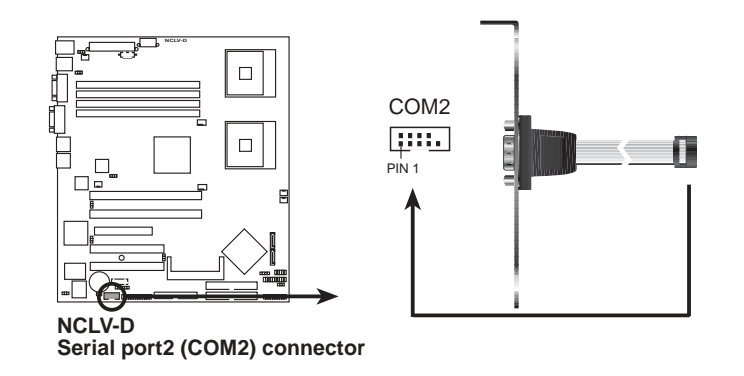

华硕 AP16000R-E2(BA2) 用户手册 **4-11** 

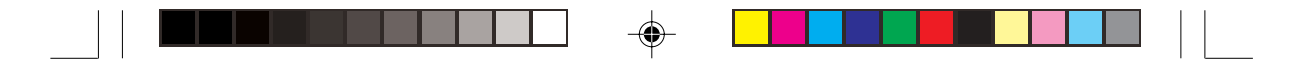

#### 8. SSI 电源插座 (24-pin EATXPWR1, 8-pin SSI+12V1/+12V2)

这些电源插座用来连接到 SSI 电源。电源所提供的连接插头已经过特 别设计,只能以一个特定方向插入主板上的电源插座。找到正确的插入方 向後, 仅需稳稳地将之套进插座中即可。

除了所提供的 24 孔位电源插座之外, 本主板另外还配置了一组专门提 供给中央处理器使用的 8-pin 的 +12V 电源插座。为了让处理器有足够且稳 定的工作电压,请务必连接此插座。

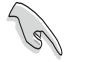

◈

- 请使用兼容於 SSI 12V 2.0规格的电源, 且至少能够提供 450W 的电流。
- 请务必连接 8-pin 的 +12V 电源插座, 否则有可能造成系统无法开机。  $\bullet$
- 建议您使用较高功率的电源以提供足够的设备用电需求。一个不适用或功  $\bullet$ 率不足的电源,有可能会导致系统不稳定或者难以开机。
- 若您欲安装额外的设备,请使用较高功率的电源。

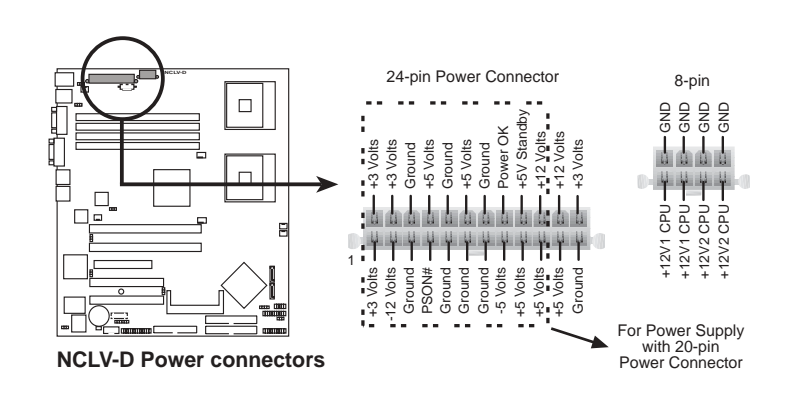

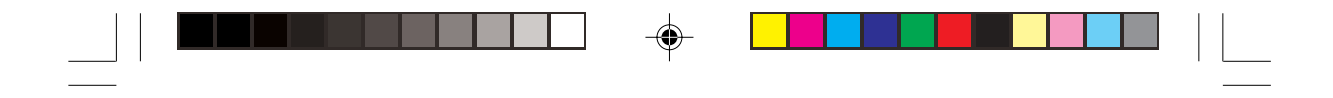

#### 9. 背板 SMBus 设备连接排针 (6-1 pin BPSMB1)

您可以通过本组排针连接到系统管理总线(SMBus, System Management Bus)接口设备。SMBus是由两条信号所组成的一种总线,可 以提供给系统中传输率较慢的外围设备及电源管理设备之间的沟通使用, 让系统得知这些设备的制造厂商信息、型号、控制信息、回报错误信息、 侦测低电池电压等类似的应用。

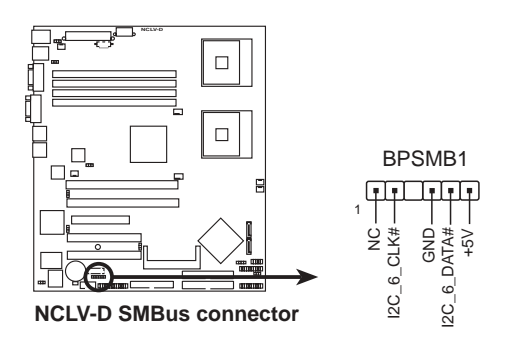

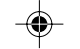

#### 10. 电源供应 SMBus 设备连接排针 (6-1 pin PSUSMB1)

您可以通过本组排针连接到系统管理总线(SMBus, System Management Bus)接口设备。SMBus 是由两条信号所组成的一种总线, 可以提供给系统中传输率较慢的外围设备及电源管理设备之间的沟通使 用, 让系统得知这些设备的制造厂商信息、型号、控制信息、回报错误 信息、侦测低电池电压等类似的应用。

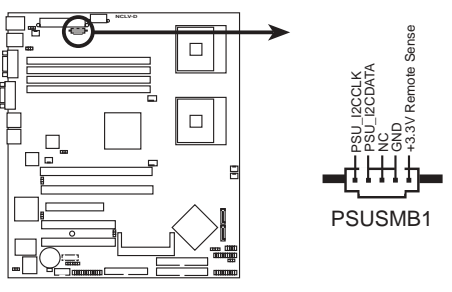

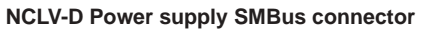

华硕 AP16000R-E2(BA2) 用户手册 **4-13** 

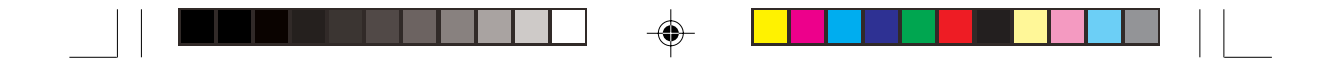

11. 并口插座 (26-1 pin LPT1)

本插座用来连接并口模块排线,然後将并口模块安装在机箱後端的相 应位置上。

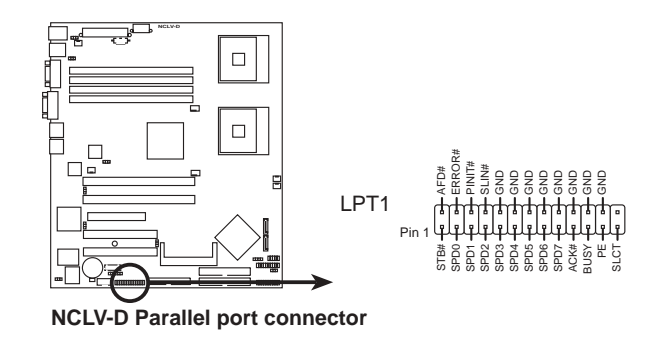

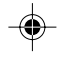

12. BMC 连接排针 (16-pin BMCCONN1)

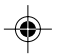

这一组连接排针用来连接华硕服务器管理扩展卡(ASUS server management card).

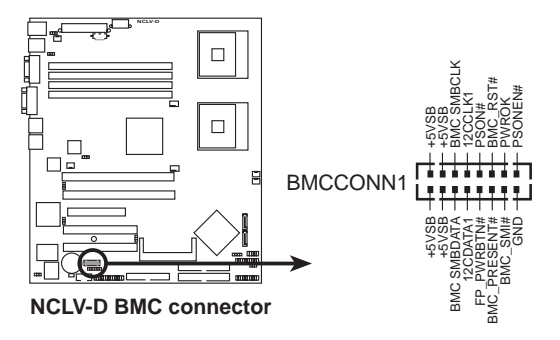

第四章: 主板信息

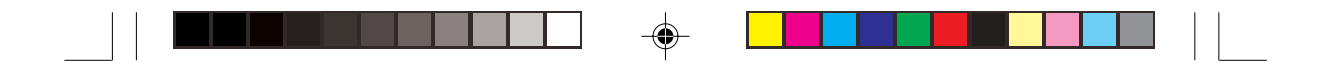

13. 系统辅助面板连接排针 (20-pin AUX PANEL1)

这一组连接排针包括了数个连接到电脑主机前面板的功能接针。下一 页将针对各项功能作逐一简短说明。

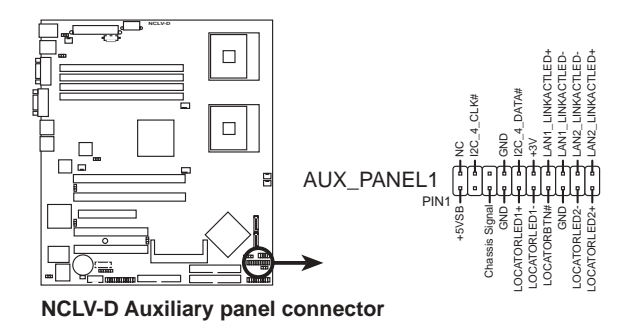

• 机箱开启警示接针 (3- pin CASEOPEN)

在本功能启用时, 若您有任何移动机箱元件的动作, 感应器会随即侦 测到并且送出一信号到这组接针, 最後会由系统记录下来这次的机箱开启 事件。

• LAN1 存取指示灯 (2-pin LAN1\_LINKACTLED)

本接针用来连接前面板的 LAN1 存取指示灯。当网络连接正常时, 会 持续亮灯,若有存取动作时,该灯号则会闪烁。

● LAN2 存取指示灯 (2-pin LAN2\_LINKACTLED)

本接针用来连接前面板的 LAN2 存取指示灯。当网络连接正常时, 会 持续亮灯, 若有存取动作时, 该灯号则会闪烁。

- Locator LED 1指示灯 (2-pin LOCATORLED1) 这组两脚位排针连接到 Locator1 指示灯。当按下 Location 按钮, 以及 当 LAN1 未连接网络时(例如当 LAN1 控制器毁损), 此灯号亮起。
- Locator LED2 指示灯 (2-pin LOCATORLED2) 这组两脚位排针连接到 Locator2 指示灯。该指示灯与 LAN2 同步。
- Locator 按钮 / 开关指示灯 (2-pin LOCATORBTN) 这组两脚位排针连接到 Location 按钮。用来显示系统所在的位置。
- 前面板 SMB (6-1 pin FPSMB) 本接针用来连接前面板的 SMBus 排线。

AP16000R-E2(BA2) **4-15**

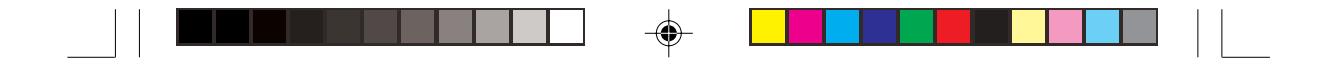

#### 14. 系统控制面板连接排针 (20-pin PANEL1)

这一组连接排针包括了数个连接到电脑主机前面板的功能接针。以下 将针对各项功能作逐一简短说明。

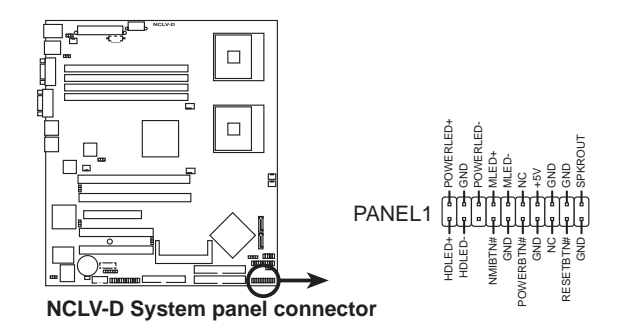

● 系统电源指示灯连接排针 (绿色, 3-1 pin PLED) 这组排针可连接到电脑主机面板上的系统电源指示灯。在您启动电脑 并且使用电脑的情况下, 该指示灯会持续亮著; 而当指示灯闪烁亮著时, 即表示电脑正处於睡眠模式中。

- 硬盘动作指示灯号接针 (红色, 2-pin IDE LED) 这组 IDE\_LED 接针可连接到电脑主机面板上的 IDE 硬盘动作指示灯, 一旦 IDE 硬盘有存取动作时, 指示灯随即亮起。
- 机箱喇叭连接排针 (橘色, 4-pin SPEAKER) 这组四脚位排针连接到电脑主机机箱中的喇叭。当系统正常开机便可 听到哔哔声, 若开机时发生问题, 则会以不同长短的音调来警示。

• ATX 电源 / 软关机开关连接排针 (黄色, 2-pin PWRSW) 这组排针连接到电脑主机面板上控制电脑电源的开关。您可以根据 BIOS 程序或操作系统的设置, 来决定当按下开关时电脑会在正常运作和 睡眠模式间切换, 或者是在正常运作和软关机模式间切换。若要关机, 请 持续按住电源开关超过四秒的时间。

● 软开机开关连接排针 (蓝色, 2-pin RESET) 这组两脚位排针连接到电脑主机面板上的 Reset 开关。可以让您在不需 要关掉电脑电源即可重新开机,尤其在系统当机的时候特别有用。

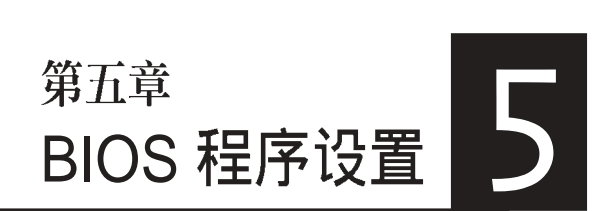

 $\bigcirc$ 

BIOS 程序调校的优劣与否, 和整个系统的 运行效能有极大的关系。针对自己的配备 来作最佳化 BIOS 设置, 可让您的系统性 统再提升。本章节将逐一说明 BIOS 程序 中的每一项组态设置。

 $\bigoplus$ 

 $\clubsuit$ 

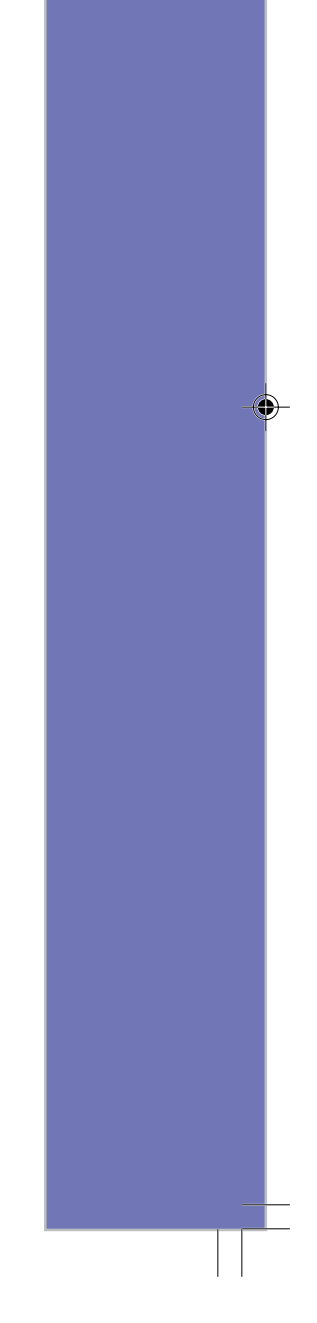

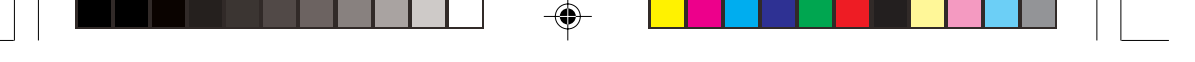

## 5.1 管理、更新您的 BIOS 程序

下列软件让您可以管理与更新主板上的 BIOS 设置。

- 1. ASUS AFUDOS: 在 DOS 模式下, 以开机盘来更新 BIOS 程序。
- 2. ASUS CrashFree BIOS 2: 当 BIOS 程序毁损时, 以开机盘或驱动程 序及公用程序光盘来更新 BIOS 程序。
- 3. ASUS Update: 在 Windows 操作系统中更新 BIOS 程序。

上述软件请参考相关章节的详细使用说明。

◈

1. 建议您先将主板原始的 BIOS 程序备份到一片开机盘中, 以备您往後需要再度安 装原始的 BIOS 程序。使用 AFUDOS 或华硕线上更新程序来拷贝主板原始的 BIOS 程序。

## 5.1.1 制作一张开机盘

1. 请使用下列任一种方式来制作一张开机盘。

#### 在 DOS 操作系統下

- a. 选一张空白的 1.44MB 软盘放入软驱中。
- b. 进入 DOS 模式後, 键入 format A:/S, 然後按下 <Enter> 按键。

#### 在 Windows XP 操作系統下

- a. 选一张空白的 1.44MB 软盘放入软驱中。
- b. 由 Windows 桌面点选「开始」/「我的电脑」。
- c. 点选「3 1/2 软驱」图标。
- d. 从菜单中点选「File」, 然後选择「Format」, 会出现「Format 3 1/2 Floppy Disk」窗口画面。
- e. 点选「Create a MS-DOS startup disk」, 接著按下「开始」。

<sup>2.</sup> 由於本系统未内建软驱,您必须使用外接式 USB 软驱或可开机之 USB 随身型 碟盘进行以下的操作。

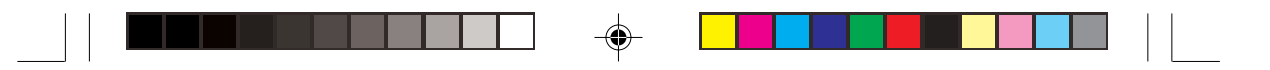

## 5.1.2 使用 AFUDOS 更新 BIOS 程序

AFUDOS 软件让您可以在 DOS 环境下, 使用存有最新的 BIOS 程序的 开机盘来更新 BIOS 程序。AFUDOS 软件也可以将现行系统中的 BIOS 程 序设置复制到软盘或硬盘中, 这份复制的软盘或硬盘, 可以作为当 BIOS 程序失去作用或系统毁损时的备份文件。

#### 复制现行系统中的 BIOS 程序

请依照以下步骤复制现行系统中的 BIOS 程序。

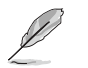

- 请先确认软盘不是写人保护的状态,并且有足够的空间(至少 600KB)可以存 储文件。
	- 在下图中的 BIOS 信息内容仅供参考,在您屏幕上所出现的信息和本图不一定完 全相同。
- 1. 将驱动程序与公用程序光盘中的 AFUDOS 程序 (afudos.exe) 复制到 开机盘。
- 2. 开机後进入 DOS 模式, 键入下列命令列:

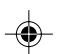

afudos /o[filename]

在这里所指的「filename」, 用户可以不超过八个位元的方式来命名 这个主文件名,并以不超过三个位元的方式来命名副文件名。

**A:\>afudos /oOLDBIOS1.ROM**主文件名 副文件名

3. 按下 <Enter> 按键, 就可将 BIOS 程序复制到软盘。

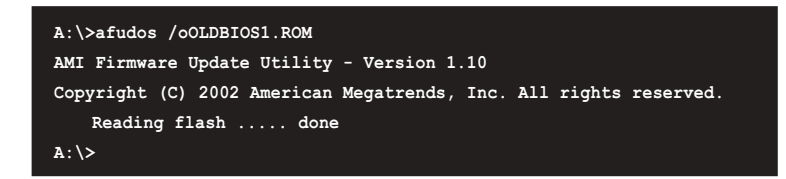

当 BIOS 程序复制至软盘的程序完成之後, 就会回到 DOS 窗口画面。

AP16000R-E2(BA2) **5-3**

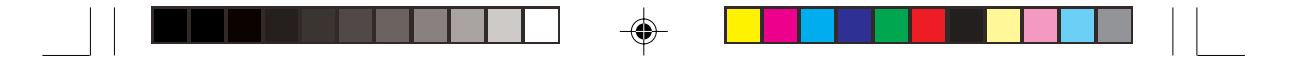

#### 更新 BIOS 程序

请依照以下步骤使用 AFUDOS 程序更新 BIOS 程序。

1. 从华硕网站 (www.asus.com.cn) 下载最新的 BIOS 文件, 将文件存储 在开机盘中。

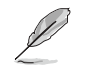

请准备一张纸将 BIOS 的档名写下来,因为在更新过程中,您必须键入正确的 **BIOS 文件名称。** 

- 2. 将 AFUDOS.EXE 程序由驱动程序及公用程序光盘中复制到存有 BIOS 文件的开机盘中。
- 3. 开机後进入 DOS 模式, 键入下列命令列: afudos /i[filename]
	- 上列当中的「filename」指的就是由驱动程序及公用程序光盘拷贝至

开机盘的最新(或原始的) BIOS 程序。

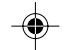

**A:\>afudos /iNCLVD.ROM**

4. AFUDOS 程序验证文件後就会开始更新 BIOS 程序。

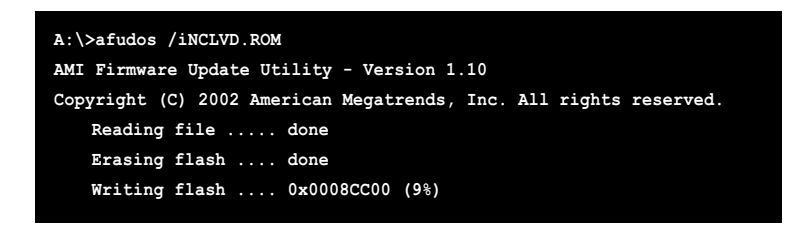

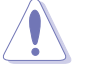

请勿在更新 BIOS 程序文件时关闭或重新启动系统!此举将会导致系统损毁!

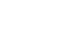

5-4 **5-4** BIOS 程序设定

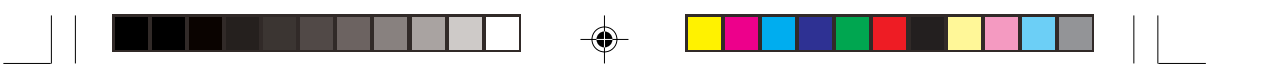

5. 当 BIOS 程序更新的程序完成之後, 就会回到 DOS 窗口画面, 然後再 重新开机。

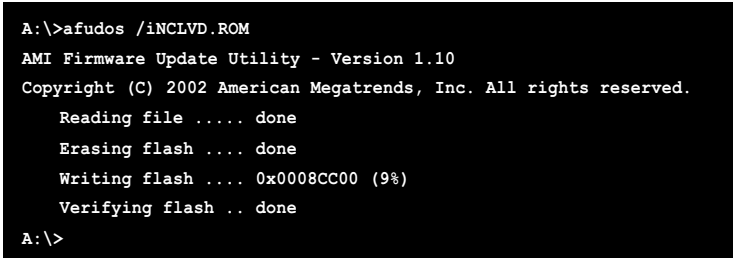

## 5.1.3 使用 CrashFree BIOS 2 程序回复 BIOS 程序

华硕最新自行研发的 CrashFree BIOS 2 工具程序, 让您在当 BIOS 程序 和资料被病毒入侵或毁损时,可以轻松的从驱动程序及公用程序光盘中回 复 BIOS 程序的资料。

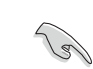

 $\bigoplus$ 

在运行更新 BIOS 程序之前,请准备随货附赠的驱动程序及公用光盘。

◈

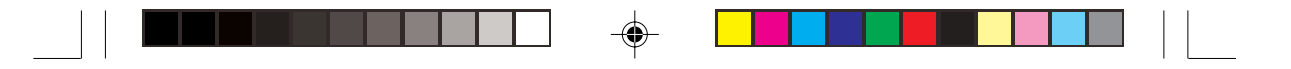

#### 使用公用程序光盘回复 BIOS 程序

请依照以下步骤回复 BIOS 程序。

- 1. 将软驱中的软盘取出, 然後启动系统。
- 2. 将驱动程序及公用程序光盘放入光驱。
- 3. 接著会显示如下图所示的信息, 并自动检查软盘中原始的或最新的 BIOS 文件。

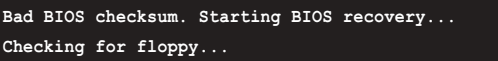

当系统侦测软驱内并无置放软盘,系统会自动侦测光驱内是否有光盘 与文件。

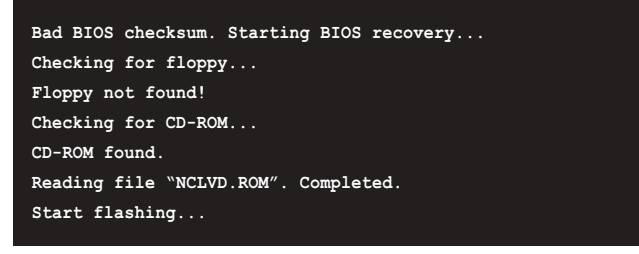

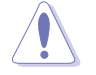

◈

请勿在更新 BIOS 程序文件时关闭或重新启动系统!此举将会导致系统损毁!

4. 当 BIOS 更新完成时, 会自动重新开机。

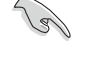

在驱动程序及公用程序光盘中的 BIOS 程序文件也许并非为最新的 BIOS 文件版 本, 请至华硕网站 (http://www.asus.com.cn) 来下载最新的 BIOS 文件。

5-6 **5-6** BIOS 程序设定

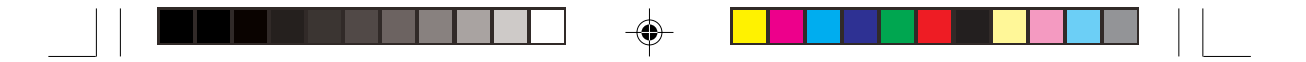

### 5.1.4 华硕线上更新

华硕在线更新程序是一套可以让您在 Windows 操作系统下, 用来管 理、存储与更新主板 BIOS 文件的公用程序。您可以使用华硕在线更新程 序来运行以下的功能:

- 1. 存储系统现有的 BIOS 程序。
- 2. 从互联网上下载最新的 BIOS 程序。
- 3. 从更新的 BIOS 文件更新 BIOS 程序。
- 4. 直接从网络上下载并更新 BIOS 程序。
- 5. 查看 BIOS 程序的版本。

这个程序可以在主板附赠的驱动程序及公用程序光盘中找到。

使用华硕在线更新程序之前,请先确认您已经经由内部网络对外连接,或者经由互 联网服务供应商 (ISP) 所提供的连线方式连接到互联网。

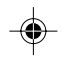

#### 安装华硕在线更新程序

请依照以下的步骤安装华硕在线更新程序。

- 1. 将驱动程序及公用程序光盘放入光驱中, 会出现「驱动程序」菜单。
- 2. 点选「公用程序」标签, 然後点选「华硕在线更新程序 VX.XX.  $XX \vdash$
- 3. 华硕在线更新程序就会复制到系统中。

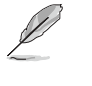

在您要使用华硕在线更新程序来更新 BIOS 程序之前, 请先将其他所有的应用程序 关闭。

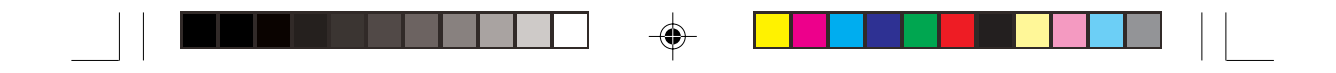

### 使用网络更新 BIOS 程序

请依照以下步骤使用网络更新 BIOS 程序。

1. 点选「开始→程序→ASUS→ASUSUpdate→ASUSUpdate」运行华硕 线上更新主程序。

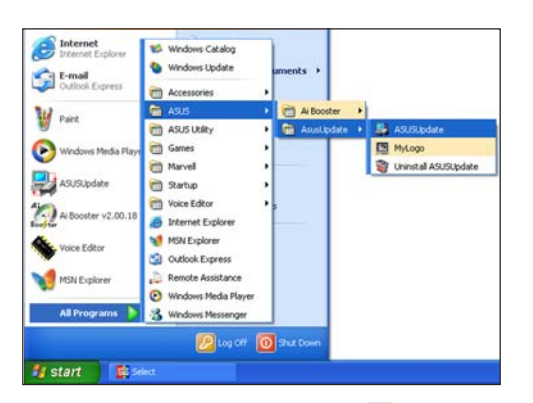

2. 在下拉式菜单中选择 Update BIOS from the Internet, 然後按 下「Next」继续。

3. 请选择离您最近的华硕 FTP 站 台可避免网络壅塞, 或者您也 可以直接选择「Auto Select」由 系统自行决定。按下「Next」 继续。

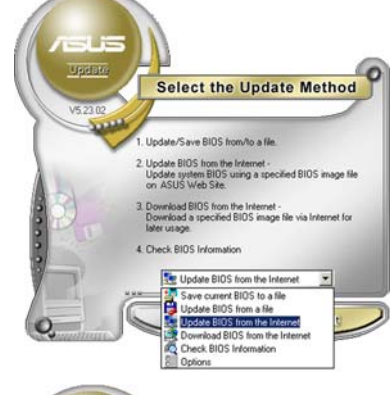

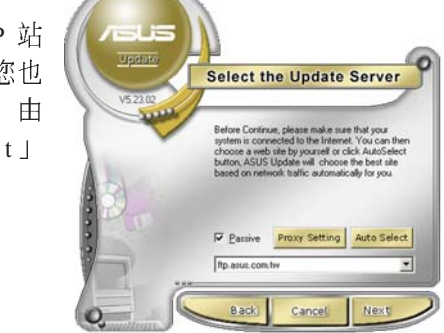

5-8 **5-8** BIOS 程序设定

◈

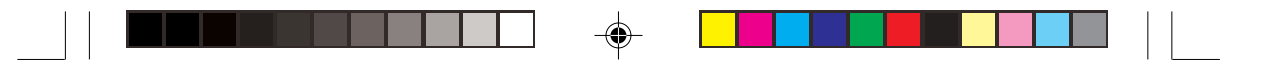

- 4. 接著再选择您欲下载的 BIOS 版 本。按下「Next」继续。
- 5. 最後再跟著画面上的指示完成 BIOS 更新的程序。

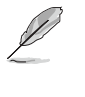

华硕在线更新程序可以自行通过网 络下载 BIOS 程序。经常的更新才 能获得最新的功能。

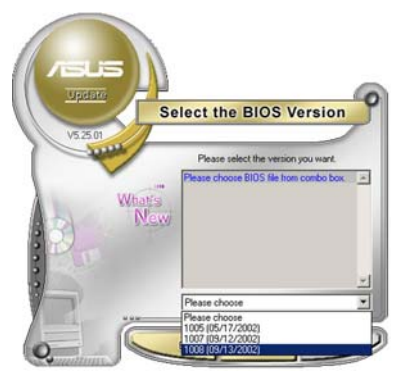

### 使用 BIOS 文件更新 BIOS 程序

请依照以下步骤使用 BIOS 文件更新 BIOS 程序。

- 1. 点选「开始→程序→A S U S → ASUSUpdate->ASUSUpdate J 运行华硕线上更新主程序。
- 2. 在下拉式菜单中选择 Update BIOS from a file, 然後按下 「Next | 继续。

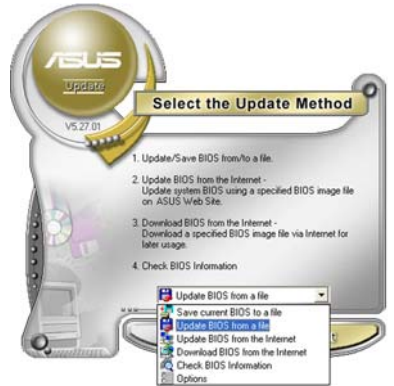

- 3. 在「开启」的窗口中选择 BIOS 文件的所在位置,然後点选 「存储」。
- 4. 最後再依照屏幕画面的指示来 完成 BIOS 更新的程序。

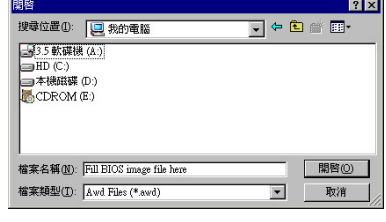

华硕 AP16000R-E2(BA2) 用户手册 **5-9** 

## 5.2 BIOS 程序设置

BIOS (Basic Input and Output System; 基本输出入系统)是每一部电 脑用来记忆外围硬件相关设置, 让电脑正确管理系统运行的程序, 并且提 供一个菜单式的使用接口供用户自行修改设置。经由 BIOS 程序的设置, 您可以改变系统设置值、调整电脑内部各项元件参数、变更系统效能以及 设置电源管理模式。如果您的电脑已是组装好的系统, 那麽 BIOS 应该已 经设置好了。如果是这样,在後面我们会说明如何利用 BIOS 设置程序来 做更进一步的设置,特别是硬盘型态的设置。

若您自行组装主板, 在重新设置系统, 或当您看到 RUN SETUP 的信 息时, 您必须输入新的 BIOS 设置值。有时候您可能会需要重新设置开机 密码, 或是更改电源管理模式设置等, 您都需要使用到 BIOS 的设置。

本主板使用 Flash ROM 内存芯片, BIOS 程序就存储在这个 Flash ROM 芯片中。利用快闪内存更新公用程序,再依本节所述的步骤进行,可以下 载并升级成新版的 BIOS。由於存储 BIOS 的唯读内存在平时只能读取不能 写入, 因此您在 BIOS 中的相关设置, 譬如时间、日期等等, 事实上是存 储在随机存取内存 (CMOS RAM) 中, 通过电池将其资料保存起来, 因 此, 即使电脑的电源关闭, 其资料仍不会流失(随机存取内存可以写入资 料,但若无电源供应,资料即消失)。当您打开电源时,系统会叫出存储 在随机存取内存中 BIOS 的设置, 进行开机测试。

在开机之後, 系统仍在自我测试 (POST, Power-On Self Test) 时, 按 下 <Delete> 键, 就可以启动设置程序。如果您超过时间才按 <Delete> 键, 那麽自我测试会继续运行, 并阻止设置程序的启动。在这种情况下, 如果您仍然需要运行设置程序, 请按机箱上的 <Reset> 键或 <Ctrl> +  $\langle$ Alt > +  $\langle$ Delete > 重新开机。

华硕 BIOS 设置程序以简单容易使用为诉求, 菜单方式的设计让您可以 轻松的浏览选项, 进入次菜单点选您要的设置, 假如您不小心做错误的设 置,而不知道如何补救时,本设置程序提供一个快速键直接回复到上一个 设置, 这些将在以下的章节中有更进一步的说明。

1. BIOS 程序的出厂缺省值可让系统运行处於最佳效能,但是若系统因您改变 BIOS 程序而导致不稳定, 请读取出厂缺省值来保持系统的稳定。请参阅「5.7 离开 BIOS 程序」一节中「Load Setup Defaults」项目的详细说明。

3. 请至华硕网站 (http://www.asus.com.cn) 下载最新的 BIOS 程序文件来获得最 新的 BIOS 程序信息。

**5-10** BIOS 程 序 设 定

<sup>2.</sup> 本章节的 BIOS 画面仅供参考,有可能与您的实际画面有所差异。

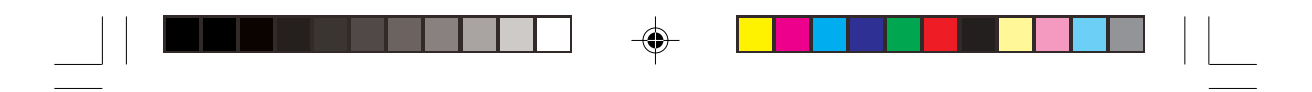

## 5.2.1 BIOS

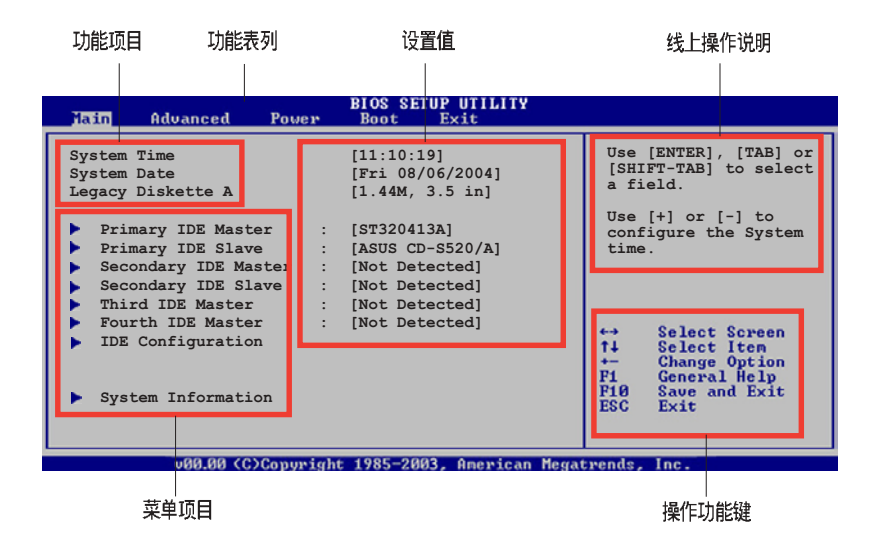

## 5.2.2 程序功能表列说明

 $\clubsuit$ 

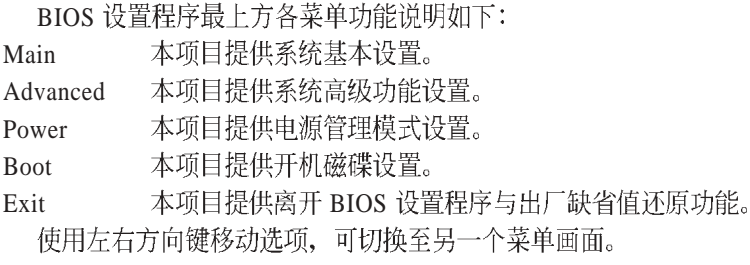

## 5.2.3 操作功能键说明

在菜单画面的右下方为操作功能键说明, 请参照功能键说明来选择及 改变各项功能。

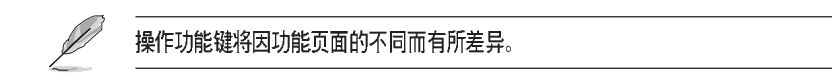

 $\color{red}\blacklozenge$ 

AP16000R-E2(BA2) **5-11**

⊕

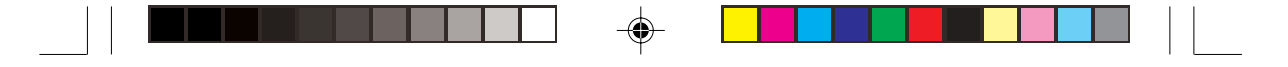

## 5.2.4 菜单项目

於功能表列选定选项时, 被选 择的功能将会反白, 如右图红线所 框选的地方, 即选择 Main 菜单所 出现的项目。

点选菜单中的其他项目(如: Advanced, Power, Boot  $\frac{1}{2}$  Exit) 也会出现该项目不同的选项。

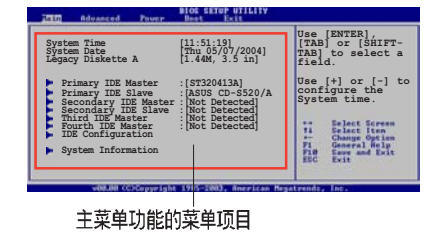

#### 5.2.5 子菜单

在菜单画面中, 若功能选项的前面有一个小三角形标记, 代表此为子 菜单, 您可以利用方向键来选择, 并且按下<Enter>键来进入子菜单。

### 5.2.6 设置值

◈

这些存在於菜单中的设置值是提供给用户选择与设置之用。这些项目

中,有的功能选项仅为告知用户目 前运行状态,并无法更改,那麽此 类项目就会以淡灰色显示。而可更 改的项目,当您使用方向键移动项 目时, 被洗择的项目以反白显示, 代表这是可更改的项目。

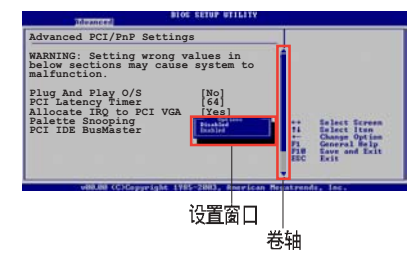

在菜单中请选择功能项目, 然後按下<Enter>键, 程序将会显示包含 此功能所提供的选项小窗口, 您可以利用此窗口来设置您所想要的设置。

### 5.2.8 卷轴

5.2.7 设置窗口

在菜单画面的右方若出现如右图的卷轴画面, 即代表此页选项超过可 显示的画面, 您可利用上 / 下方向键或是 <PageUp>、<PageDown> 键 来切换画面。

### 5.2.9 线上操作说明

在菜单画面的右上方为目前所选择的作用选项的功能说明, 此说明会 依选项的不同而自动变更。
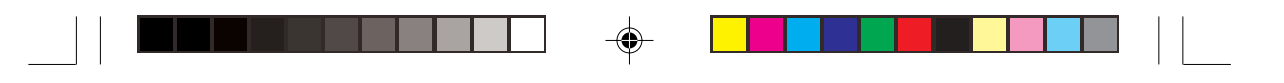

## 5.3 主菜单 (Main Menu)

当您进入 BIOS 设置程序时, 首先出现的第一个画面即为主菜单, 内容 如下图。

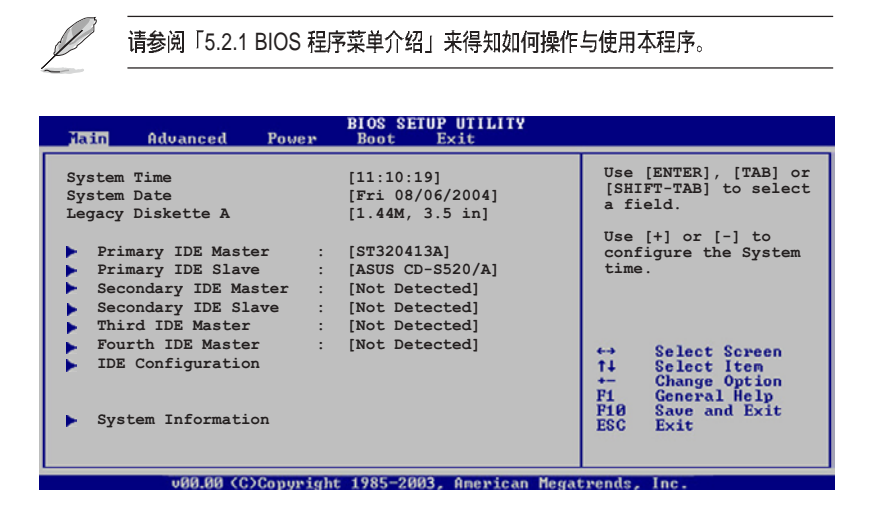

## 5.3.1 System Time [XX:XX:XXXX]

◈

设置系统的时间(通常是目前的时间),格式分别为时、分、秒,有 效值则为时 (00 到 23)、分 (00 到 59)、秒 (00 到 59) 。可使用 <Tab > 或<Tab> + <Shift> 组合键切换时、分、秒的设置, 直接输入数字。

## 5.3.2 System Date [Day XX/XX/XXXX]

设置您的系统日期(通常是目前的日期),顺序是月、日、年,格式 为月 (1到12)、日 (1到31)、年 (到2099)。使用<Tab>或<Tab > + <Shift> 键切换月、日、年的设置, 直接输入数字。

## 5.3.3 Legacy Diskette A [1.44M, 3.5 in.]

本项目存储了软驱的相关信息, 设置值有: [Disabled] [360K, 5.25 in.] [1.2M, 5.25 in.] [720K, 3.5 in.] [1.44M, 3.5 in.] [2.88M, 3.5 in.]

◈

◈

## 5.3.4 IDE 设备菜单 (Primary, Secondary,Third and Fourth IDE Master/Slave

当您进入 BIOS 程序时,程序会自动侦测系统已存在的 IDE 设备,程序 将 IDE 各通道的主副设备独立为单一选项, 选择您想要的项目并按 < Enter>键来进行各项设备的设置。

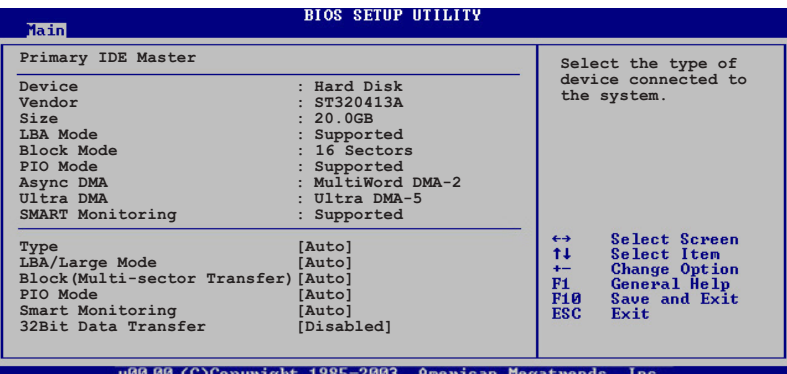

在画面中出现的各个栏位 (Device、Vendor、Size、LBA Mode、Block Mode、PIO Mode、Async DMA、Ultra DMA 与 SMART monitoring) 的数 值皆为 BIOS 程序自动侦测而得, 若显示为 N/A, 代表未连接此设备。

#### Type [Auto]

本项目可让您选择 IDE 设备类型。选择 Auto 设置值可让程序自动侦测 与设置 IDE 设备的类型; 选择 CDROM 设置值则是设置 IDE 设备为光学设 备; 而设置为 ARMD (ATAPI 可移除式存储设备) 设置值则是设置 IDE 设备为 ZIP、LS-120 或 MO 磁光驱等。设置值有: [Not Installed] [Auto] [CDROM] [ARMD]

#### LBA/Large Mode [Auto]

开启或关闭 LBA 模式。设置为 [Auto] 时, 系统可自行侦测设备是否支 持 LBA 模式, 若支持, 系统将会自动调整为 LBA 模式供设备使用。设置 值有: [Disabled] [Auto]。

#### Block (Multi-sector Transfer) [Auto]

开启或关闭资料同时传送多个磁区功能。当您设为 [Auto] 时, 资料传 送便可同时传送至多个磁区, 若设为 [Disabled], 资料传送便只能一次传 送一个磁区。设置值有: [Disabled] [Auto]。

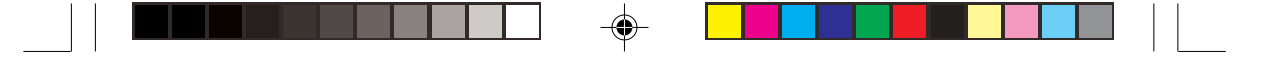

#### PIO Mode [Auto]

选择 PIO 模式。设置值有: [Auto] [0] [1] [2] [3] [4]。

#### DMA Mode [Auto]

选择 DMA 模式。设置值有: [Auto] [SWDMA0] [SWDMA1] [SWDMA2] [MWDMA0] [MWDMA1] [MWDMA2] [UDMA0] [UDMA1] [UDMA2] [UDMA3] [UDMA4] [UDMA5] [UDMA6]

#### SMART Monitoring [Auto]

开启或关闭自动侦测、分析、报告技术 (Smart Monitoring, Analysis, and Reporting Technology)。设置值有: [Auto] [Disabled] [Enabled]。

#### 32Bit Data Transfer [Disabled]

开启或关闭 32 位元资料传输功能。设置值有: [Disabled] [Enabled]。

## 5.3.5 IDE 设备设置 (IDE Configuration)

本菜单让您设置或变更 IDE 设备的相关设置。请选择您想要的项目并 按<Enter>键来进行各项设备的设置。

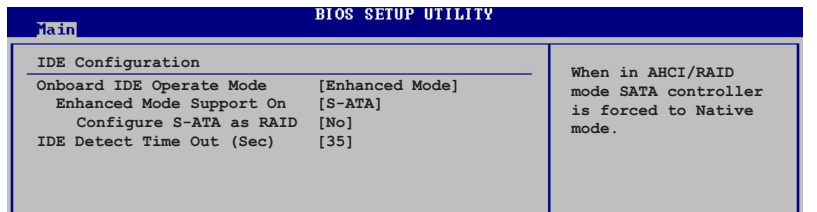

#### Onboard IDE Operate Mode [Enhanced Mode]

本项目因应用户操作系统的不同而设计, 若您使用 Windows 2000/XP 或更新的操作系统, 请设为 [Enhanced Mode]。设置值有: [Compatible Mode] [Enhanced Mode]

#### **Enhanced Mode Support On [S-ATA]**

本项目缺省值为 [S-ATA], 此设置值可让您在使用较新的操作系统 时, 同时使用序列式 ATA 与并列式 ATA 设备, 建议您保持此缺省值来维 持系统的稳定性; 若您欲在此模式下, 以较旧的操作系统, 例如: M S -DOS、Windows 98SE/ME 等, 使用并列式 ATA 设备, 只有在没有安装任 何序列式 ATA 设备的情况下, 仍可正常运行。

#### **Configure S-ATA as RAID [No]**

本项目用来设置 S-ATA 设备之 RAID 功能。设置值有: [No] [Yes]

以下项目只有在 Onboard IDE Operate Mode 设为[Compatible Mode]时才会出 现。

#### **Compatible Mode Option [Primary P-ATA+S-ATA]**

本项目用来设置 IDE 及 SATA 设备组合。[Secondary P-ATA+S-ATA] 及 [P-ATA Ports Only] 选项是提供给高级的用户使用, 当您使用此选项时 若发生任何问题, 请改回缺省值 [Primary P-ATA+S-ATA]。设置值有: [Primary P-ATA+S-ATA] [Secondary P-ATA+S-ATA] [P-ATA Ports Only] IDE Detect Time Out [35]

本项目用来选择自动侦测 ATA/ATAPI 设备的等待时间。设置值有: [0] [5] [10] [15] [20] [25] [30] [35]

## 5.3.6 系统信息 (System Information)

本菜单可自动侦测系统的 BIOS 版本、处理器与内存相关资料。

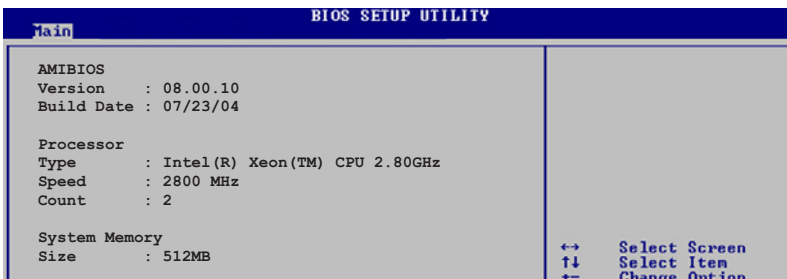

#### AMI BIOS

本项目显示目前所使用的 BIOS 程序资料。

#### Processor

本项目显示目前所使用的中央处理器。

#### System Memory

本项目显示目前所使用的内存条容量。

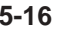

5-16 **5-16** BIOS 程序设定

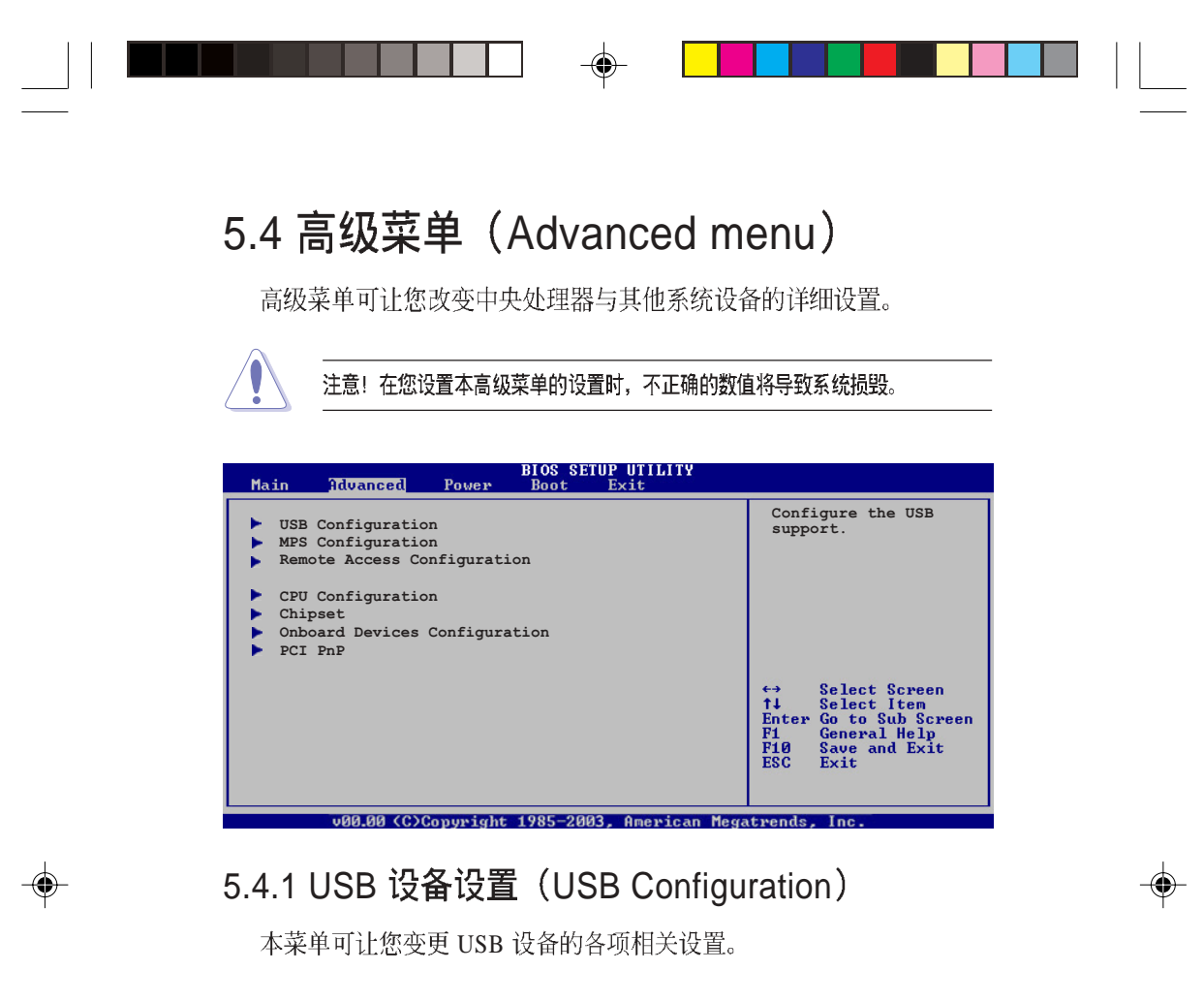

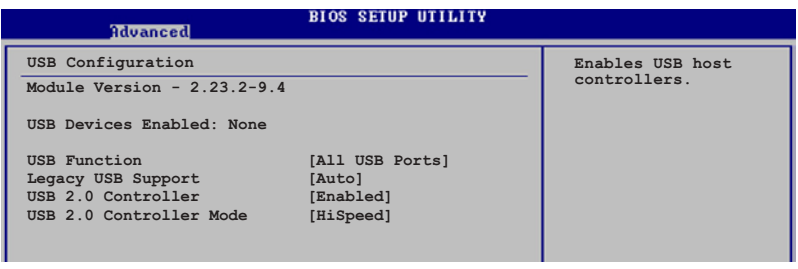

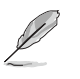

Module Version 及 USB Devices Enabled 项目会显示自动侦测的数值。若未连接 USB 设备, 则 USB Devices Enabled 项目会显示 None。

#### USB Function [Enabled]

本项目用来启动或关闭 USB 功能。设置值有: [Disabled] [2 USB Ports] [All USB Ports]<sub>0</sub>

◈

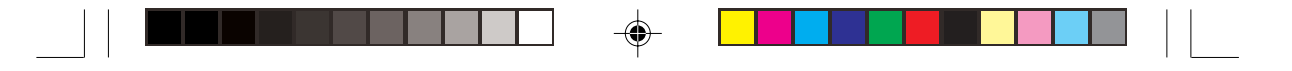

#### Legacy USB Support [Auto]

本项目用来启动或关闭支持 USB 设备功能。当设置为缺省值 [Auto] 时, 系统可以在开机时便自动侦测是否有 USB 设备存在, 若是, 则启动 USB 控制器;反之则不会启动。但是若您将本项目设置为 [Disabled] 时, 那麽无论是否存在 USB 设备, 系统内的 USB 控制器都处於关闭状态。设 置值有: [Disabled] [Enabled] [Auto]。

#### USB 2.0 Controller [Enabled]

本项目用来启动或关闭 USB 2.0 控制器。设置值有: [Disabled] [Enabled]<sub>o</sub>

#### USB 2.0 Controller Mode [HiSpeed]

本项目可用来设置用来设置 USB 2.0 控制器的运行模式处於 HiSpeed (480 Mbps)、Full Speed (12 Mbps)。设置值有: [HiSpeed] [Full Speed]

## 5.4.2 MPS 设置 (MPS Configuration)

本菜单可让您设置多颗处理器设备的相关设置。

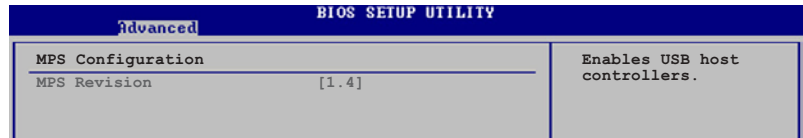

#### MPS Revision [1.4]

本项目用来选择多颗处理器系统版本。设置值有: [1.1] [1.4]。

## 5.4.3 远端存取设置 (Remote Access Configuration)

本菜单可让您进行远端存取功能的设置。

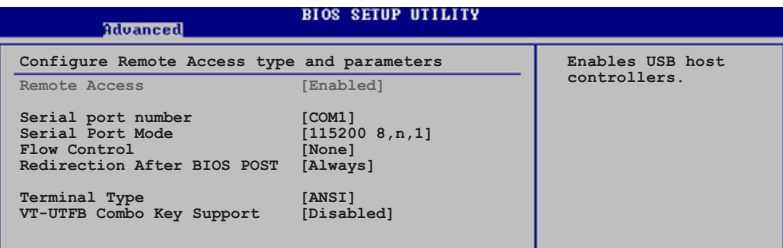

#### Remote Access [Enabled]

本选项用以开启或关闭远端存取功能。设置值有: [ D i s a b l e d ] [Enabled]<sub>o</sub>

#### Serial port number [COM1]

本项目用来选择串口号。 设置值有: [COM1] [COM2]。

#### Serial Port Mode [115200 8,n,1]

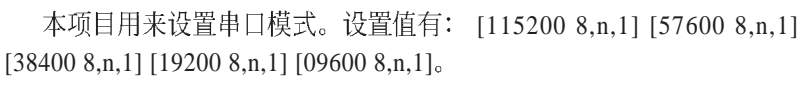

#### Flow Control [None]

本项目用来选择终端机 Redirection 的流程控制模式。设置值有: [None] [Hardware] [Software]

#### Redirection After BIOS POST [Always]

在开机自我测试 (Power-On Self-Test (POST)) 作业完成之後设置 redirection 模式。当本项目设为 [Always] 时, 有些操作系统可能无法运行。 设置值有: [Disabled] [Boot Loader] [Always]

#### Terminal Type [ANSI]

选择所需的终端机型式。设置值有: [ANSI] [VT100] [VT-UTF8]。

#### VT-UTF8 Combo Key Support [Disabled]

开启或关闭 VT-UTF8 combo key 支持 ANSI 或 VT100 终端机。设置值 有: [Disabled] [Enabled]

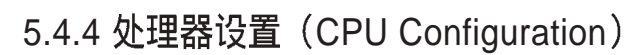

本项目可让您得知中央处理器的各项信息与变更中央处理器的设置。

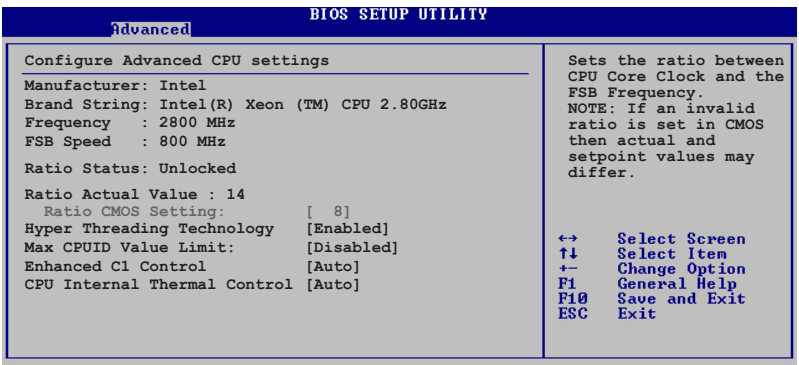

## Ratio CMOS Setting [8]

本项目用来设置处理器核心时脉与前侧总线频率的比率。本项目的缺 省值会由 BIOS 程序自动侦测而得, 也可以使用 <+> 或 <-> 按键来调整。

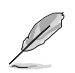

只有安装未锁频的 CPU 时, Ratio CMOS Setting 项目才可以被设置。

## Hyper Threading Technology [Enabled]

本项目用来关闭或设置处理器的 Hyper Threading 功能。设置值有: [Disabled] [Enabled]。本项目仅支持具备超运行绪(Hyper-Threading)技 术的 Intel Pentium 4 处理器。

#### Max CPUID Value Limit [Disabled]

当您欲使用不支持延伸的 CPUID 功能的操作系统时, 请将本项目设为 [Enabled]。设置值有: [Disabled] [Enabled]。

#### Enhanced C1 Control [Auto]

在 C1E 开启的模式下, CPU 的电源消耗会比闲置的状态还小。设置值 有: [Auto][Disabled]。

#### CPU Internal Thermal Control [Auto]

在 Auto模式下可以控制 CPU 内部温度。设置值有: [Auto][Disabled]。

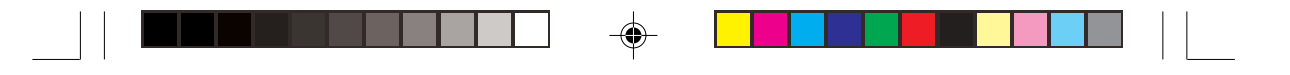

## 5.4.5 芯片组设置 (Chipset)

本菜单可让您变更芯片组的高级设置,请选择所需设置的项目并按 一下<Enter>键以显示子菜单项目。

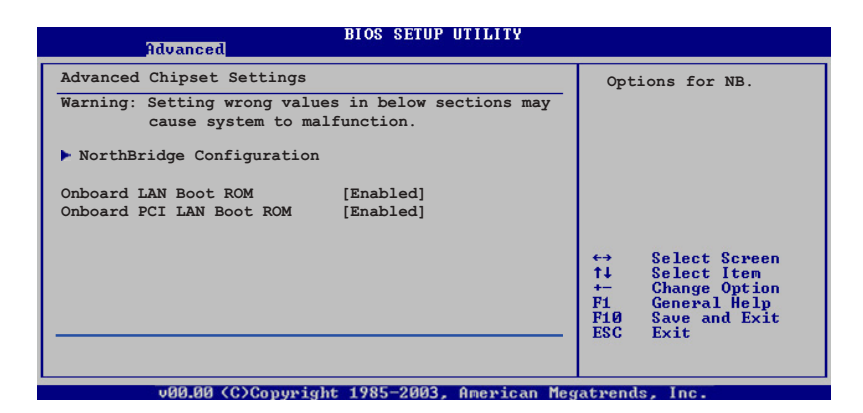

#### OnBoard LAN Boot ROM [Enabled]

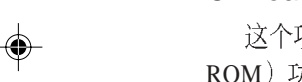

这个项目用於启用或关闭主板内建网络控制器的随选内存 (B o o t ROM) 功能。设置值有: [Disabled] [Enabled]。

## Onboard PCI LAN Boot ROM [Enabled]

这个项目用於启用或关闭主板内建 PCI LAN 控制器的随选内存(Boot ROM) 功能。设置值有: [Disabled] [Enabled]。

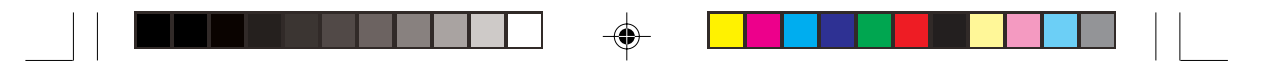

## 北桥芯片设置 (North Bridge Configuration)

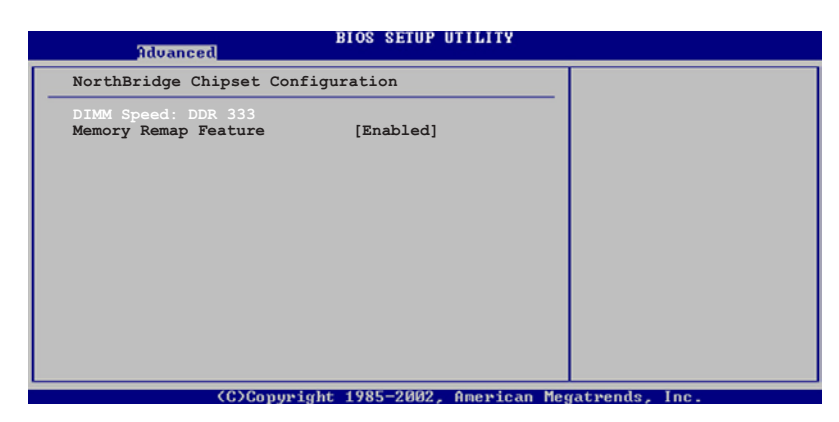

#### DIMM Speed

◈

显示安装的 DIMM 内存型态及速度。本项目会自动侦测并显示, 用户 不需要设置。

## Memory Remap Feature [Enabled]

本项目用来开启或关闭内存重新贴图功能。设置值有: [Disabled] [Enabled]

#### Memory Mirroring / Sparing [Disabled]

本项目用来开启或关闭内存 RAS 功能。设置值有: [Disabled] [Enabled].

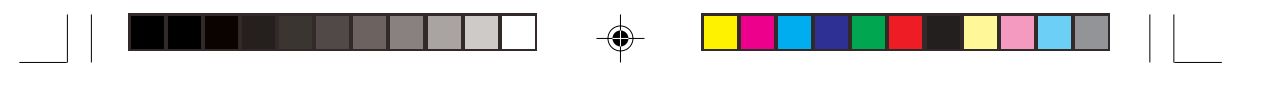

## 5.4.6 内建设备设置 (OnBoard Devices Configuration

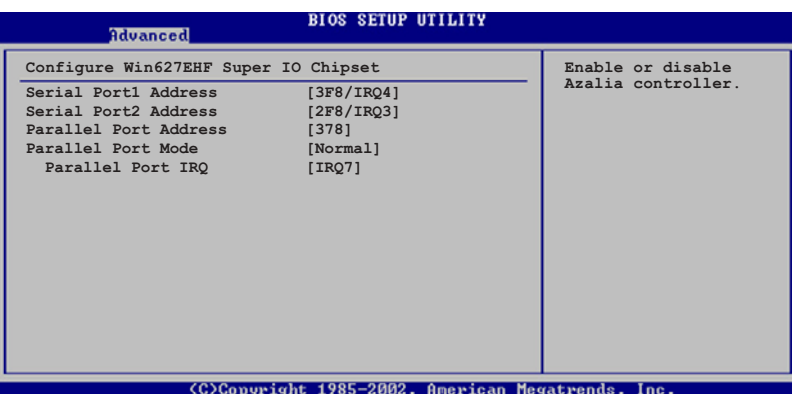

### Serial Port1 Address [3F8/IRQ4]

本项目可以设置串口 COM 1 的位址。设置值有: [Disabled] [3F8/IRQ4] [3E8/IRQ4] [2E8/IRQ3]

#### Serial Port2 Address [2F8/IRQ3]

本项目可以设置串口 COM 2 的位址。设置值有: [Disabled] [3F8/IRQ4] [2F8/IRQ3] [3E8/IRQ4] [2E8/IRQ3]

#### Parallel Port Address [378]

本项目可让您选择并口所使用的位址值。设置值有: [Disabled] [378] [278] [3BC]

ECP Mode DMA Channel [DMA3]

当 Parallel Port Mode 设置为 [ECP] 时才会出现。本项目用来设 置 Parallel Port ECP DMA。设置值有: [DMA0] [DMA1] [DMA3]

#### EPP Version [1.9]

选择 Parallel Port EPP 版本。当 Parallel Port Mode 设置为 EPP 时本项目才会出现。设置值有: [1.9] [1.7]

#### **Parallel Port IRQ [IRQ7]**

设置 Parallel port IRQ 值。设置值有: [IRQ5] [IRQ7]

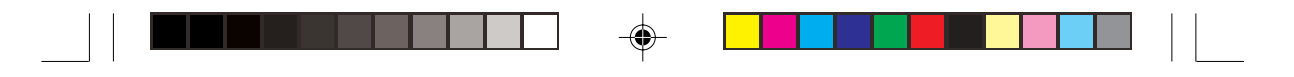

## 5.4.7 PCI 即插即用设备 (PCI PnP)

本菜单可让您变更 PCI/PnP 设备的高级设置, 其包含了供 PCI/PnP 设 备所使用的 IRO 位址与 DMA 通道资源与内存区块大小设置。

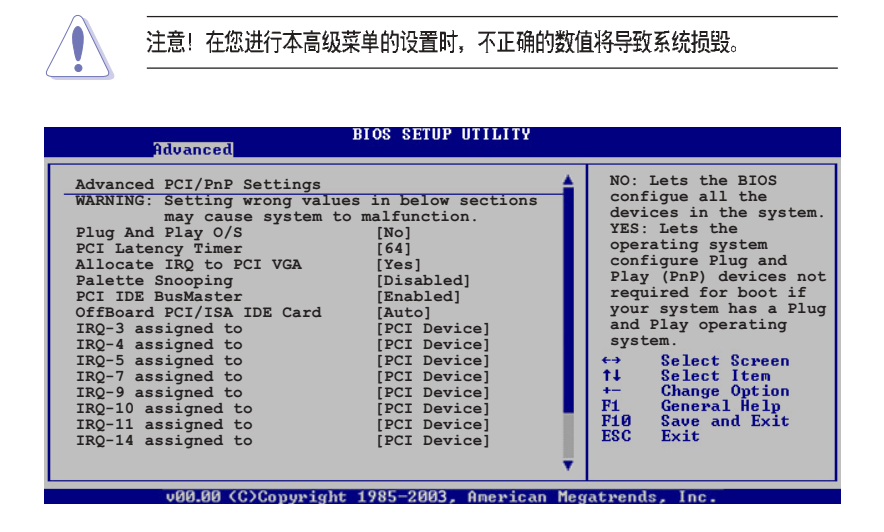

#### Plug and Play O/S [No]

当设为 [No], BIOS 程序会自行调整所有设备的相关设置。若您安装了 支持即插即用功能的操作系统, 请设为 [Yes]。设置值有: [No] [Yes]。

#### PCI Latency Timer [64]

本项目可让您选择 PCI 信号计时器的延迟时间。设置值有: [32] [64] [96] [128] [160] [192] [224] [248]

#### Allocate IRQ to PCI VGA [Yes]

本项目可让您决定是否自行指定 PCI 显卡的 IRQ 中断位址。当设置为 [Yse], 您可以通过 BIOS 程序自行指定 PCI 显卡的 IRQ 中断位址。设置值 有: [No] [Yes]。

#### Palette Snooping [Disabled]

有一些非标准架构的显卡, 如 MPEG 或是图形加速卡, 也许会有运行 不正常的情况发生。将这个项目设置在 [Enabled] 可以改善这个问题。如 果您使用的是标准 VGA 显卡, 那麽请保留缺省值 [Disabled]。设置值有: [Disabled] [Enabled]

◈

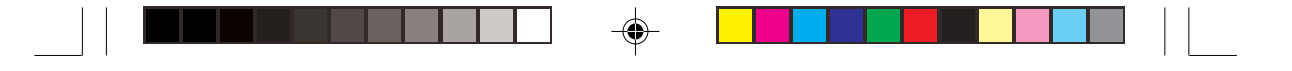

#### PCI IDE BusMaster [Enabled]

本项目用来开启或关闭 BIOS 程序是否利用 PCI 控制总线来读取 / 写入 资料至 IDE 设备。设置值有: [Disabled] [Enabled]。

#### OffBoard PCI/ISA IDE Card [Auto]

本项目可以让您设置保留给 PCI IDE 卡的 PCI 扩展卡插槽号码。设置值 有: [Auto] [PCI Slot1] [PCI Slot2] [PCI Slot3] [PCI Slot4] [PCI Slot5] [PCI  $Slot6$ ].

#### IRQ-xx assigned to [PCI Device]

当设置为 [PCI Device], 指定的 IRQ 位址可以让 PCI/PnP 硬件设备使 用。当设置为 [Reserved], IRQ 位址会保留给 ISA 硬件设备使用。设置值 有: [PCI Device] [Reserved]。

#### 将游标拉到下方, 会出现以下菜单:

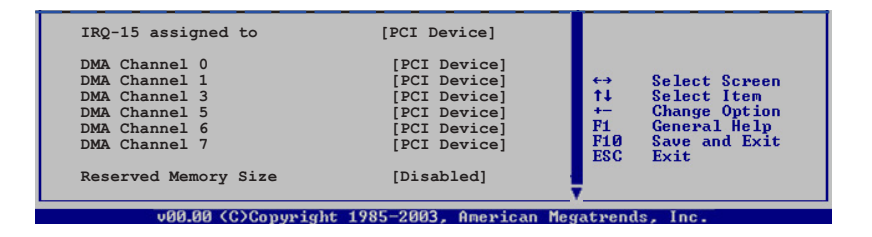

#### DMA Channel X assigned to [PCI Device]

当设置为 [PCI Device], DMA channel 将给 PCI/PnP 设备使用。当设置 为 [Reserved], DMA channel 会预留给 legacy ISA 设备使用。设置值有: [PCI Device] [Reserved]

#### Reserved Memory Size [Disabled]

本项目用来设置预留的内存大小。设置值有: [Disabled] [16k] [32k]  $[64k]$ 

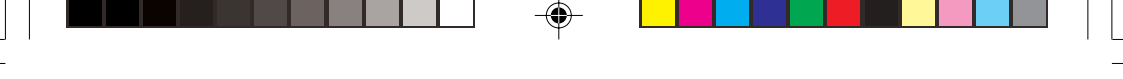

# 5.5 电源管理 (Power menu)

本菜单可让您调整高级电源管理(APM)的设置。

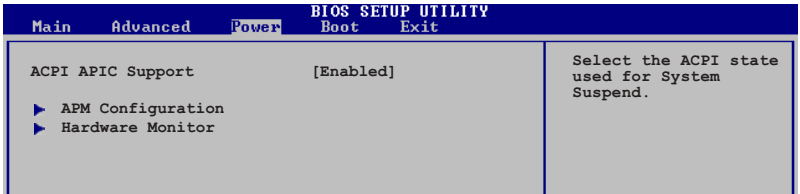

## 5.5.1 ACPI APIC Support [Enabled]

本项目可让您决定是否增加 ACPI APIC 表单至 RSDT 指示清单。 设置 值有: [Disabled] [Enabled]。

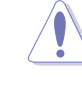

◈

注意! 安装操作系统之後请不要更改 ACPI APIC support 设置, 否则可能发生无 法开机的情形。

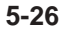

5-26 **5-26** BIOS 程序设定

## 5.5.2 高级电源管理设置 (APM Configuration)

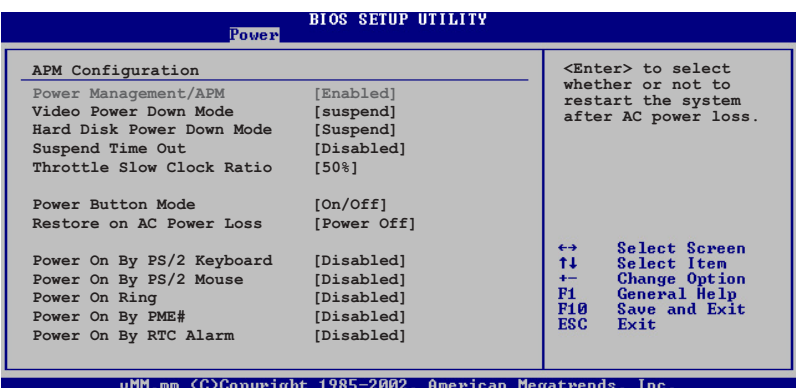

## Power Management [Enabled]

本选项用来开启或关闭主板的高级电源管理功能。设置值有: [Disabled] [Enabled].

#### Video Power Down Mode [Suspend]

本选项用来设置屏幕电源关闭模式。设置值有: [Disabled][Standby] [Suspend]

#### Hard Disk Power Down Mode [Suspend]

本选项用来设置硬盘停止运转进入节电的模式。设置值有: [Disabled] [Standby][Suspend]

#### Suspend Time Out [Disabled]

本项目用来设置系统进入暂停模式的时间。设置值有: [Disabled] [1 Min] [2 Min] [4 Min][8 Min] [10 Min] [20 Min] [30 Min] [40 Min] [50 Min]  $[60$  Min $]_°$ 

#### Throttle Slow Clock Ratio [50%]

本项目用来选择 throttle 模式下的时脉频率。设置值有: [87.5%] [75. 0%] [62.5%] [50.0%] [37.5%] [25.0%] [12.5%]

♠

#### Power Button Mode [On/Off]

本项目用来设置当您按下电源按钮时, 进入 On/Off 模式或暂停模式。 设置值有: [On/Off] [Suspend]。

#### Restore on AC Power Loss [Power Off]

若设置为 [Power Off], 则当系统在电源中断之後电源将维持关闭状 态。若设置为 [Power On], 当系统在电源中断之後重新开启。若设置为 [Last State], 会将系统设置回复到电源未中断之前的状态。设置值有: [Power Off] [Power On] [Last State]

#### Power On By PS/2 Keyboard [Disabled]

您可以指定要使用键盘上的哪一个功能键来开机。要使用本功能, ATX 电源必须可以提供至少 1 安培的电流及 +5VSB 的电压。设置值有: [Disabled] [Enabled]

#### Power On By PS/2 Mouse [Disabled]

当您将本选项设置成 [Enabled] 时,您可以利用 PS2 鼠标来开机。要使 用本功能, ATX 电源必须可以提供至少 1 安培的电流及 +5VSB 的电压。 设置值有: [Disabled] [Enabled]。

#### Power On Ring [Disabled]

本项目让您选择开启或是关闭调制解调器唤醒功能。设置值有: [Disabled] [Enabled]

#### Power On By PME# [Disabled]

当设置为 [Enabled], 在软关机模式下, 本项目提供 PME 唤醒系统的 功能。设置值有: [Disabled] [Enabled]

#### Power On By RTC Alarm [Disabled]

本项目让您开启或关闭即时时钟(RTC)唤醒功能, 当您设为 [Enabled] 时, 将出现 RTC Alarm Date、RTC Alarm Hour、RTC Alarm Minute 与 RTC Alarm Second 子项目, 您可自行设置时间让系统自动开机。设置值有: [Disabled] [Enabled]

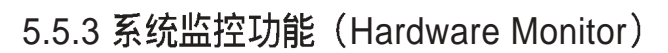

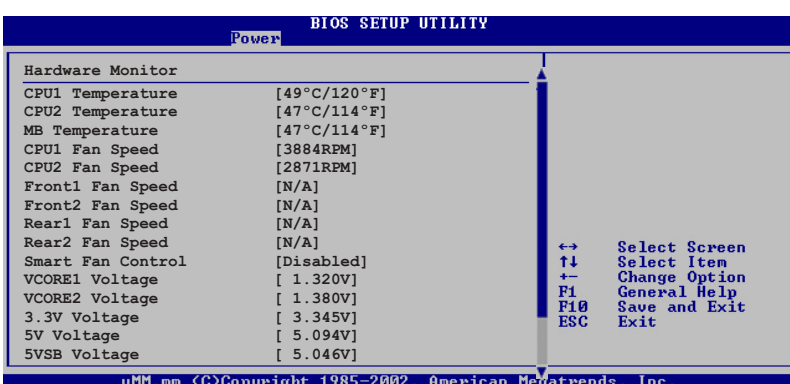

### CPU1/CPU2 Temperature [xxx°C/xxx°F] MB Temperature [xxx°C/xxx°F]

本系列主板具备了中央处理器以及主板的温度感测器, 可自动侦测并 显示目前主板与处理器的温度。

## CPU1/CPU2 Fan Speed [0] Front1/Front2 Fan Speed [0] Rear1/Rear2 Fan Speed [xxxxRPM] or [N/A]

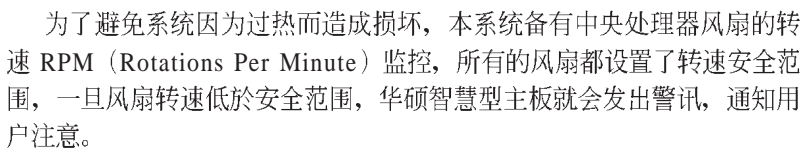

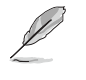

CPU Fan Speed 及 Front Fan Speed 项目在这里会显示为 0。请使用 ASUS ASWM 软件来查看其实际的风扇转速。

#### Smart Fan Control [Disabled]

本项目用来启动或关闭智慧型风扇控制功能, 它能视个人的需求, 来 为系统调整适合的风扇速率。设置值有: [Disabled] [Enabled]。

当 Smart Fan Control 设置为 [Enabled]时, CPU1 Temperature、CPU2 Temperature 及 Front1 Temperature项目才会出现。

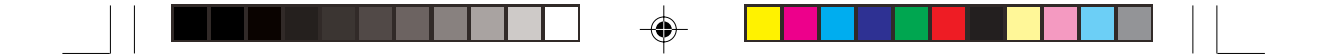

# CPU1/CPU2 Temperature [xxx] Front1 Temperature [xxx]<br>本系列主板具备了中央处理器以及主板的温度感测器,可自动侦测并

显示目前主板与处理器的温度。

将游标拉到下方, 会出现以下菜单:

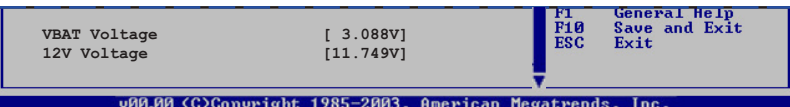

VCORE1 Voltage, VCORE1 Voltage, 3.3V Voltage, 5V Voltage, 5VSB Voltage, VBAT Voltage, 12V Voltage

本系列主板具有电压监视的功能, 用来确保主板以及 CPU 接受正确的电 压准位, 以及稳定的电流供应。

◈

5-30 **5-30** BIOS 程序设定

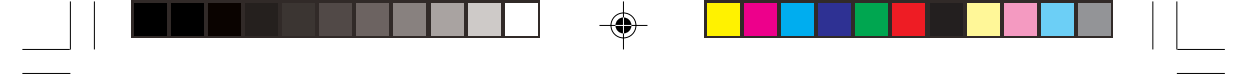

# 5.6 启动菜单 (Boot menu)

本菜单可让您改变系统启动设备与相关功能。

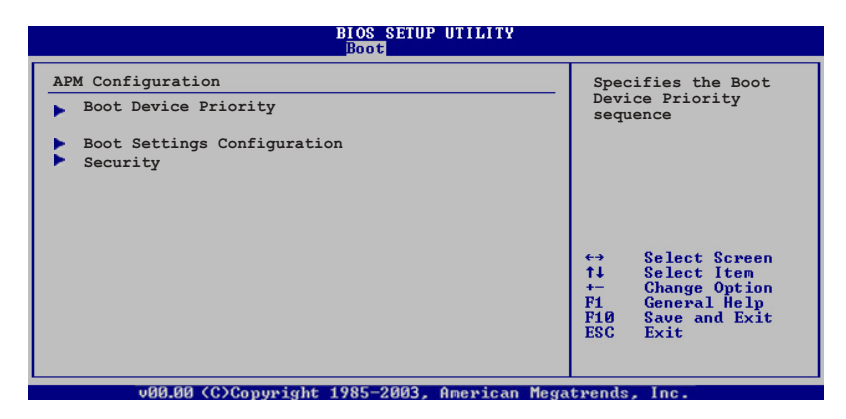

5.6.1 启动设备顺序 (Boot Device Priority)

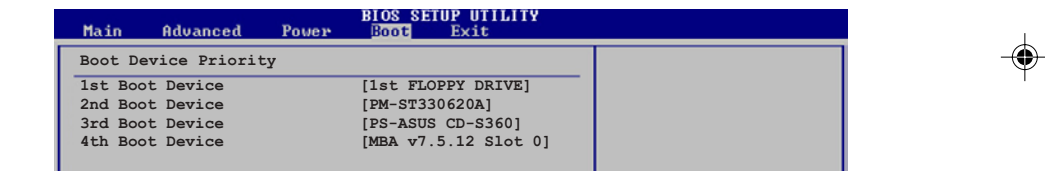

### 1st~xxth Boot Device [1st Floppy Drive]

本项目让您自行选择开机磁驱并排列开机设备顺序。依照 1st、2nd、 3rd 顺序分别代表其开机设备顺序。而设备的名称将因使用的硬件设备不 同而有所差异。设置值有: [xxxxx Drive] [Disabled]。

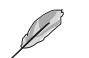

◈

本系统未内建软驱,若有需要请自行选购外接式 USB 软驱。

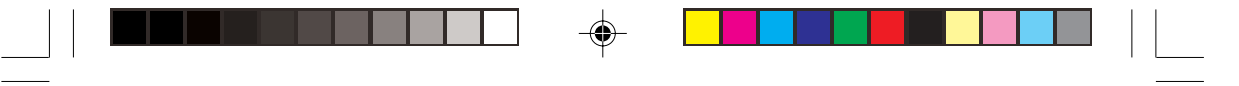

## 5.6.2 启动选项设置 (Boot Settings Configuration

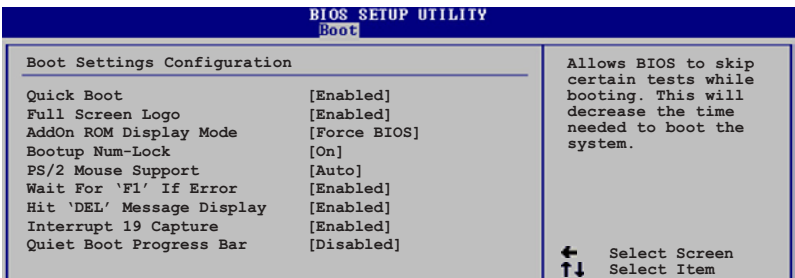

#### Quick Boot [Enabled]

本项目可让您决定是否要略过主板的自我测试功能 (POST), 开启本 项目将可加速开机的时间。当设置为 [Disabled] 时, BIOS 程序会运行所有 的自我测试功能。设置值有: [Disabled] [Enabled]。

#### Full Screen Logo [Enabled]

若您要使用个人化开机画面,请将本项目设置为启用 [Enable]。设置值 有: [Disabled] [Enabled]。

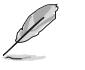

如果您欲使用华硕 MyLogo™ 功能,请务必将 Full Screen Logo 项目设置为 [Enabled]

#### Add On ROM Display Mode [Force BIOS]

本项目让您设置选购设备固件程序的显示模式。设置值有: [ F o r c e BIOS] [Keep Current]

### Bootup Num-Lock [On]

本项目让您设置在开机时 NumLock 键是否自动启动。设置值有: [Off]  $[On] \circ$ 

#### PS/2 Mouse Support [Auto]

本项目可让您开启或关闭支持 PS/2 鼠标功能。设置值有: [Disabled] [Enabled] [Auto]。

**+ Change Option**

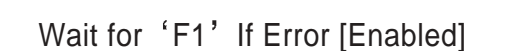

当您将本项目设为 [Enabled], 那麽系统在开机过程出现错误信息时, 将会等待您按下 [F1] 键确认才会继续进行开机程序。设置值有: [Disabled] [Enabled]

◈

#### Hit 'DEL' Message Display [Enabled]

当您将本项目设为 [Enabled] 时, 系统在开机过程中会出现「Press DEL to run Setup」信息。设置值有: [Disabled] [Enabled]。 Interrupt 19 Capture [Disabled]

当您使用某些 PCI 扩展卡有内建固件程序(例如: SCSI 扩展卡), 如 果有需要通过 Interrupt 19 启动, 则请将本项目设为 [Enabled]。设置值有: [Disabled] [Enabled]

#### Quiet Boot Progress Bar [Disabled]

◈

启动或关闭 POST 过程中的 quiet boot progress bar功能。设置值有: [Disabled] [Enabled]

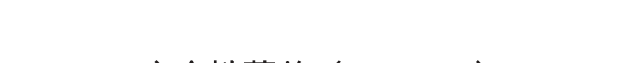

## 5.6.3 安全性菜单 (Security)

本菜单可让您改变系统安全设置。

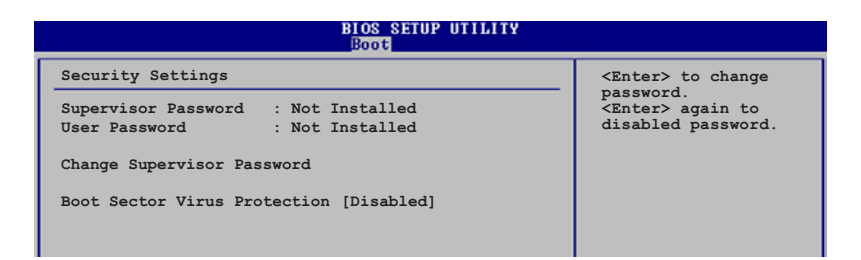

#### Change Supervisor Password (变更系统管理员密码)

本项目是用於变更系统管理员密码。本项目的运行状态会於画面上方 以淡灰色显示。缺省值为 Not Installed。当您设置密码後, 则此项目会显  $\bar{\pi}$  Installed.

请依照以下步骤设置系统管理员密码 (Supervisor Password):

1. 选择 【Change Supervisor Password】 项目并按下<Enter>。 2. 於 【Enter Password】 窗口出现时, 输入欲设置的密码, 可以是六 个字元内的英文、数字与符号, 输入完成按下<Enter>。

3. 按下<Enter>後【Confirm Password】窗口会再次出现,再一次 输入密码以确认密码正确。密码确认无误时,系统会出现【Password Installed.】 信息, 代表密码设置完成。若出现 【Password do not match!】 信息,代表於密码确认时输入错误,请重新输入一次。此时画面 上方的【Supervisor Password】 项目会显示 【Installed】。

若要变更系统管理员的密码, 请依照上述程序再运行一次密码设置。

若要清除系统管理员密码, 请选择 Change Supervisor Password, 并於 Enter Password 窗口出现时, 直接按下 <Enter>, 系统会出现 Password uninstalled. 信息, 代表密码已经清除。

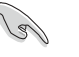

若您忘记设置的 BIOS 密码, 可以采用清除 CMOS 即时钟 (RTC) 内存。请参阅 「4.2 跳线选择区」一节取得更多信息。

◈

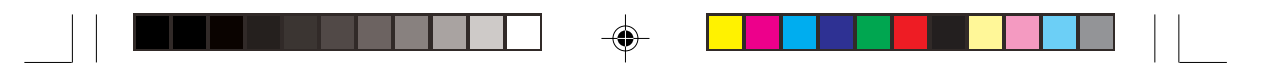

当您设置系统管理者密码之後,会出现下列选项让您变更其他安全方 面的设置。

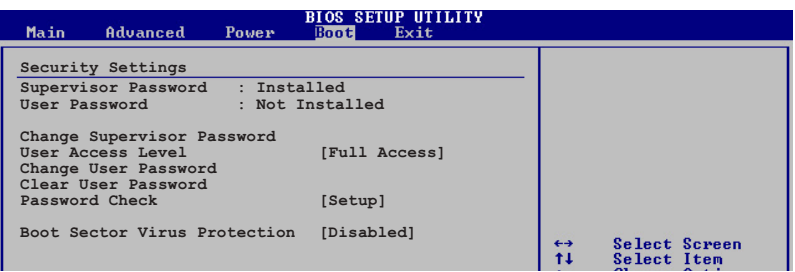

#### User Access Level [Full Access]

当您设置系统管理员密码後、本项目将会出现。本项目可让您选择 BIOS 程序存取限制权限等级, 若用户没有输入系统管理员密码, 则需依 照权限等级存取 BIOS 程序。设置值有: [No Access] [View Only] [Limited] [Full Access]

No Access 用户无法存取 BIOS 程序。

View Only 允许用户读取 BIOS 程序但无法变更任何项目。 Limited 允许用户仅能存取 BIOS 程序的某些项目。如:系统时间。 Full Access 允许用户存取完整的 BIOS 程序。

#### Change User Password (变更用户密码)

本项目是用於变更用户密码, 运行状态会於画面上方以淡灰色显示, 缺省值为 Not Installed。当您设置密码後, 则此项目会显示 Installed。

设置用户密码 (User Password):

1. 选择 Change User Password 项目并按下 [Enter]。

2. 在 Enter Password 窗口出现时, 请输入欲设置的密码, 可以是六个 字元内的英文、数字与符号。输入完成按下 [Enter]。

3. 接著会再出现 Confirm Password 窗口, 再一次输入密码以确认密码 正确。密码确认无误时, 系统会出现 Password Installed. 信息, 代表密码 设置完成。若出现 Password do not match! 信息, 代表於密码确认时输入 错误, 请重新输入一次。此时画面上方的 User Password 项目会显示 Installed

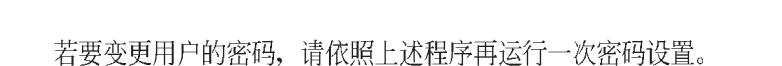

若要清除密码, 请再选择 Change User Word, 并於 Enter Password 窗口 出现时, 直接按下 [Enter], 系统会出现 Password uninstalled. 信息, 代表 密码已经清除。

#### Clear User Password (清除用户密码)

本项目可让您清除用户密码。

#### Password Check [Setup]

当您将本项目设为 [Setup], BIOS 程序会於用户进入 BIOS 程序设置画 面时, 要求输入用户密码。若设为 [Always] 时, BIOS 程序会在开机过程 亦要用户输入密码。设置值有: [Setup] [Always]。

#### Boot Sector Virus Protection [Disabled]

本项目用来开启或关闭开机磁区病毒防护功能。设置值有: [Disabled] [Enabled]<sub>o</sub>

# 5.7 离开 BIOS 程序 (Exit menu)

本菜单可让您读取 BIOS 程序出厂缺省值与离开 BIOS 程序。

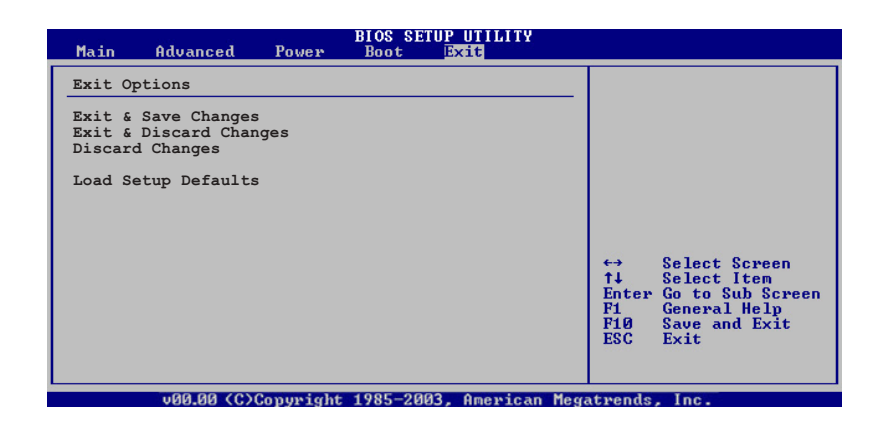

按下 <Esc> 键并不会立即离开 BIOS 程序, 要从此菜单上选择适当的项目, 或按 下 <F10> 键才会离开 BIOS 程序。

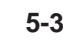

◈

5-36 第五章<sup>:</sup> BIOS 程 序 设 定

#### Exit & Save Changes

当您调整 BIOS 设置完成後, 请选择本项目以确认所有设置值存入 CMOS 内存内。按下<Enter>键後将出现一个询问窗口, 选择 [Yes], 将 设置值存入 CMOS 内存并离开 BIOS 设置程序; 若是选择 [No], 则继续 BIOS 程序设置。

假如您想离开 BIOS 设置程序而不存档离开, 按下 <Esc > 键, BIOS 设置程序立 **刻出现一个对话窗口询问您「Discard configuration changes and exit** now?」, 选择 [Yes] 不将设置值存档并离开 BIOS 设置程序, 选择 [No] 则继续 BIOS 程序设置。

#### Exit & Discard Changes

若您想放弃所有设置, 并离开 BIOS 设置程序, 请将高亮度选项移到此 处, 按下<Enter>键, 即出现询问对话窗, 选择 [OK], 不将设置值存入 CMOS 内存并离开 BIOS 设置程序, 先前所做的设置全部无效; 若是选择 [Cancel], 回到 BIOS 设置程序。

#### Discard Changes

若您想放弃所有设置,将所有设置值回复原先 BIOS 设置值, 请选择本 项目并按下<Enter>键,即出现询问窗口,选择 [OK],将所有设置值改 为出原来设置值, 并继续 BIOS 程序设置; 若是选择 [Cancel], 则继续 BIOS 程序设置, 本次修改过的设置仍然存在。

#### Load Setup Defaults

若您想放弃所有设置,将所有设置值改为出厂缺省值,您可以在任何 一个菜单按下<F5>, 或是选择本项目并按下<Enter>键, 即出现询问 窗口, 选择 [Yes], 将所有设置值改为出厂缺省值, 并继续 BIOS 程序设 置;若是选择 [No], 则继续 BIOS 程序设置。

 $\begin{array}{c|c|c|c} \hline \quad \quad & \quad \quad & \quad \quad \\ \hline \quad \quad & \quad \quad & \quad \quad \\ \hline \end{array}$  $\mathbb{L}$  $\Box$  $\Rightarrow$  $\Box$ <u> 1959 - 1951 - 1951 - 1952 - 1953 - 1953 - 1953 - 1953 - 1953 - 1953 - 1953 - 1954 - 1955 - 1955 - 1955 - 195</u>  $\clubsuit$ **5-38** BIOS  $\color{red}\blacklozenge$ 

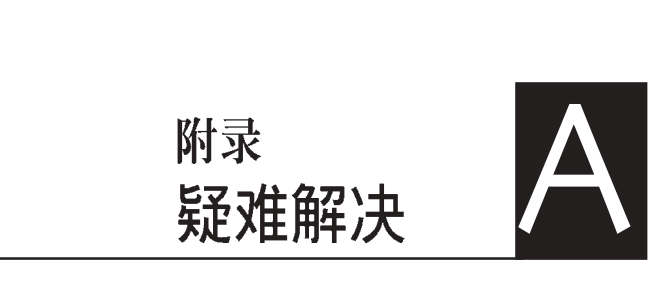

在你使用服务器的过程中,可能会碰 到一些并非系统或是零件故障的问 题,而这些问题只需要一些简单的步 骤即可自行解决,本章提供一些常见 的疑难排解方法供你参考。此外还包 括电源的规格及相关零件使用信息。

 $\bigoplus$ 

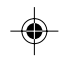

 $\overline{\mathbb{R}}$ 

 $\begin{array}{c|c|c|c|c} \hline \quad \quad & \quad \quad & \quad \quad & \quad \quad \\ \hline \end{array}$ 

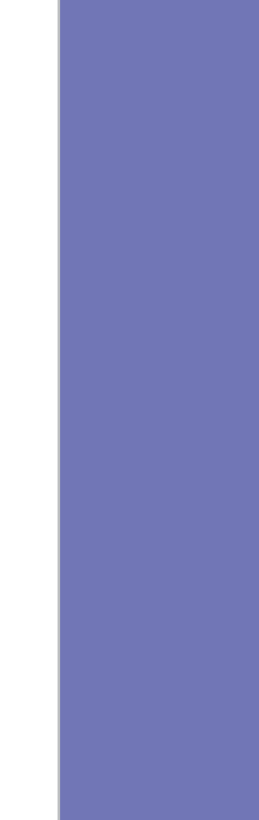

◈

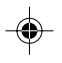

# 简易问题排除

 $\begin{array}{c|c|c|c} \hline \quad \quad & \quad \quad & \quad \quad \\ \hline \quad \quad & \quad \quad & \quad \quad \\ \hline \end{array}$ 

 $\overline{\bigcirc}$ 

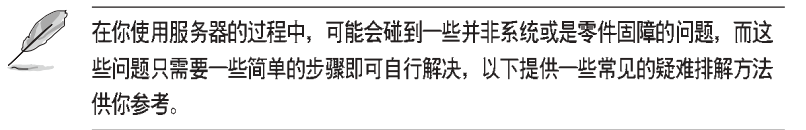

 $\overrightarrow{\bigoplus}$ 

 $\overline{\phantom{a}}$ 

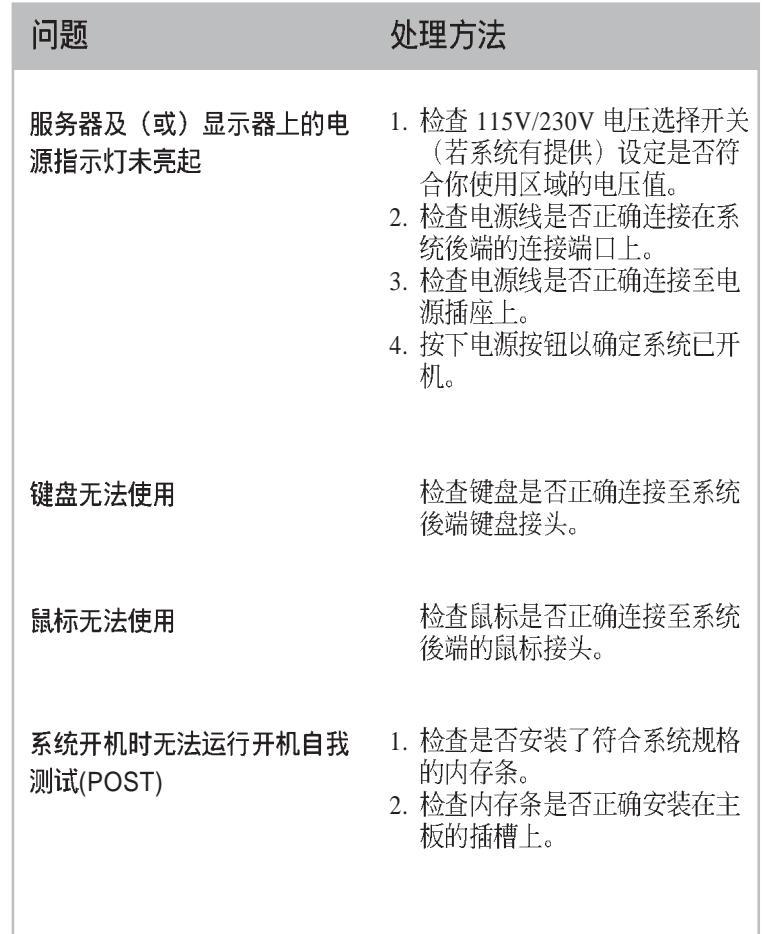

◈

 $\overline{1}$  $\overline{\phantom{0}}$ 

 $\mathbf{||}$ 

 $\bigoplus$ 

 $\Box$ 

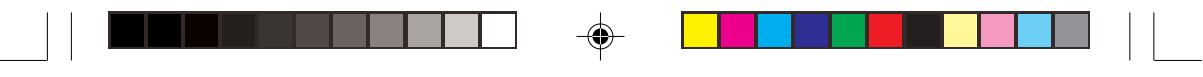

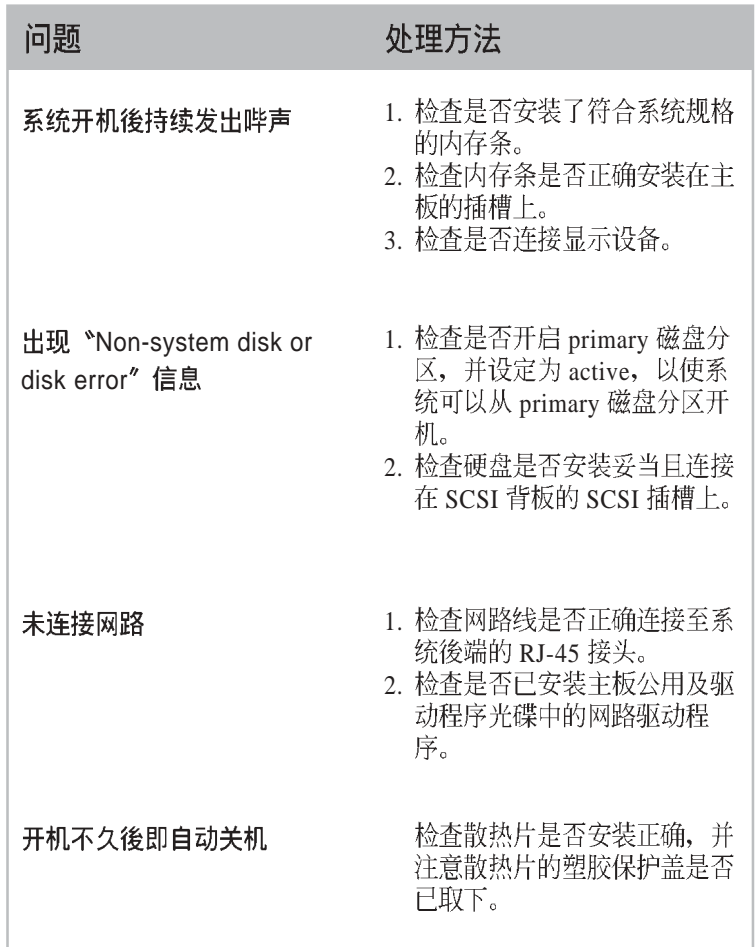

 $\Rightarrow$ 

华硕 AP16000R-E2(BA2) 用户手册<br> **A-3** 

 $\Rightarrow$ 

 $\frac{1}{\sqrt{2}}$ 

 $\overline{\overline{\Gamma}}$ 

 $\bigoplus$ 

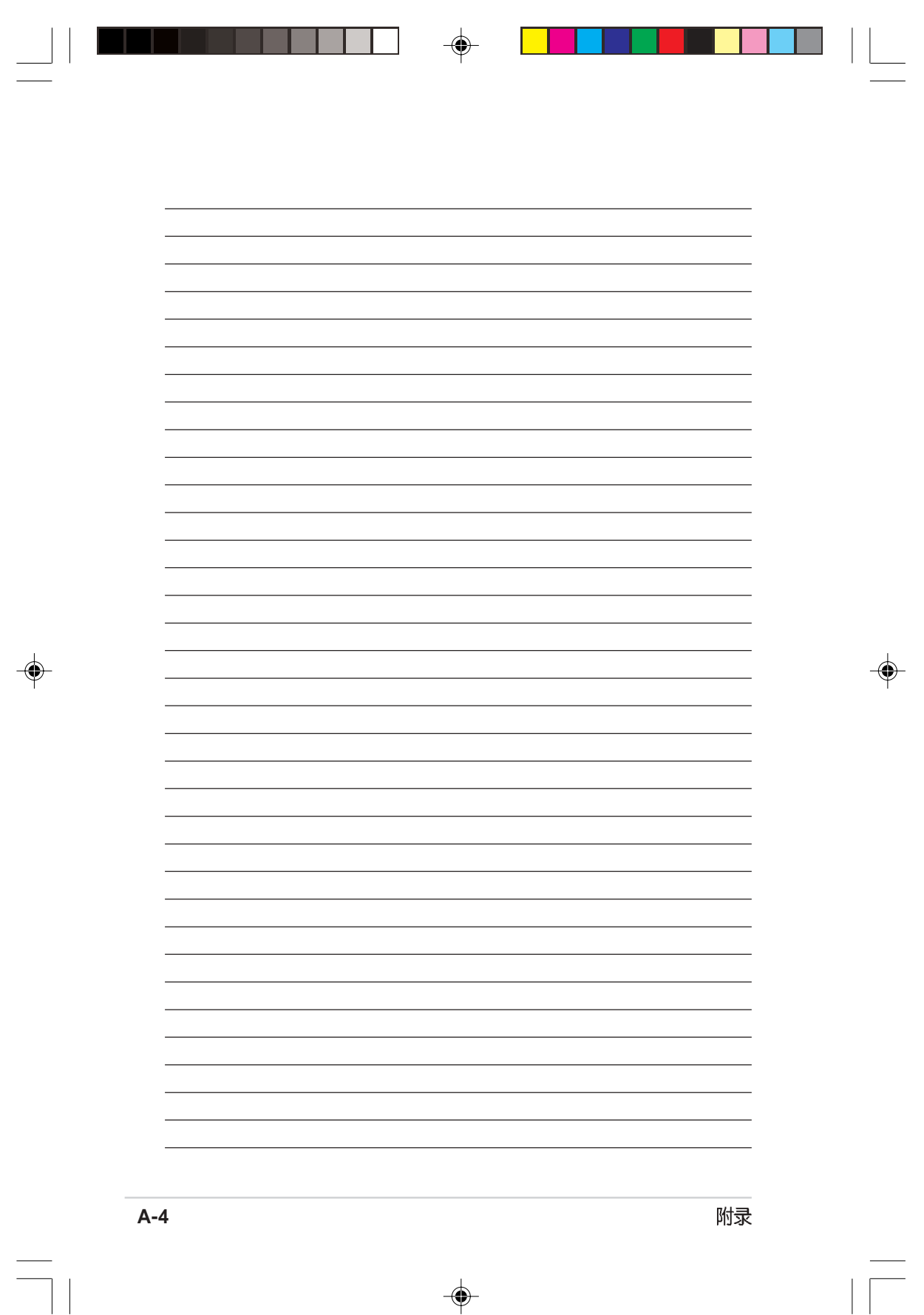